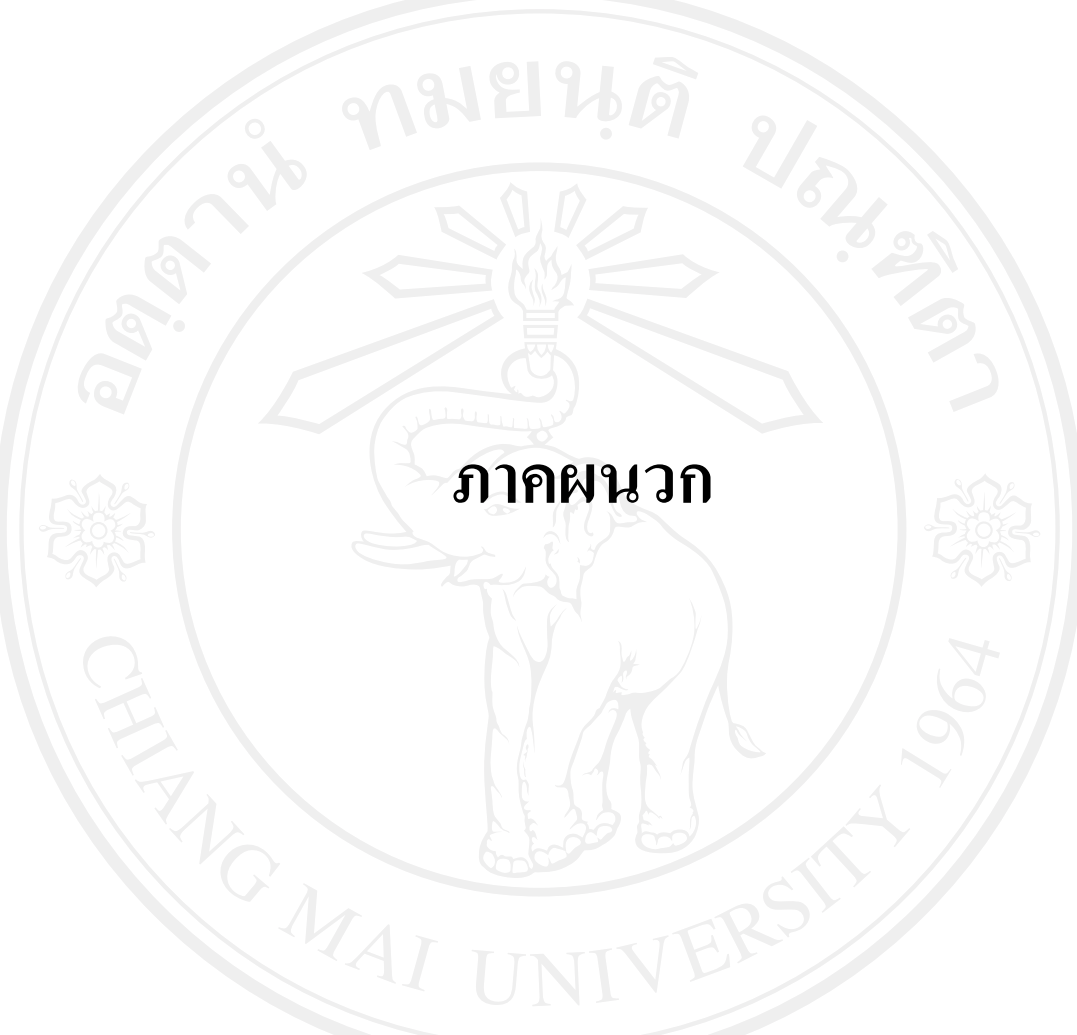

# **ภาคผนวกก**

# **คูมือการติดตั้ง**

การติดตั้งระบบประเมินดานสมรรถนะบุคลากรฝายการพยาบาลโรงพยาบาลมหาราช นครเชียงใหม่ในส่วนของเซิร์ฟเวอร์จำเป็นต้องมีการติดตั้งโปรแกรมระบบฐานข้อมูลมายเอสคิว แอล พร้อมกับเว็บเซิร์ฟเวอร์ และโปรแกรมภาษาพีเอชพี ซึ่งโปรแกรมดังกล่าวได้ถูกติดตั้งอยู่ที่ ั้ เซิร์ฟเวอร์บนระบบปฏิบัติการลินุกซ์เรียบร้อยแล้วโดยผู้ดูแลระบบ ซึ่งความต้องการของระบบคือ

- พีเอชพี (PHP) 5.2 ขึ้นไป
- มายเอสคิวแอล (MySQL) 5.0 ขึ้นไป
- อาปาเช เวปเซิรฟเวอร (Apache) 1.3 ขึ้นไป

ในส่วนของการติดตั้งฐานข้อมูล และ โปรแกรม จะมีขั้นตอนการดำเนินการดังนี้ ั้ ี้

# **ก.1 สรางฐานขอมูล**

สร้างฐานข้อมูลเพื่อใช้ในการเก็บและเรียกใช้ข้อมูลทั้งหมด ซึ่งมีขั้นตอนในการสร้าง ั้ ฐานขอมูลดังน

- 1) เปดโปรแกรมที่ สามารถจัดการฐานขอมูลมายเอสคิวแอลไดเชน พีเอชพีมายแอดมิน (php MyAdmin) หากใช้โปรแกรมอื่นต้องทำการเชื่อมต่อฐานข้อมูลมายเอสคิว ื่ แอลเซิรฟเวอรใหเรียบรอยกอน
- 2) ทําการสรางฐานขอมูลโดยเขารหัสแบบ UTF-8 ดังรูป ก.1
- 3) หลังจากนั้นเลือกฐานข้อมูลที่สร้างขึ้นและเลือกไฟล์ ncompet.sql โดยกดปุ่ม ั้ ี่ ึ้ Browse และเม อเลือกแลวใหกดปุม GO ดังรูป ก.2
- 4) หลังจากทําการสรางฐานขอมูลแลวจะปรากฏหนาจอ ดังรูป ก.3 เปนอันเสร็จสิ้น การสรางฐานขอมูล

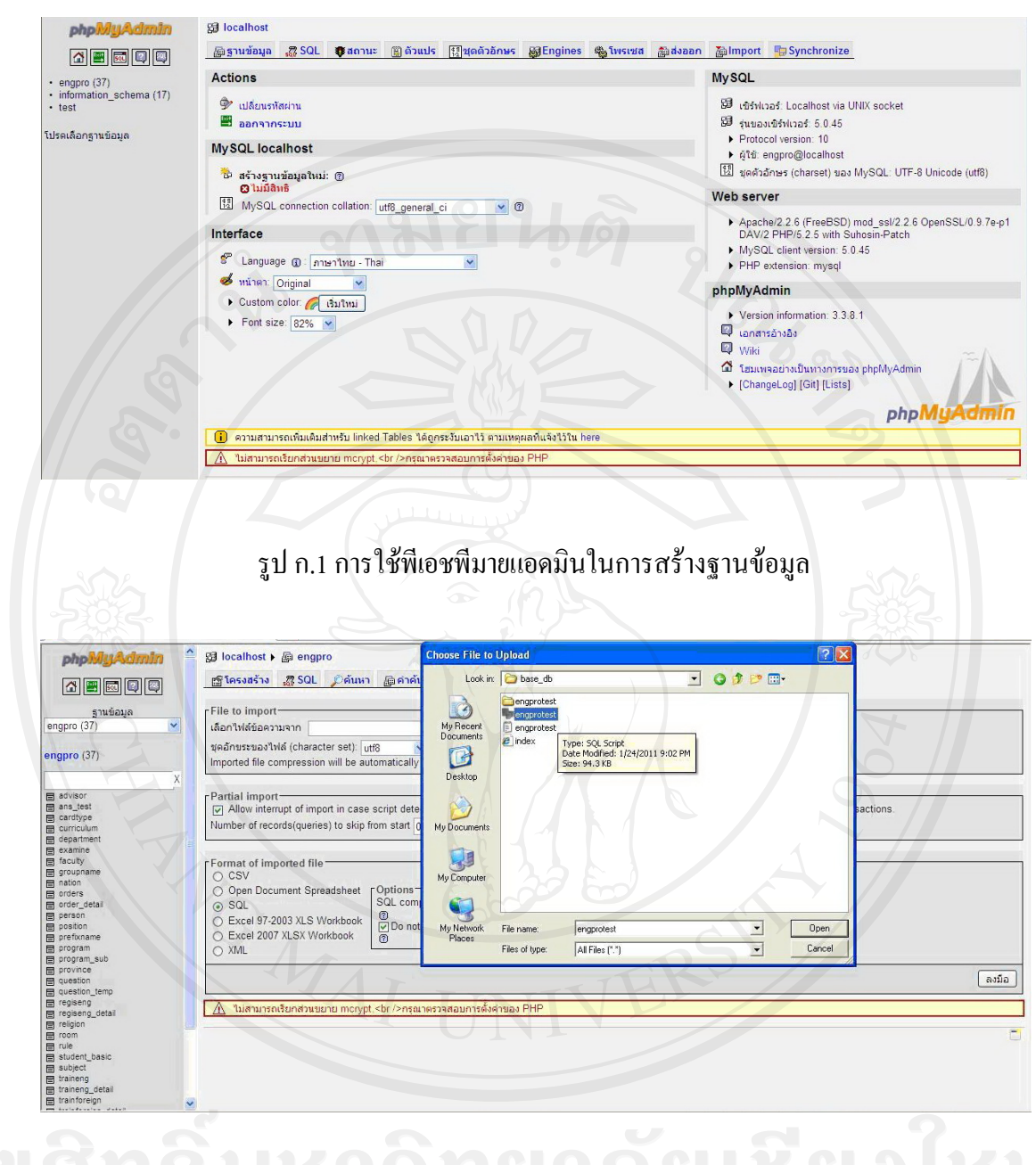

รูป ก.2 เม อทําการเลือกไฟล ncompet.sql

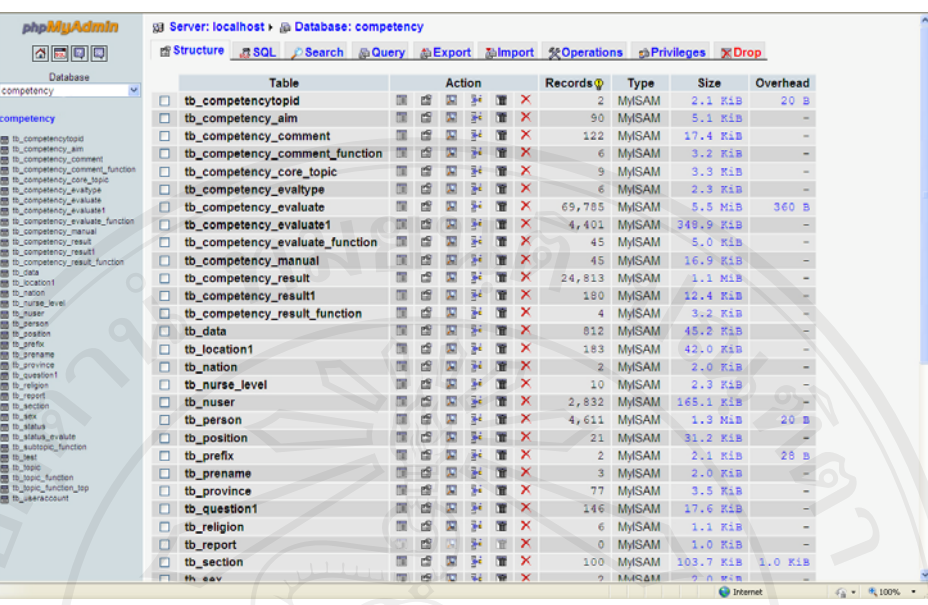

# รูป ก.3 หน้าจอเมื่อทำการสร้างฐานข้อมูลเสร็จเรียบร้อยแล้ว

# **ก.2 ติดต ั้งโปรแกรมพีเอชพี (PHP)**

เป็นส่วนของเนื้อหาโปรแกรมทั้งหมดของระบบประเมินด้านสมรรถนะบุคลากรฝ่าย การพยาบาลโรงพยาบาลมหาราชนครเชียงใหมโดยจะอยูในแฟม (Folder) วา ncompetและทําการ คัดลอกแฟมขอมูลไปไวที่เซิรฟเวอรตามตําแหนงที่กําหนดใหคือ htdocs หรือตามที่เซิรฟเวอร กําหนด โดยใช FTP หรือการคัดลอกโดยตรง ดังรูป ก.4 ซึ่งในแฟมขอมูล encompet จะประกอบไป ดวยไฟลตาง ๆ ดังรูป ก.4

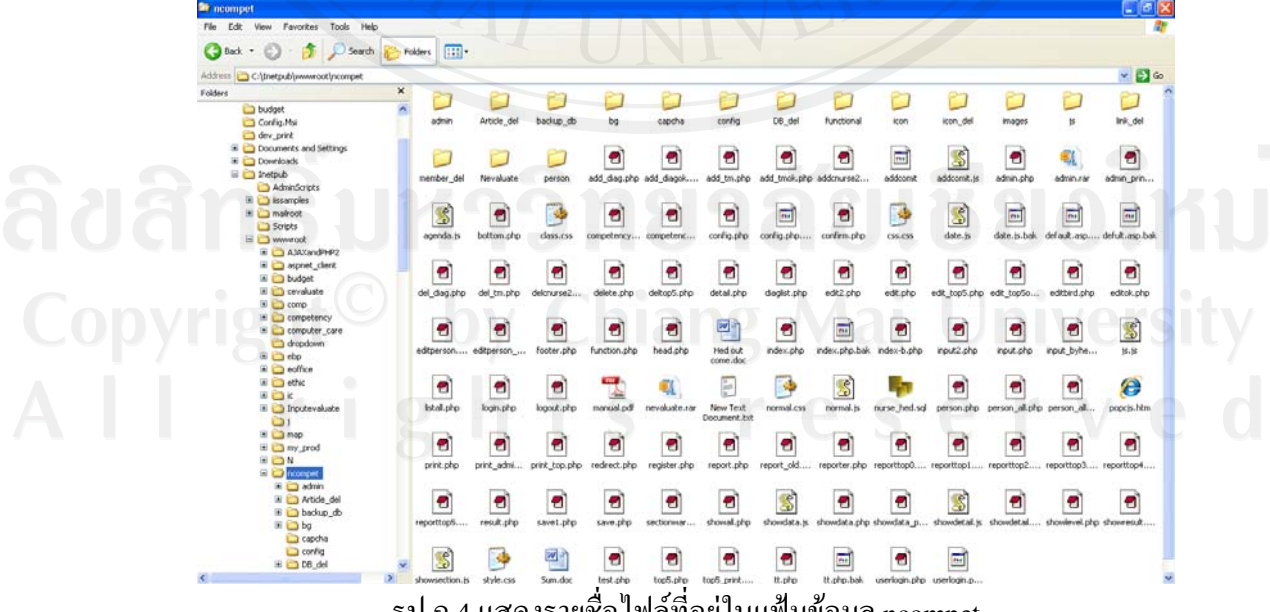

รูป ก.4 แสดงรายช ื่อไฟลที่อยูในแฟมขอมูล ncompet

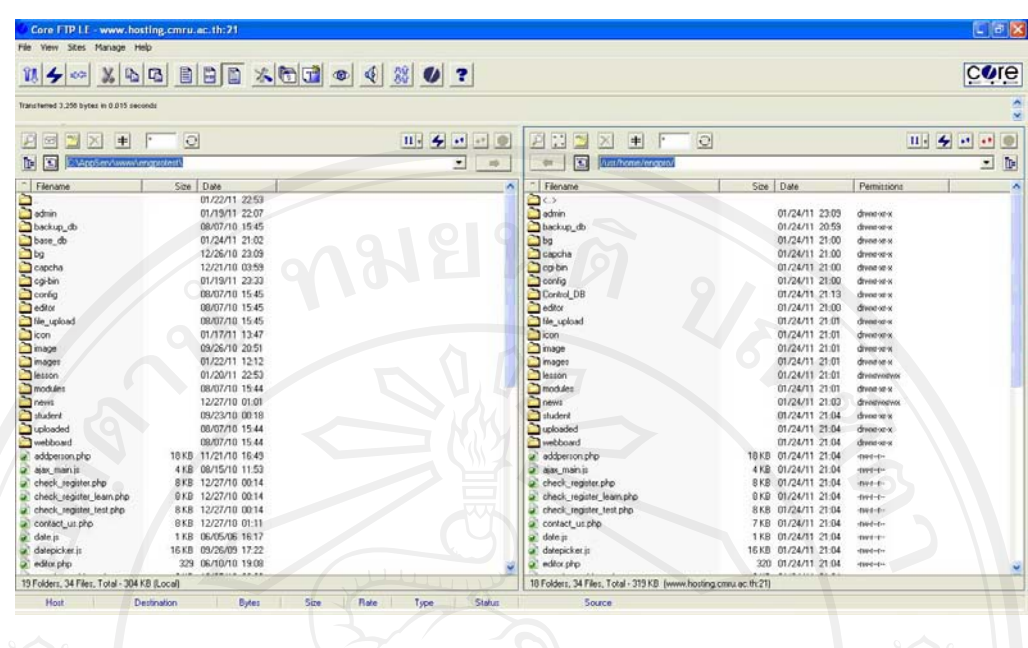

รูป ก.5 หน้าจอโปรแกรม WS\_FTP สำหรับการคัดลอกโปรแกรมไปยังเซิร์ฟเวอร์

เมื่อทำการติดตั้งโปรแกรมไปยังเซิร์ฟเวอร์ใดๆ ก็ตาม จะต้องทำการตั้งค่าต่างๆ ใน ั้  $\operatorname{config.php}$  ก่อนทุกครั้ง

# **ก.3 การสํารองฐานขอมูล (Back Up)**

เพื่อเป็นการป้องกันข้อมูลสูญหายจึงต้องทำการสำรองข้อมูลเป็นระยะ ซึ่งมีขั้นตอนใน การสํารองฐานขอมูลดังน

การสํารองขอมูลโดยใชพีเอชพีมายแอดมิน

- 1) เปดโปรแกรมที่ สามารถจัดการฐานขอมูลมายเอสคิวแอลไดเชน พีเอชพีมายแอด มิน หากใช้โปรแกรมอื่นต้องทำการเชื่อมต่อฐานข้อมูลมายเอสคิวแอลเซิร์ฟเวอร์ ื่ ให้เรียบร้อยก่อน
- 2) เลือกฐานขอมูล ncompet แลวจึงกด export
- $3)$  ให้เลือก save as file แล้วจึงกด GO
- 4) หลังจากเลือกเก็บไฟล์เรียบร้อยแล้วจะปรากฏหน้าต่างใหม่ขึ้นมาให้เซฟ ไฟลขอมูล

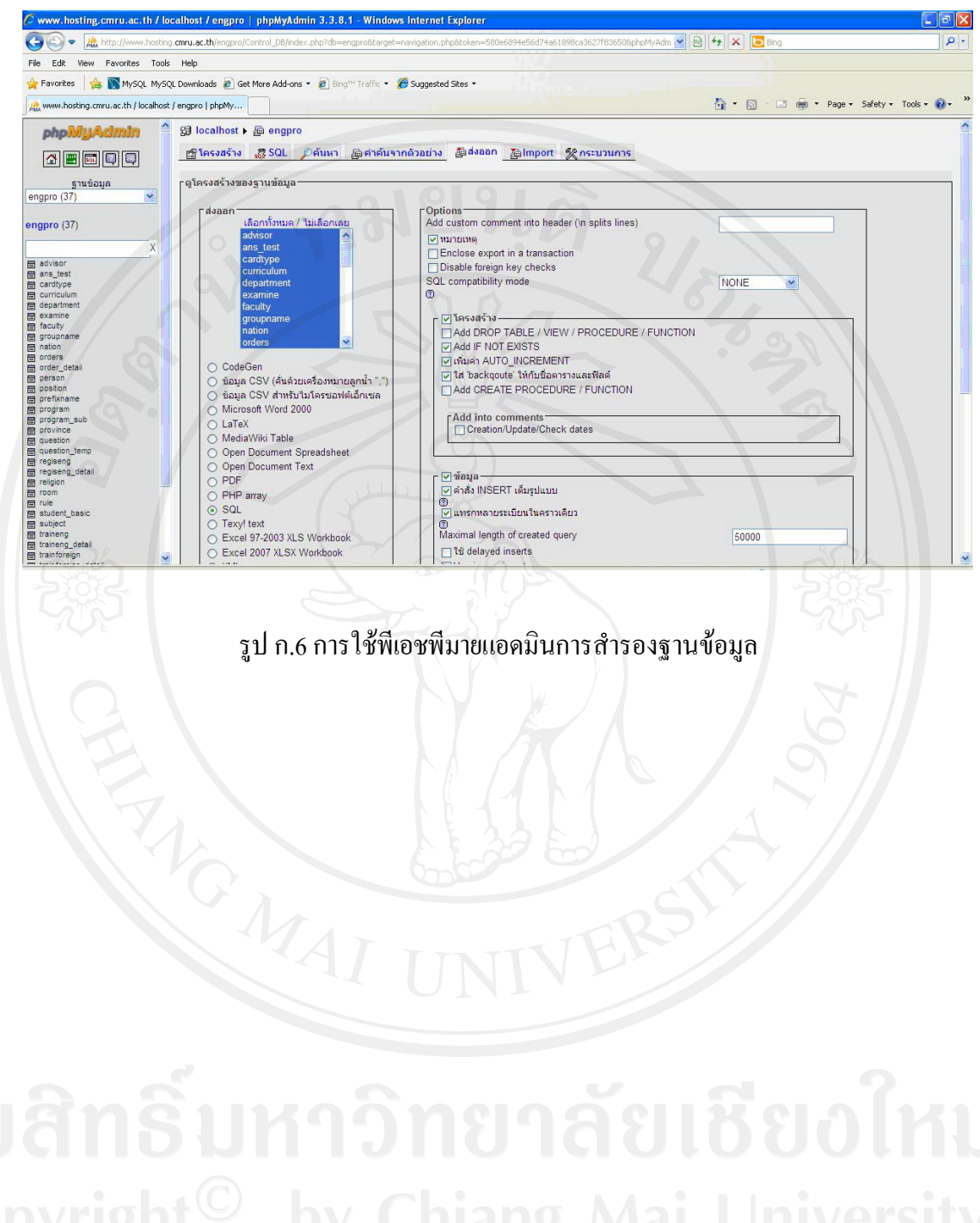

# **ภาคผนวก ข**

# **คูมือการใชงานโปรแกรม**

การเขาใชงานระบบประเมินดานสมรรถนะบุคลากรฝายการพยาบาล โรงพยาบาลมหาราช นครเชียงใหม่นั้นให้ผู้ใช้งานพิมพ์ที่อยู่เว็บบราวเซอร์มาที่

http://www.med.cmu.ac.th/hospital/nis/ncompet จะปรากฎหน้าจอหลักของเว็บไซต์ ดังรูป ข.1

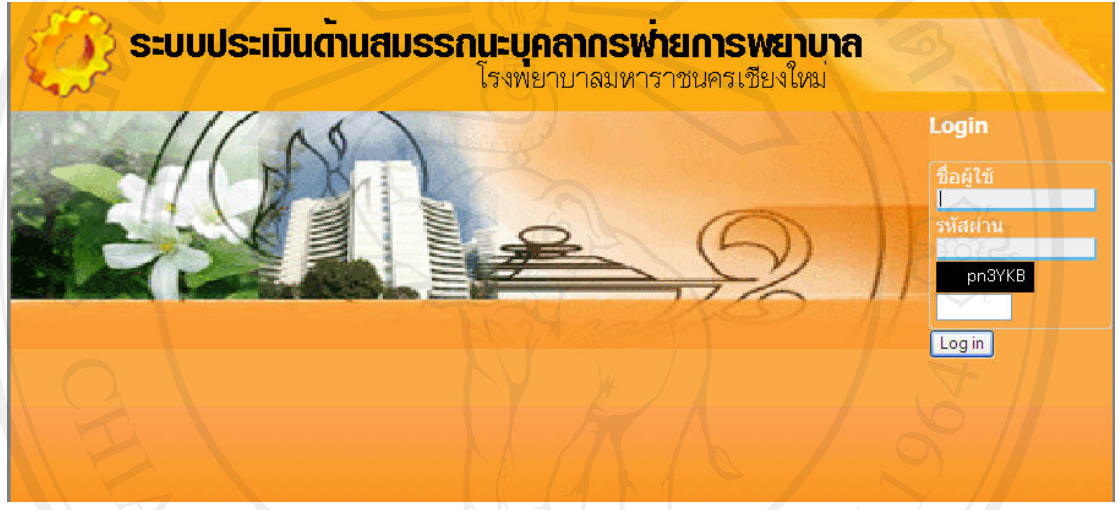

รูป ข.1 หนาจอหลักของเว็บไซต

การใชงานระบบประเมินดานสมรรถนะบุคลากรฝายการพยาบาล โรงพยาบาล มหาราชนครเชียงใหม่นั้น สามารถแบ่งผู้ใช้งานได้เป็น 5 กลุ่ม ได้แก่บุคคลทั่วไป เจ้าหน้าที่ใน หน่วยพัฒนาและฝึกอบรมทางการพยาบาล หัวหน้าหอผู้ป่วย ผู้บริหารและผู้ดูแลระบบ โดยการใช้ งานระบบของผูใชงานแตละกลุม สามารถอธิบายไดดังน ี้

# **ข.1 การใชงานระบบของผูดูแลระบบ**

ผู้ดูแลระบบเป็นผู้ที่มีความสำคัญเป็นอย่างยิ่ง เนื่องจากเป็นผู้จัดการข้อมูลผู้ใช้และ  $\overline{a}$ กําหนดสิทธิ์ผูใชทั้งหมดของระบบ โดยการใชงานโปรแกรมในสวนของผูดูแลระบบมีรายละเอียด ดังน

> 1) เม อผูใชงานพิมพที่อยูเว็บบราวเซอรมาท http://www.med.cmu.ac.th/hospital/nis ื่ ี่

/ncompet/admin

จะปรากฏหน้าจอ Administrator Login ในส่วนของผู้ดูแลระบบ

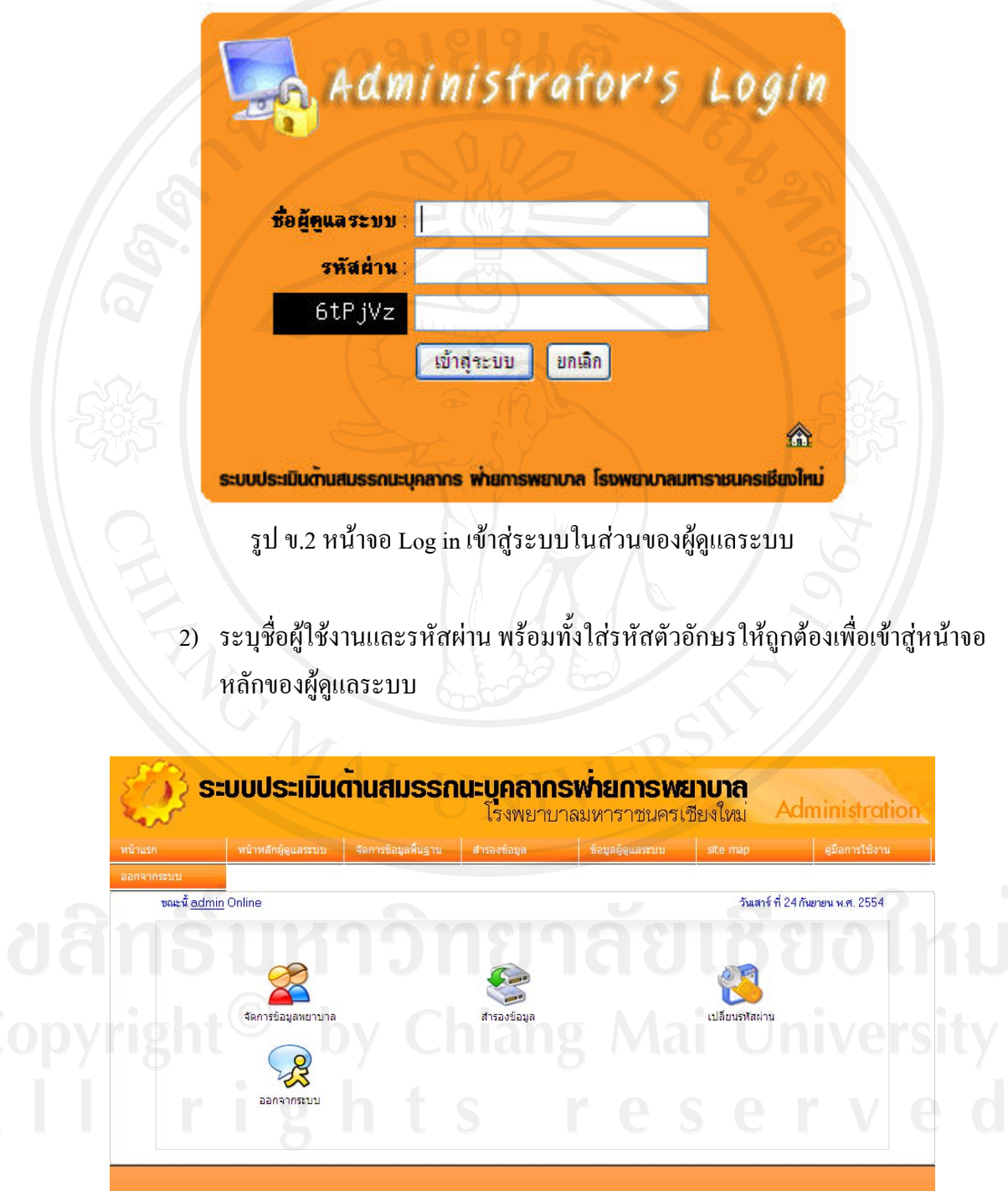

รูป ข.3 หนาจอหลักผูดูแลระบบ

ที่หน้าจอหลักผู้ดูแลระบบจะประกอบไปด้วยส่วนของเมนูต่างๆ ดังนี้

(1) **หนาหลักผูดูแลระบบ** เปนเมนูที่ใชสําหรับจัดการขอมูลผูใชระบบ ซึ่งไดแก ข้อมูลบุคลากรพยาบาล และส่วนอื่นๆ ใค้แก่ การจัดการข้อมูลการประเมิน รายงานสารสนเทศ การสํารองขอมูลและการเปลี่ยนรหัสผานในการเขาระบบของ ผูดูแลระบบ

(2) **เมนูจัดการข้อมูลพื้นฐาน** เป็นเมนูที่ใช้ในการจัดการข้อมูลพื้นฐานทั่วไปของ **ื้** ื้ ระบบซึ่งใด้แก่ ข้อมูลคำนำหน้าชื่อ ข้อมูลจังหวัด และข้อมูลสัญชาติ/เชื้อชาติ ์<br>.<br>. ขอมูลศาสนา ขอมูลตําแหนง ขอมูลงานการพยาบาล ขอมูลหนวยงาน และจ ขอมูลสถานะของบุคลากร

(3) **เมนูสํารองขอมูล** เปนเมนูที่ใชสํารองขอมูลระบบไวหากขอมูลสูญหายก็ สามารถกูระบบไดทันที

(4) **เมนูข้อมูลผู้ใช้ระบบ** เป็นเมนูที่แสดงข้อมูลผู้ดูแลระบบทั้งหมด และสามารถ ั้ จัดการขอมูลผูดูแลระบบได

(5) **เมนูออกจากระบบ** เป็นเมนูที่ใช้ในเมื่อต้องการออกจากหน้าจอผู้ดูแลระบบที่ กําลัง Login อยู

(6) **เมนูจัดการขอมูลบุคลากร**เปนเมนูสําหรับเพิ่ม ลบขอมูลบุคลากรในระบบ **(7) เมนูเปลี่ ยนรหัสผาน**เปนเมนูสําหรับเปลี่ ยนรหัสผานของผูดูแลระบบที่กําลัง ใช้งานระบบ

โดยในแตละหนาจอมีรายละเอียดในการใชงานดังน

# **หนาจอการจัดการขอมูลในสวนผ ูดูแลระบบ**

เมนูการจัดการข้อมูลในส่วนผู้ดูแลระบบ ซึ่งประกอบด้วย เมนูจัดการข้อมูลพื้นฐาน เมนู **ี** เมนูข้อมูลผู้ใช้ระบบ เมนูจัดการข้อมูลการประเมิน เมนูจัดการข้อมูลบุคลากร การเข้าสู่หน้าจอเมนู ึการทำงานในแต่ะละเมนู จะมีหน้าจอการทำงานดังนี้

1) หนาจอแสดงรายการขอมูล แสดงรายการขอมูลทั้งหมด มีสวนคนหาขอมูล ที่ชองคนหา ระบุข้อมูลที่ต้องการค้นหา จากนั้นเลือกปุ่มค้นหา ระบบจะแสดงข้อมูลที่ได้จากการค้นหา ์<br>๎ ออกมา ในหน้าจอนี้จะมีปุ่มการทำงานคือ ปุ่มแก้ไข มีสัญลักษณ์ █ੇ และปุ่มลบ มี ֺ֪֪ׅ֪֦֖֪֦֖֧֖֪֪ׅ֦֖֪֪֪ׅ֖֪֦֖֪֪֦֖֪֪ׅ֦֖֪ׅ֖֪ׅ֖֪ׅ֖֪֪ׅ֖֝֟֟֟֟֟֟֟֟֟֟֟֟֟֟֟֟֟֟֟֟֟֟֡֬֟֓֟֡֟֟֟֡֟֓֟֡֟֟֟֡֬֓֞֟֞֟֟֟֩֕֓֞֟֝֟֝֬֝֞֟֝֬֝֝֝֝֝֟֝֟ สัญลักษณ

(1) เลือก  $\blacksquare$ เพื่อเข้าสู่หน้าจอแก้ไขข้อมูล จากนั้นทำการแก้ไขและเลือกปุ่มบันทึกข้อมูล ื่ ์<br>๎ เพื่อบันทึกข้อมูลที่ได้แก้ไขแล้ว ื่

- (2) เลือก �� เพื่อลบข้อมูลรายการ ื่
- 2) หน้าจอเพิ่มข้อมูล ระบุข้อมูลลงในช่องที่กำหนด แล้วกดปุ่มบันทึกข้อมูลเพื่อบันทึกข้อมูล ิ่ ื่ ลงในฐานข้อมูลของระบบ กดปุ่มยกเลิกเพื่อล้างข้อมูลในช่องกรอกข้อมูล หรือกดปุ่ม ย้อนกลับเพื่อกลับหน้าเว็บไซต์ก่อนหน้า ื่

# **หนาจอในสวนจัดการขอมลพู ื้ นฐาน**

ประกอบด้วยเมนูการทำงาน ได้แก่ ข้อมูลคำนำหน้าชื่อ ข้อมูลจังหวัด ข้อมูลสัญชาติ/ เชื้อชาติ ข้อมูลศาสนา ข้อมูลตำแหน่ง ข้อมูลงานการพยาบาล ข้อมูลหน่วยงาน และข้อมูลสถานะ ของบุคลากร

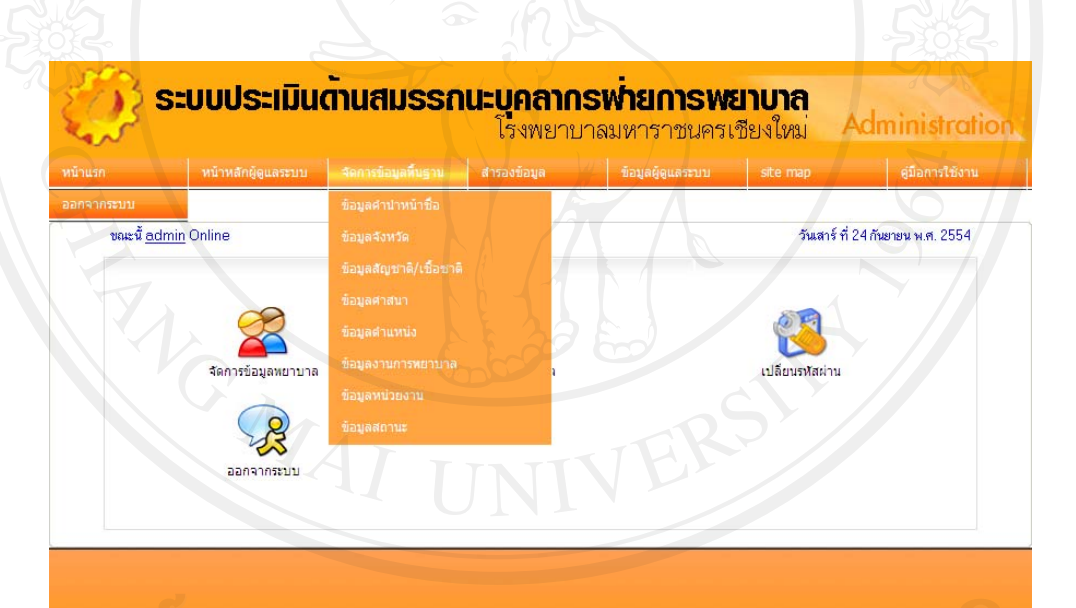

รูป ข.4 หน้าจอหลักผู้ดูแลระบบในส่วนจัดการข้อมูลพื้นฐาน **ี** 

แสดงหน้าจอของเมนูการทำงานในส่วนของเมนูจัดการข้อมูลพื้นฐาน ดังต่อไปนี้ ื้

ข้**อมูลคำนำหน้าชื่อ** การเข้าสู่หน้าจอข้อมูลคำนำหน้าชื่อทำได้โดยการเลือกเมนูจัดการข้อมูล พื้นฐาน > ขอมูลคํานําหนาชื่อจะไดหน าจอดังรูป

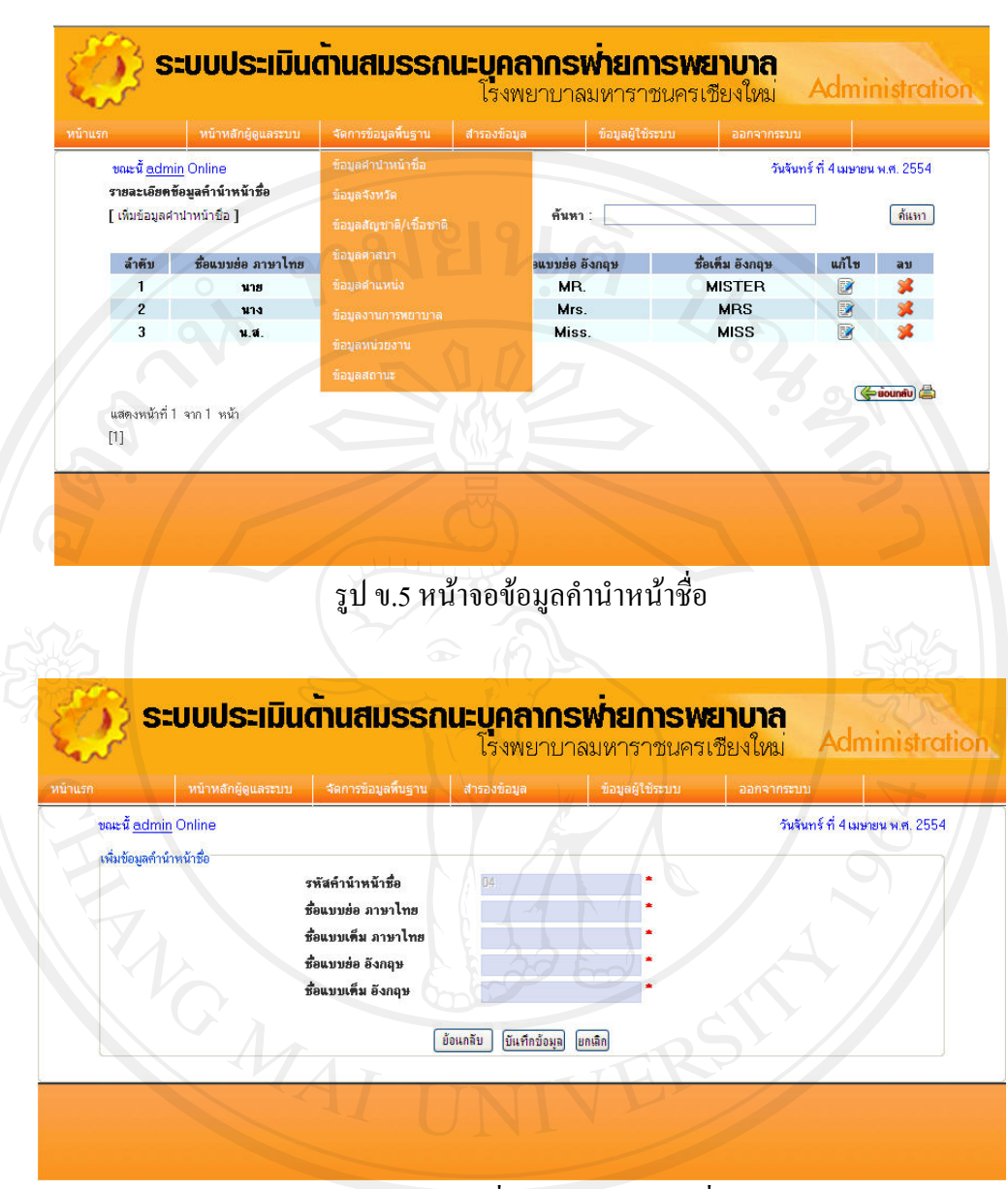

### รูป ข.6 หน้าจอเพิ่มข้อมูลคำนำหน้าชื่อ ิ่

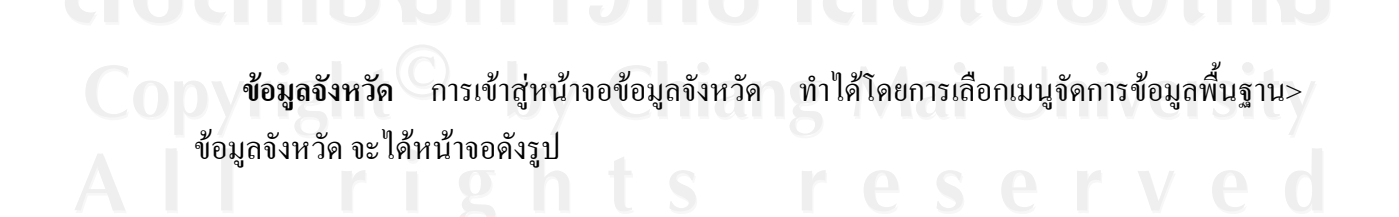

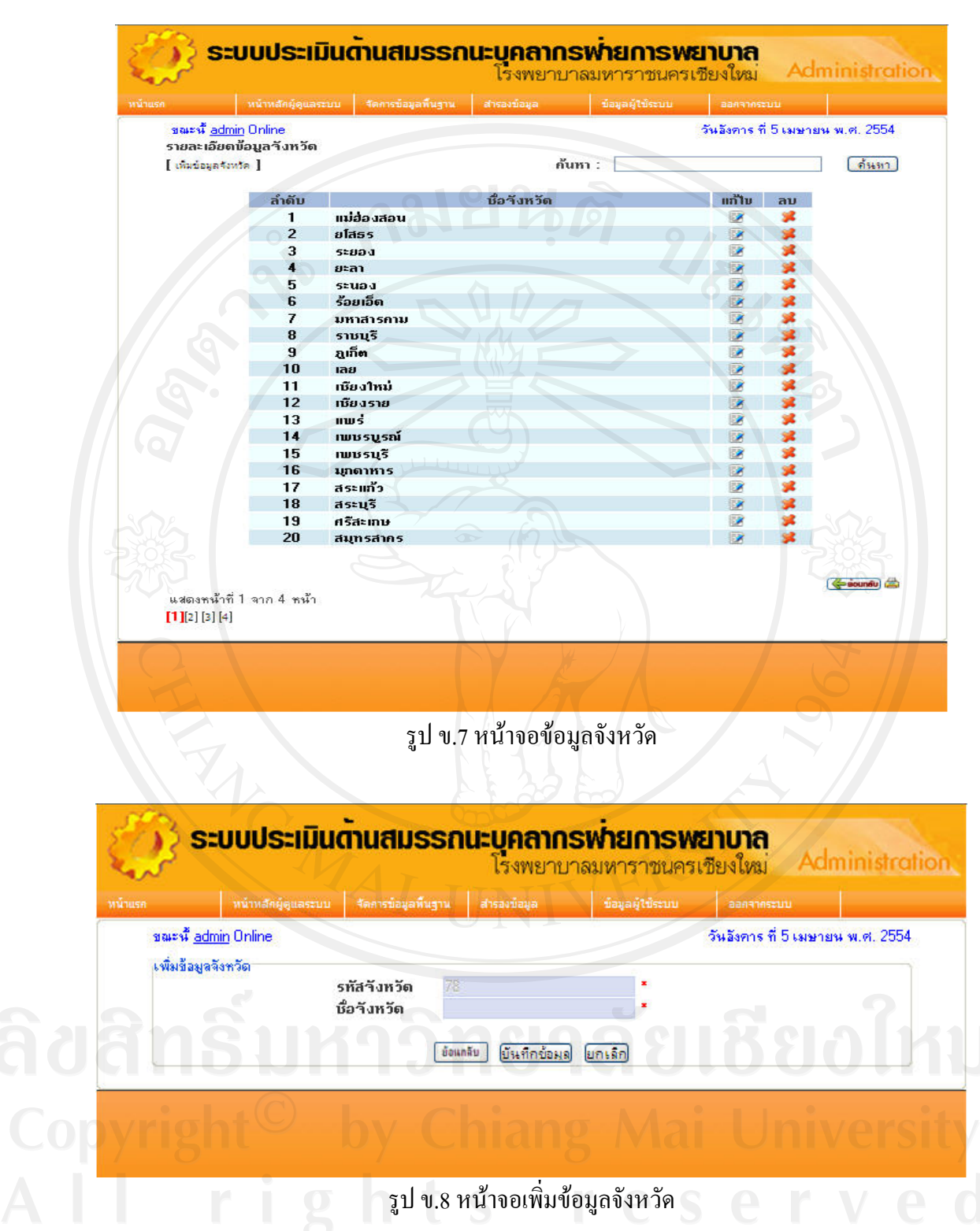

ข้**อมูลสัญชาติ/เชื้อชาติ** การเข้าสู่หน้าจอข้อมูลสัญชาติ/เชื้อชาติ ทำได้โดยการเลือกเมนูจัดการ **ื้** ื้ ข้อมูลพื้นฐาน > ข้อมูลสัญชาติ/เชื้อชาติ จะได้หน้าจอดังรูป ื้ ื้

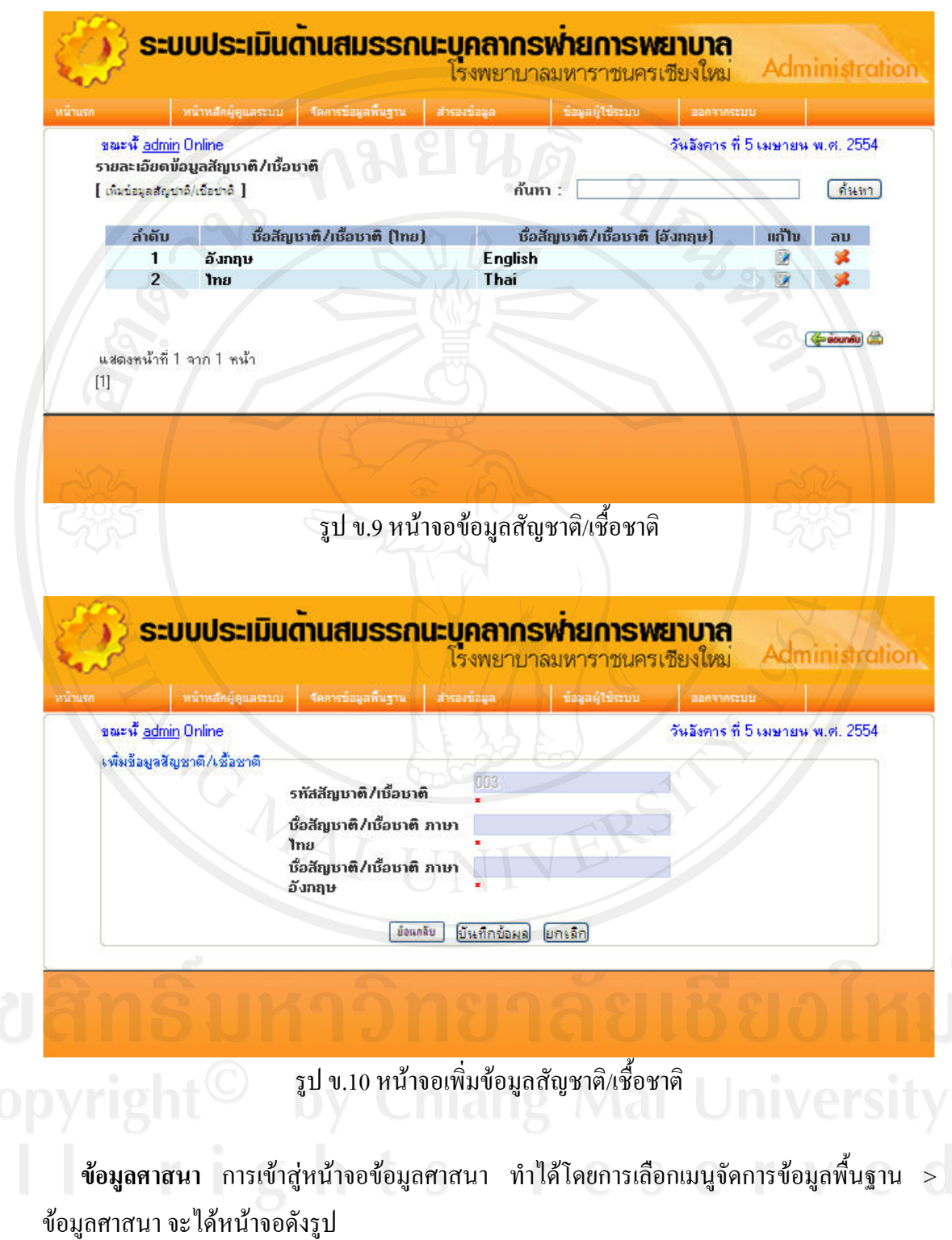

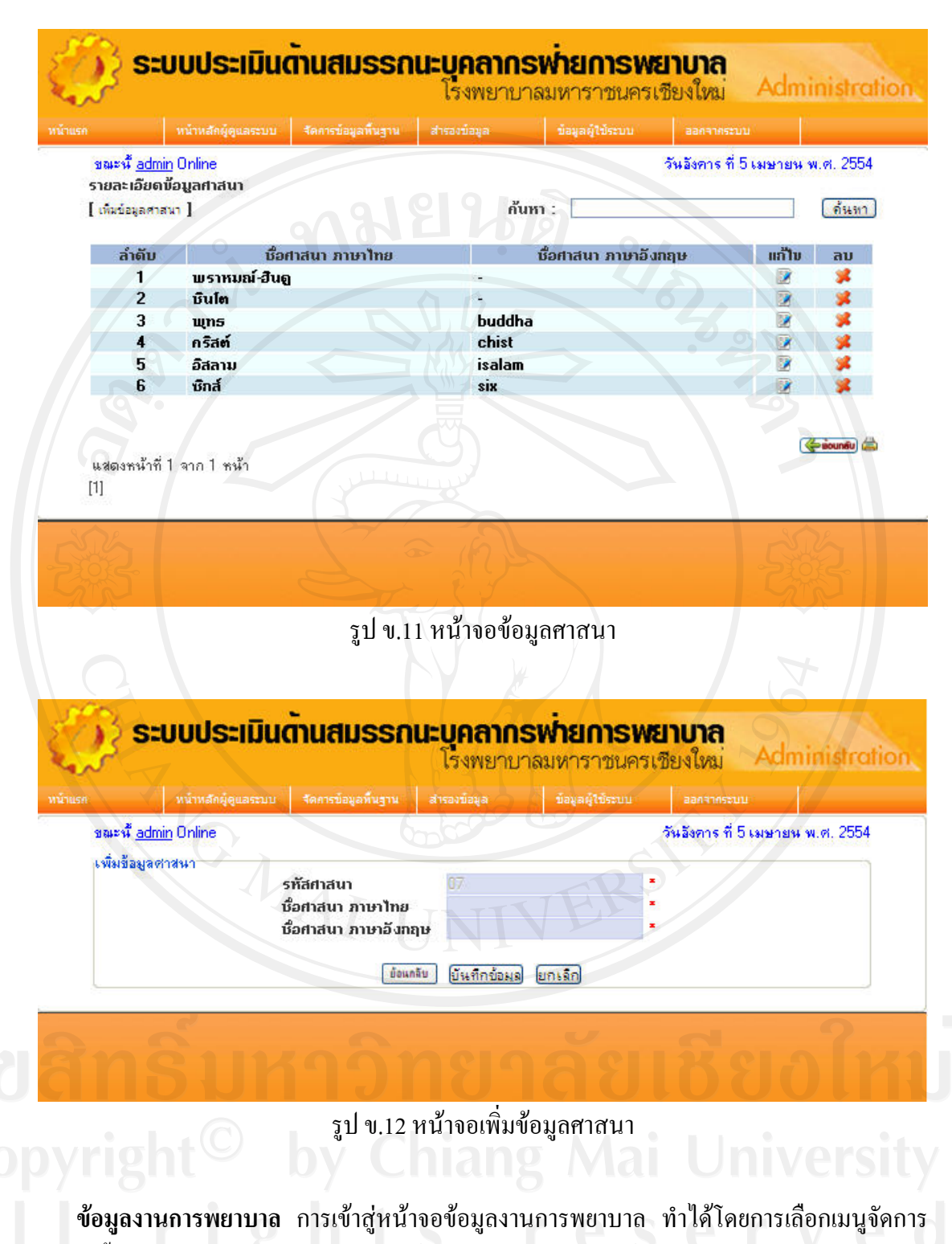

ข้อมูลพื้นฐาน > ข้อมูลงานการพยาบาล จะได้หน้าจอดังรูป ื้

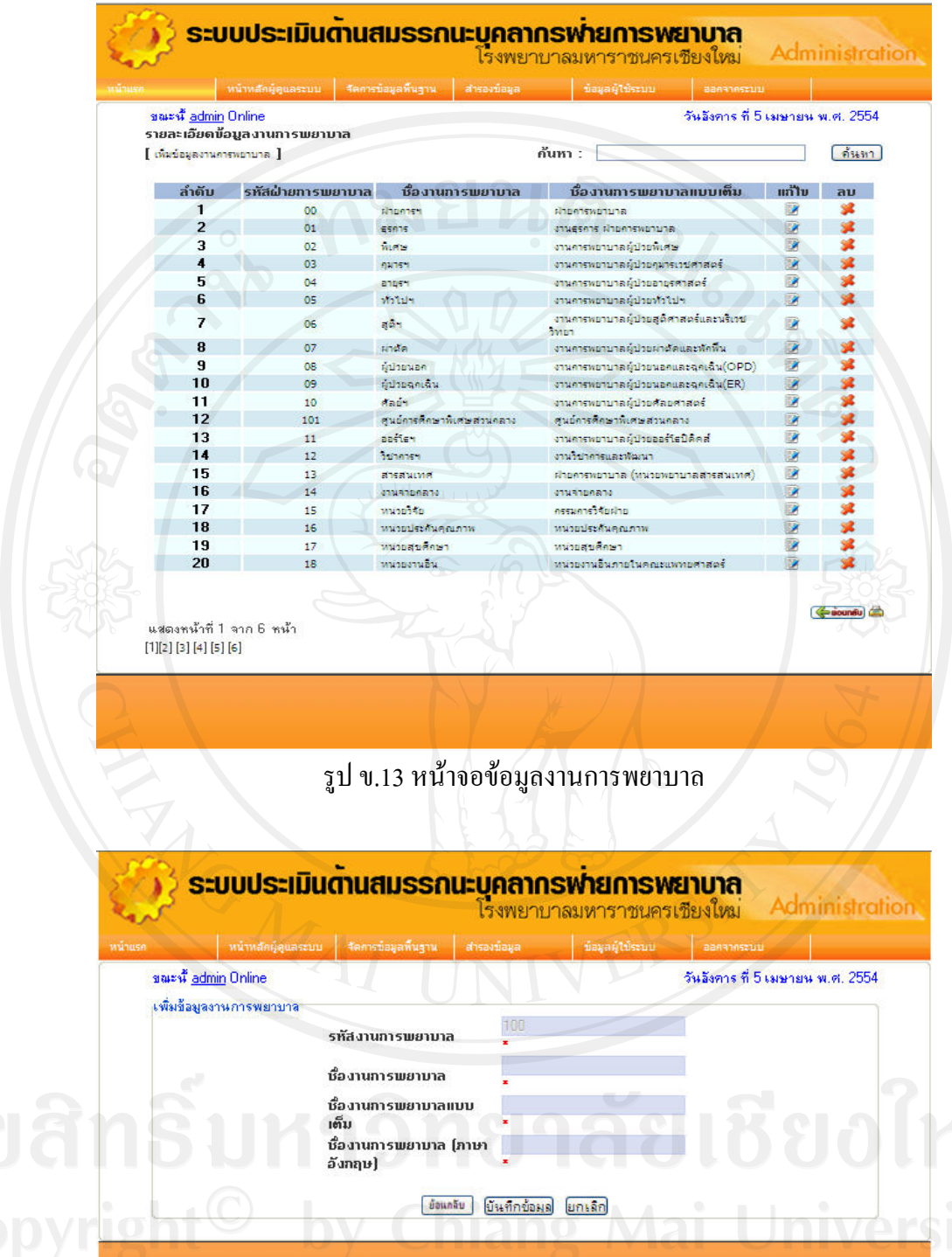

รูป ข.14 หน้าจอเพิ่มข้อมูลงานการพยาบาล ิ่

**ข้อมูลหน่วยงาน** การเข้าสู่หน้าจอข้อมูลหอผู้ป่วยทำใด้โดยการเลือกเมนูจัดการข้อมูลพื้นฐาน ื้ > ขอมูลหนวยงาน จะไดหนาจอดังรูป

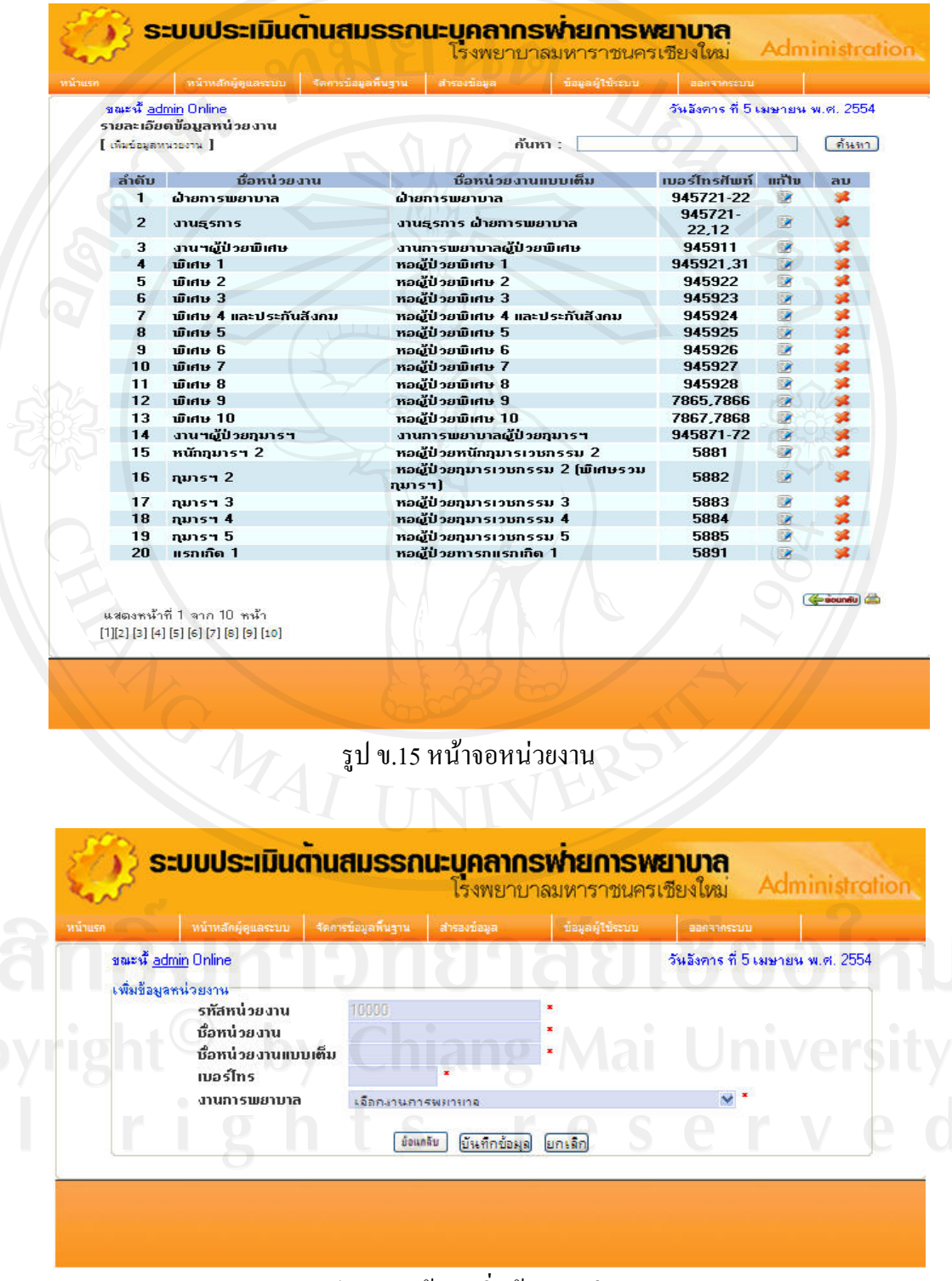

รูป ข.16 หน้าจอเพิ่มข้อมูลหน่วยงาน ิ่

**ข้อมูลสถานะ** การเข้าสู่หน้าจอข้อมูลสถานะทำใด้โดยการเลือกเมนูจัดการข้อมูลพื้นฐาน > ื้ ข้อมูลสถานะ จะได้หน้าจอดังรูป

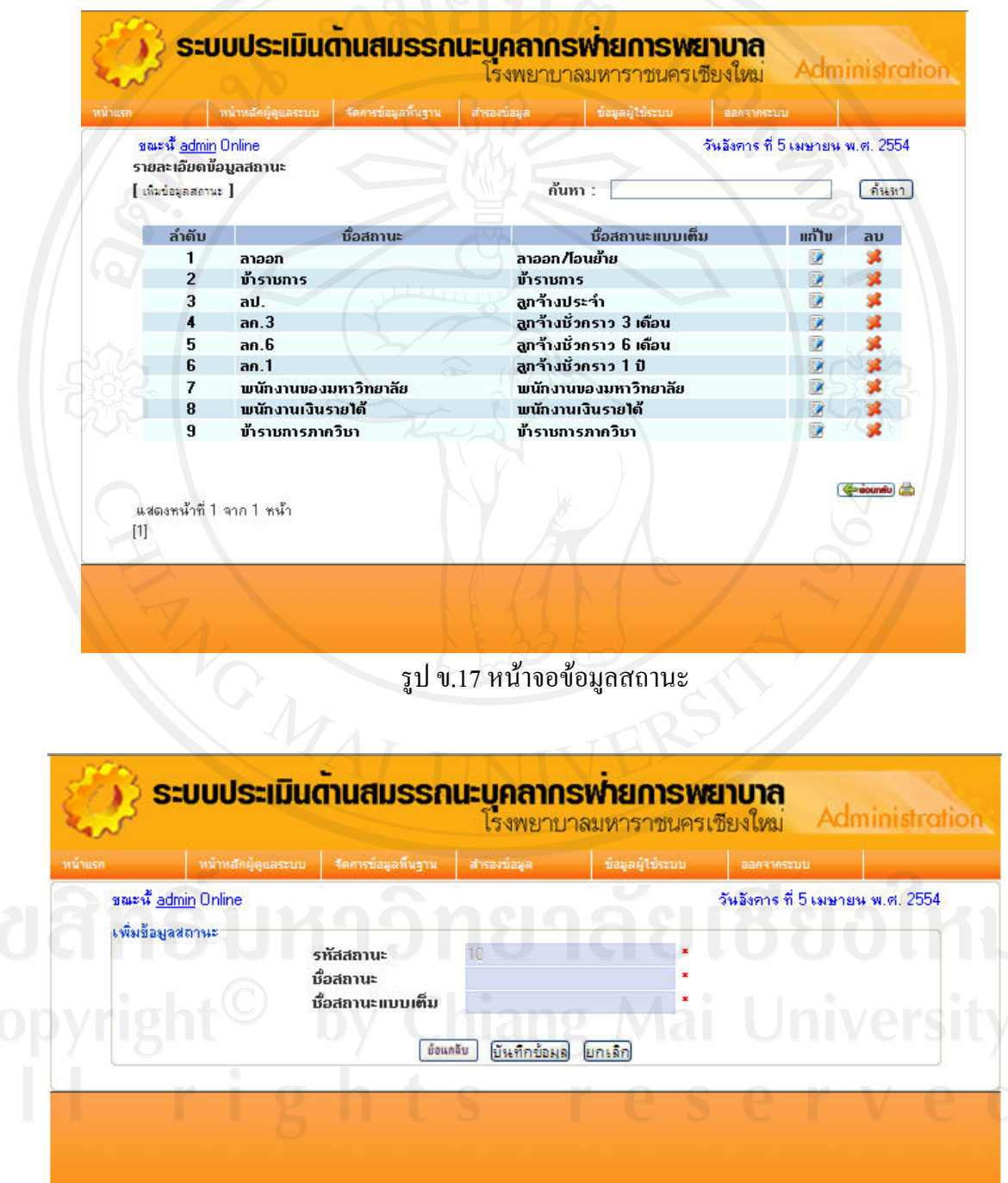

รูป ข.18 หน้าจอเพิ่มข้อมูลสถานะ ิ่

**หนาจอสํารองขอมูล**การสํารองขอมูลของระบบสามารถทําไดโดยการเลือกเมนูสํารองขอมูล จะไดหนาจอดงรั ูป

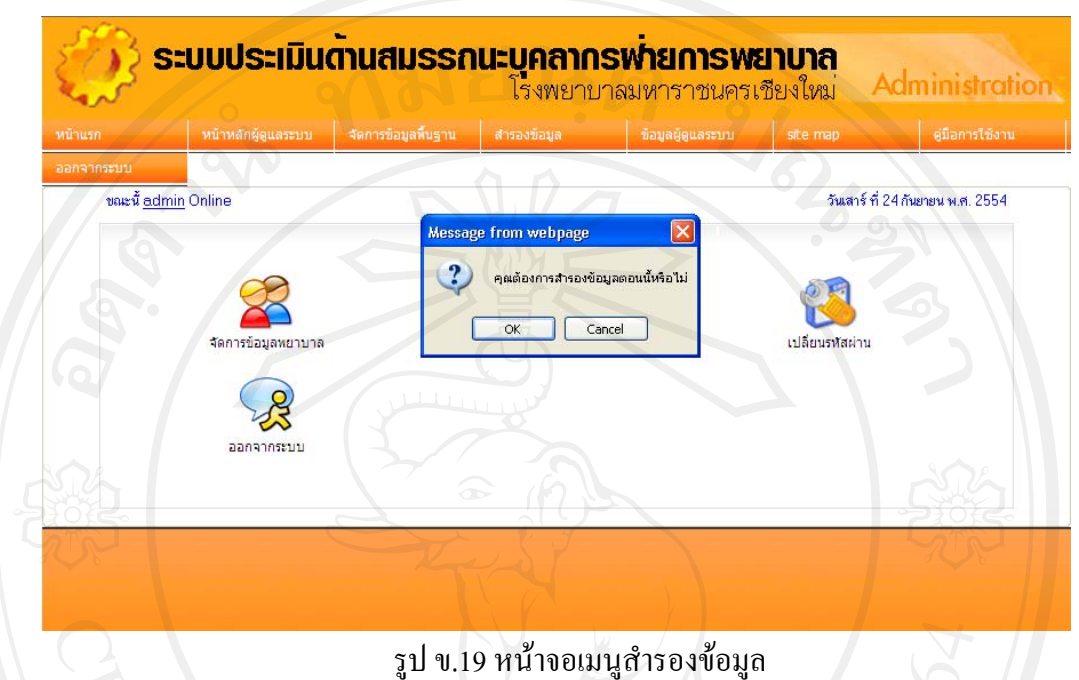

**หนาจอขอมูลผูใชงานระบบ** การเขาสูหนาจอขอมูลผูใชงานระบบ ทําไดโดยการเลือกเมนู ข้อมูลผู้ใช้งานระบบ จะได้หน้าจอดังรูป ข.20

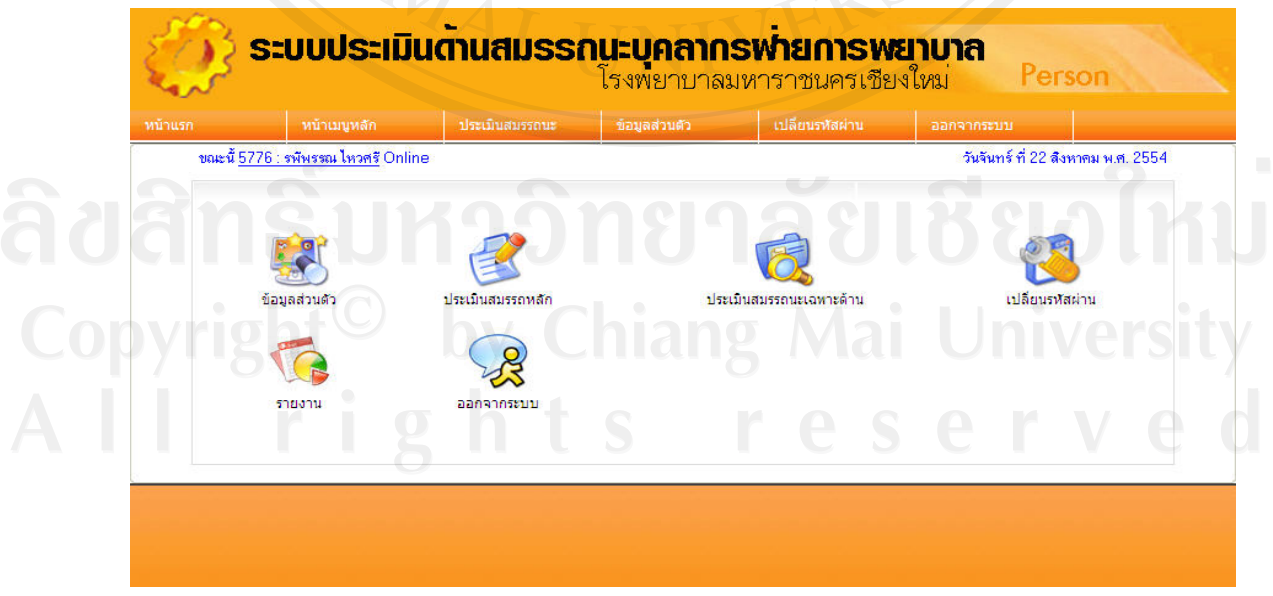

รูป ข.20 หน้าจอข้อมูลผู้ใช้งานระบบ

**หนาจอจัดการขอมูลบุคลากรพยาบาล** การเขาสูหนาจอจัดการขอมูลบุคลากรพยาบาล ทําได โดยการเลือกเมนูหนาหลักผูดูแลระบบ > จัดการขอมูลบุคลากรพยาบาลจะไดหน าจอดังรูป

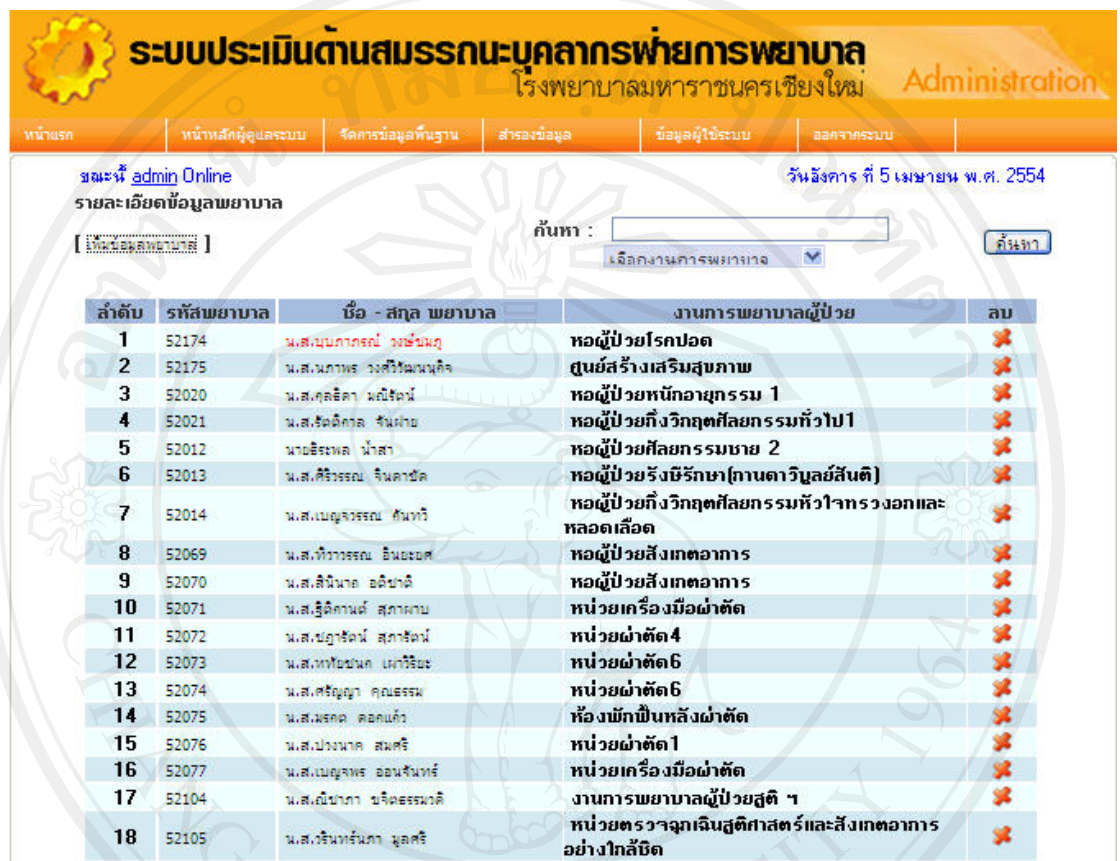

รูป ข.21 หนาจอจัดการขอมลบู ุคลากรพยาบาล

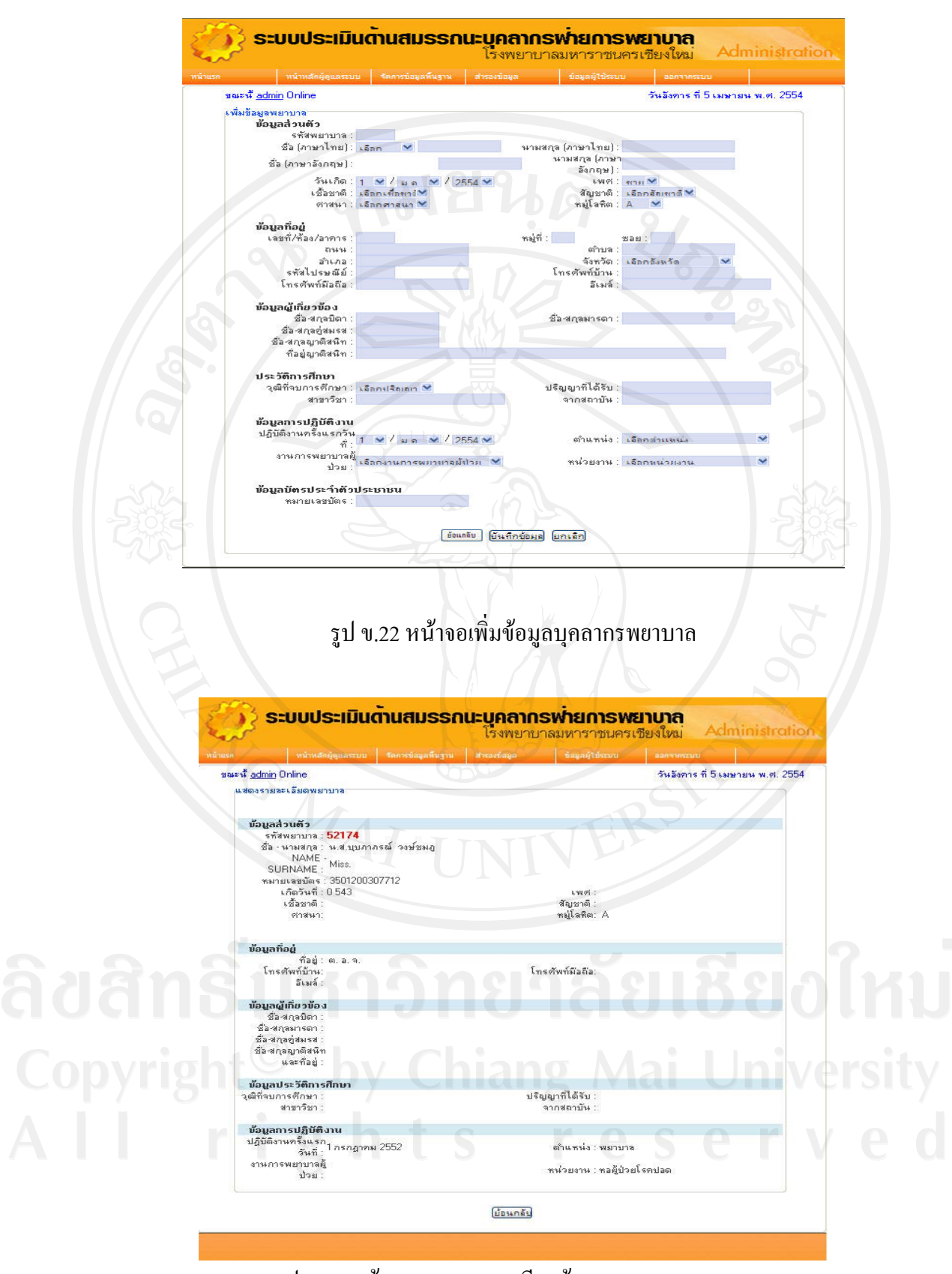

รูป ข.23 หน้าจอแสดงรายละเอียดข้อมูลบุคลากรพยาบาล

**หนาจอเปลี่ ยนรหัสผาน** การเขาสูหนาจอเปลี่ยนรหัสผานสําหรับผูดูแลระบบ ทําไดโดยการ เลือกเมนูหน้าหลักผู้ดูแลระบบ > เปลี่ยนรหัสผ่าน จะได้หน้าจอดังรูป

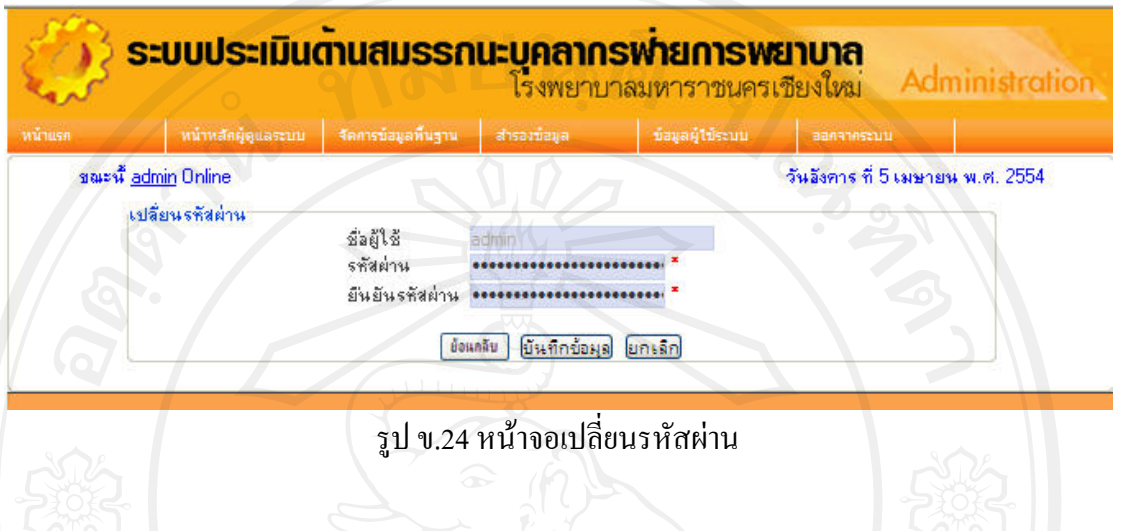

# ข.2 การใช้งานระบบสำหรับหัวหน้าหอผู้ป่วย

การใช้งานระบบของหัวหน้างานการพยาบาลจะต้องทำการลือกอินก่อนที่จะเข้าสู่หน้าจอ ของ ระบบโดยใส่ชื่อผู้ใช้ รหัสผ่าน และรหัสตัวอักษรให้ถูกต้อง เมื่อหัวหน้าหอผู้ป่วยล็อกอินที่หน้าจอ แรกของระบบเรียบร้อยแล้ว จะได้หน้าจอที่ประกอบด้วยเมนูการทำงาน ดังรูป

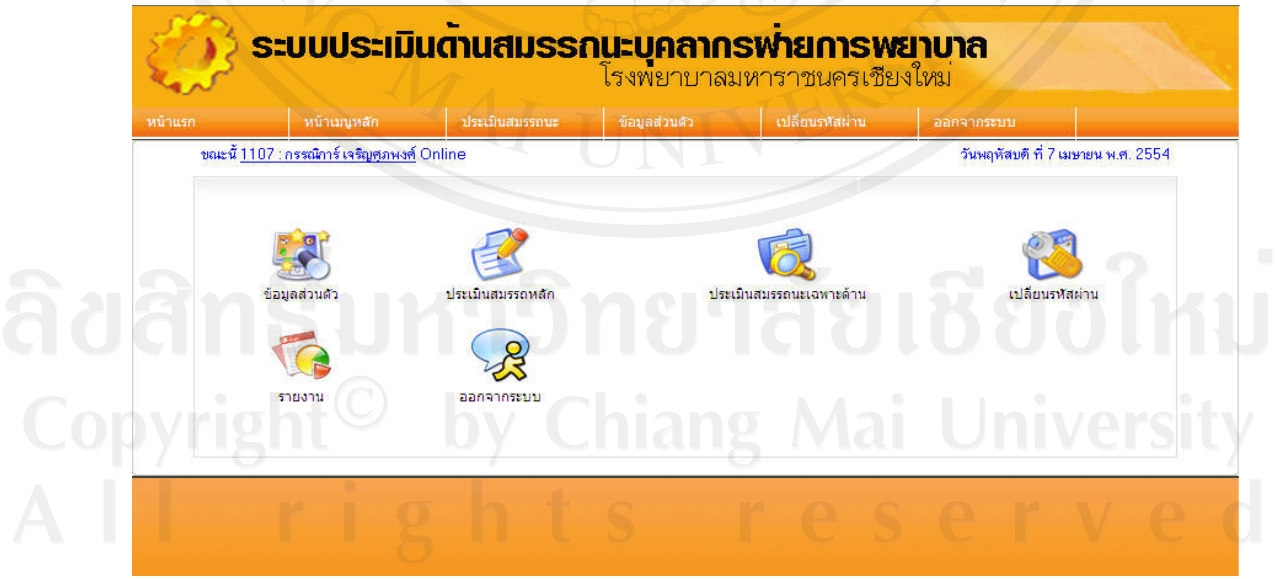

รูป ข.25 หน้าจอลือกอินของหัวหน้าหอผู้ป่วย

เมื่อต้องการเปลี่ยนรหัสผ่านสามารถคลิกเมนูเปลี่ยนรหัสผ่านจะได้หน้าจอดังรูป ข.24 ื่

**ระบบประเมินดานสมรรกนะบุคลากรพ่ายการพยาบาล**<br>โรงพยาบาลมหาราชนครเชียงใหม่ Person | เปลี่ยนรหัสผ่าน ่ พบ้าเมนูหลัก วันพฤหัสบดี ที่ 7 เมษายน พ.ศ. 2554 ขณะนี้ <u>1107 : กรรณิการ์ เจริญศุภพงศ์</u> Online เปลี่ยนรหัสผ่านผู้ใช้ รหัสบัตรประชาชน ชื่อ-สกุล รหัสผ่านใหม่ ยืนยันรหัสผ่านใหม่ | ย้อนกลับ | บันทึกข้อมุล ยกเลิก

รูป ข.26 หนาจอเปลี่ยนรหัสผาน

เมื่อต้องการประเมินสมรรถนะขอบุคลากรในหน่วยงานที่ตนเองรับผิดชอบทำใด้โดย คลิกที่เมนู ื่ ประเมินสมรรถนะหลัก จะได้หน้าจอ ดังรูป ข.45

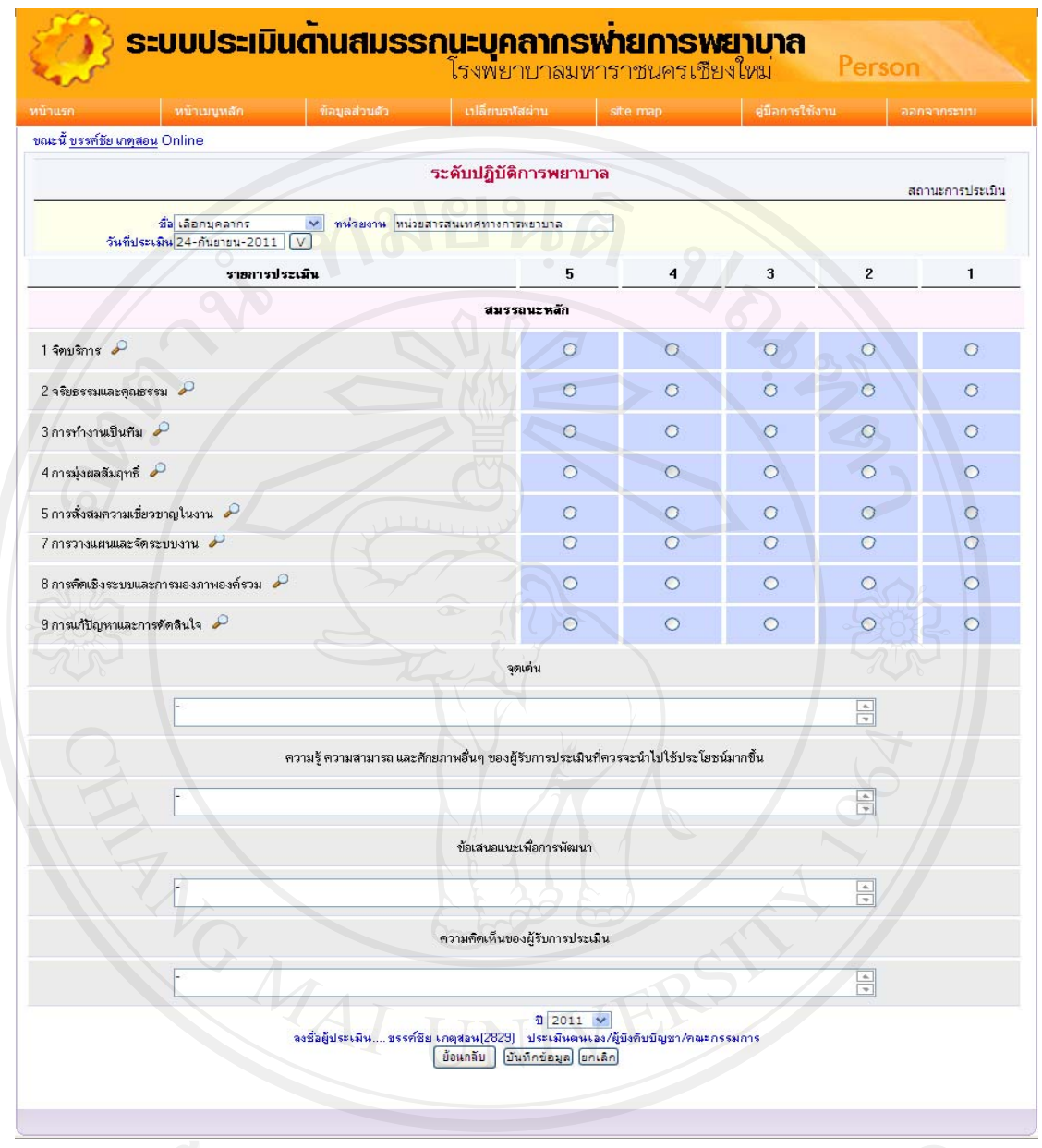

 $\widehat{c}$  ป  $\widehat{c}$  ป  $\widehat{c}$  ป  $\widehat{c}$  รูป ข.27 หน้าจอการประเมินสมรรถนะหลัก Copyright<sup>©</sup> by Chiang Mai University<br>A I<sup>ขั้นตอนการประเมินสมรรถนะของบุคลากรทำได้ดังนี้ e s e r v e d</sup> ี้

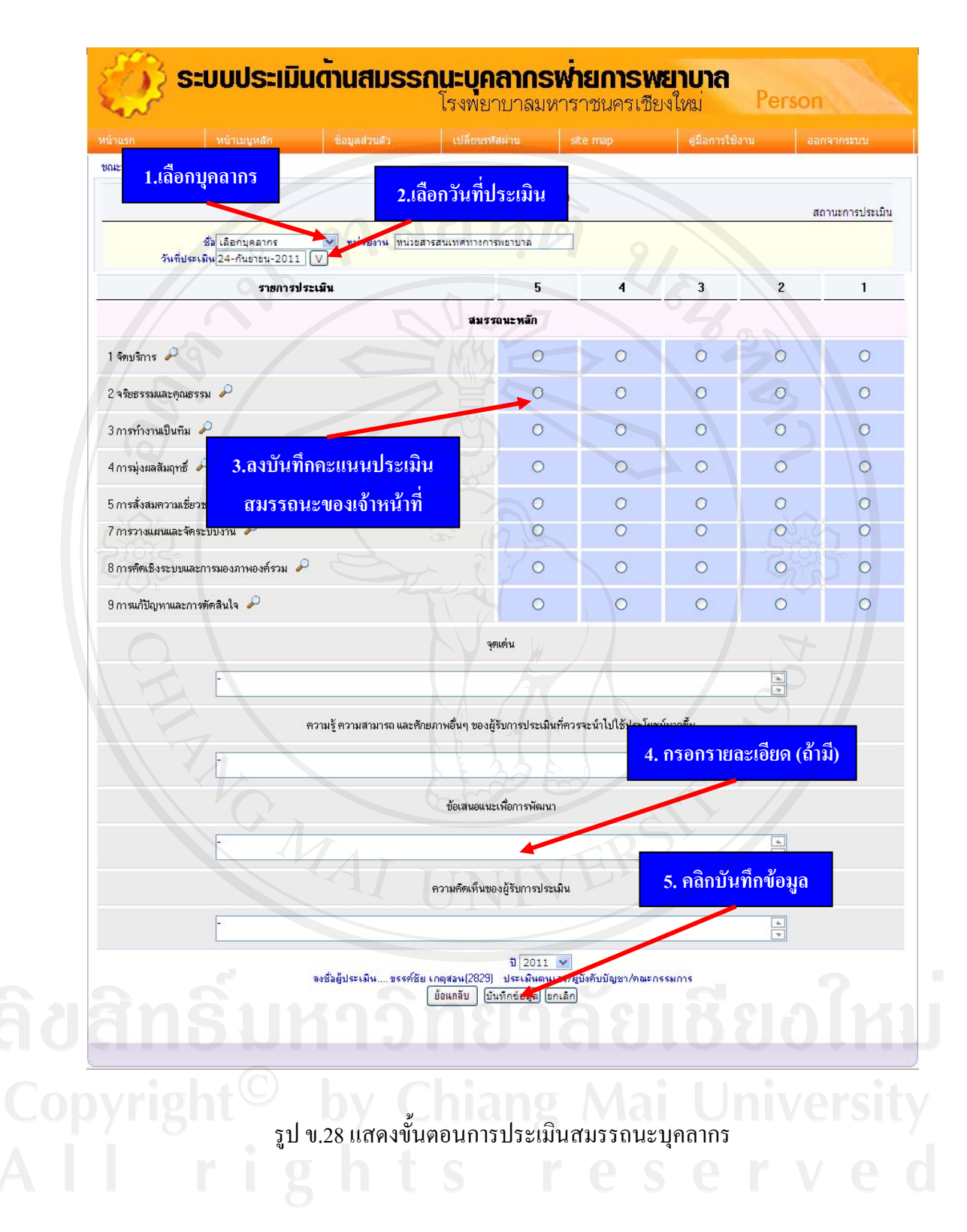

# ข.3 การใช้งานระบบสำหรับบุคลากรทั่วไป

การใช้งานระบบของบุคลากรทั่วไปจะต้องทำการล็อกอินก่อนที่จะเข้าสู่หน้าจอ ของระบบโดย ใส่ชื่อผู้ใช้ รหัสผ่าน และรหัสตัวอักษรให้ถูกต้อง เมื่อล็อกอินที่หน้าจอแรกของระบบเรียบร้อย  $\mathcal{L}^{\mathcal{L}}(\mathcal{L}^{\mathcal{L}})$  and  $\mathcal{L}^{\mathcal{L}}(\mathcal{L}^{\mathcal{L}})$  and  $\mathcal{L}^{\mathcal{L}}(\mathcal{L}^{\mathcal{L}})$ แล้ว จะได้หน้าจอที่ประกอบด้วยเมนูการทำงาน ดังรูป ข.47

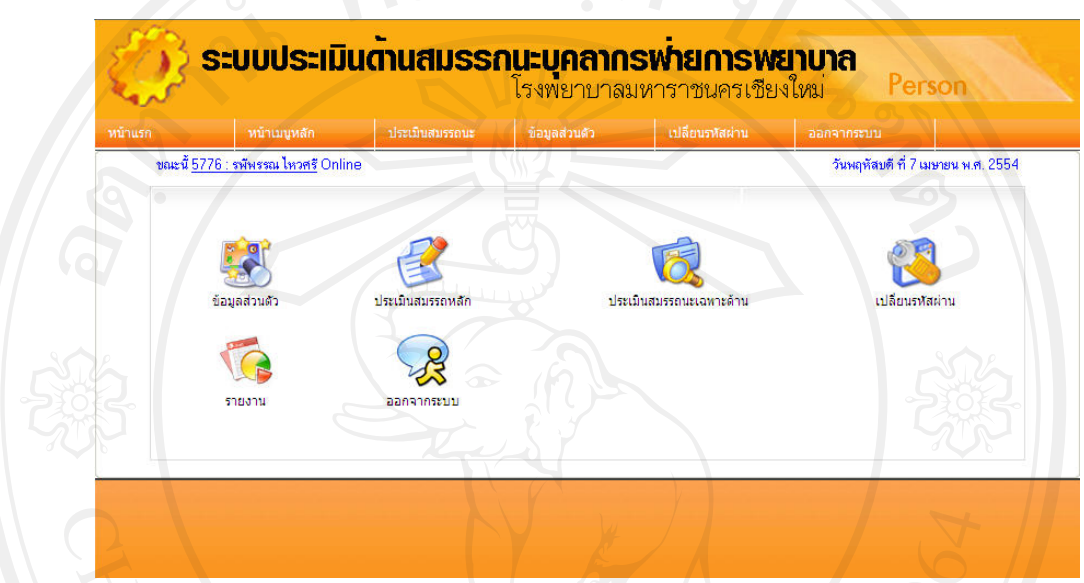

รูป ข.29 หน้าจอลือกอินของบุคลากรทั่วไป

**หนาจอสวนขอม ูลสวนตัว** เม อคลิกแถบเมนูขอมูลสวนตัวจะพบหนาตางขอมูลสวนตัวของ ื่ บุคลากรท เขาใชงาน ดังรูป ข.30 ี่

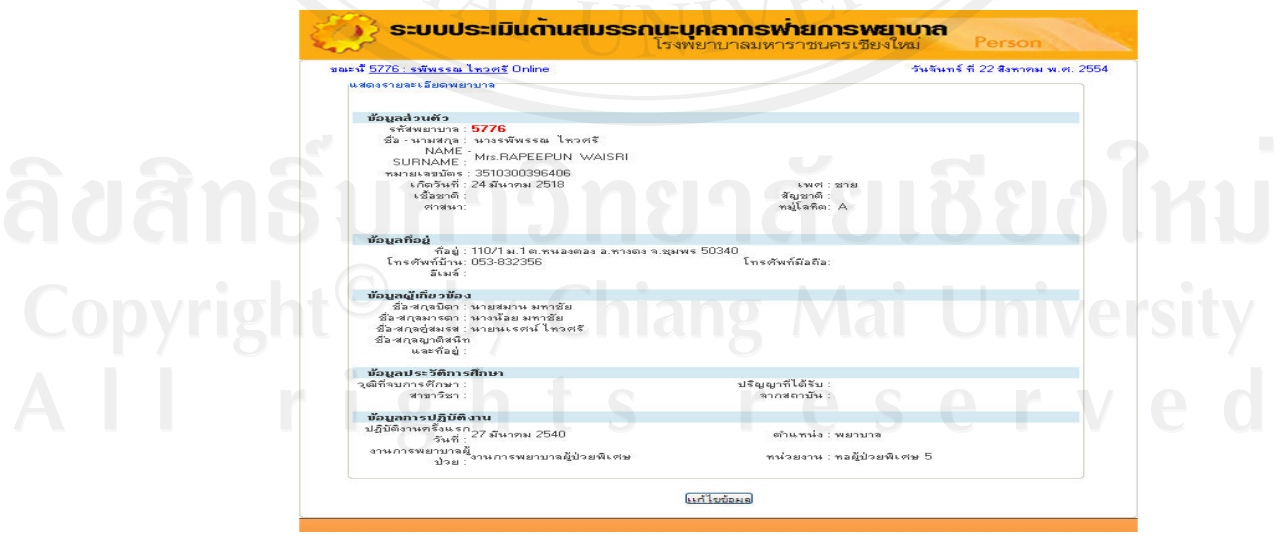

รูป ข.30 หนาจอขอมูลสวนตัว

เมื่อคลิกแก้ไขข้อมูล จะปรากฏหน้าต่าง ดังรูป ข.31 ให้สามารถแก้ไขข้อมูลส่วนตัวได้ เมื่อแก้ไข ื่ ขอมูลเรียบรอยแลวใหคลิกบันทึกขอมูล

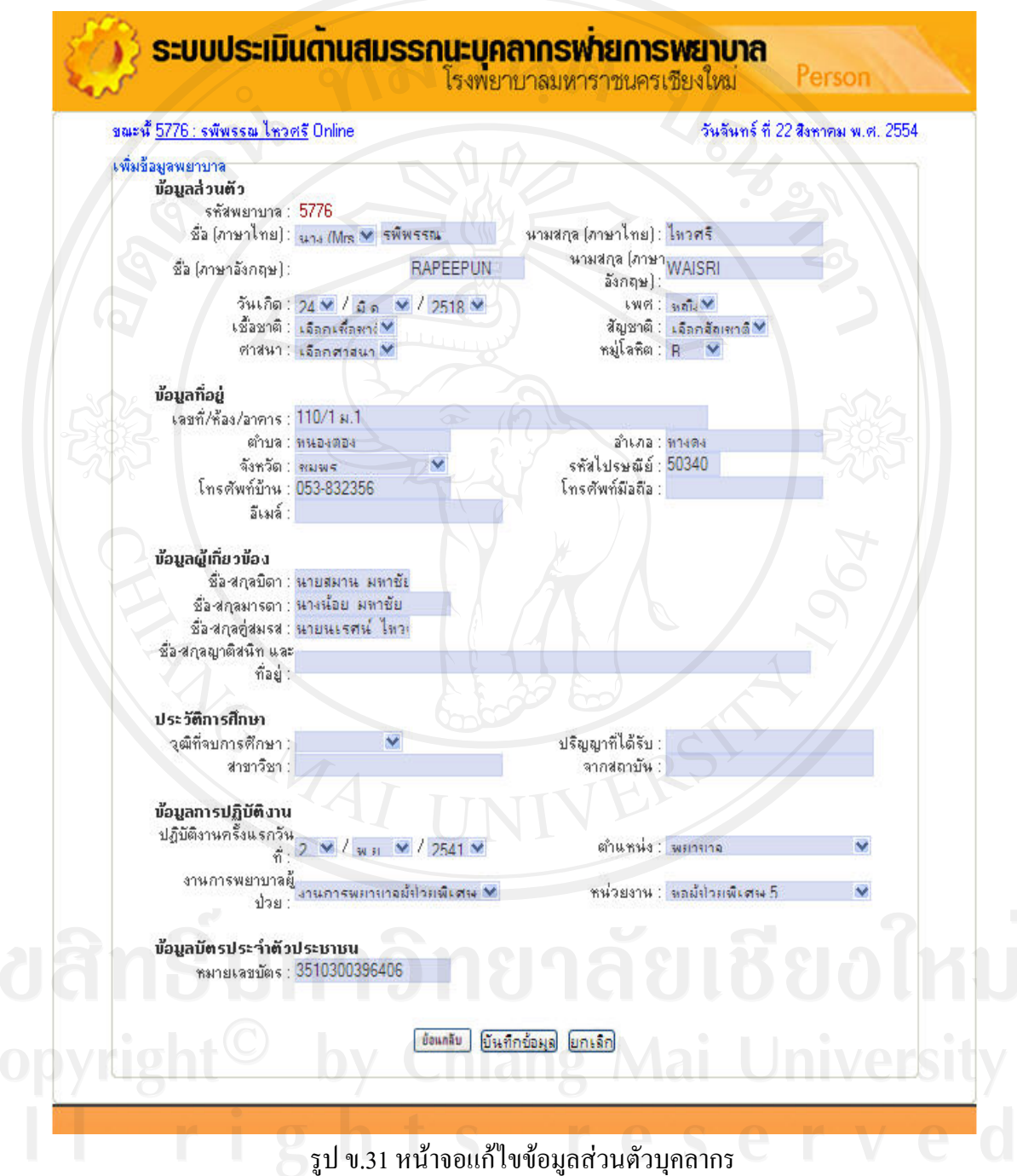

**หนาจอสวนของการประเมินสมรรถนะ** ประกอบดวย

**การประเมินสมรรถนะหลัก** เมื่อคลิกแถบเมนูประเมินสมรรถนะหลัก จะพบหน้าจอดังรูป ื่ ข.50 ผู้ใช้ต้องทำการประเมินโดยทำตามขั้นตอนเช่นเดียวกับหัวหน้าหอผู้ป่วย ดังรูป ข.51

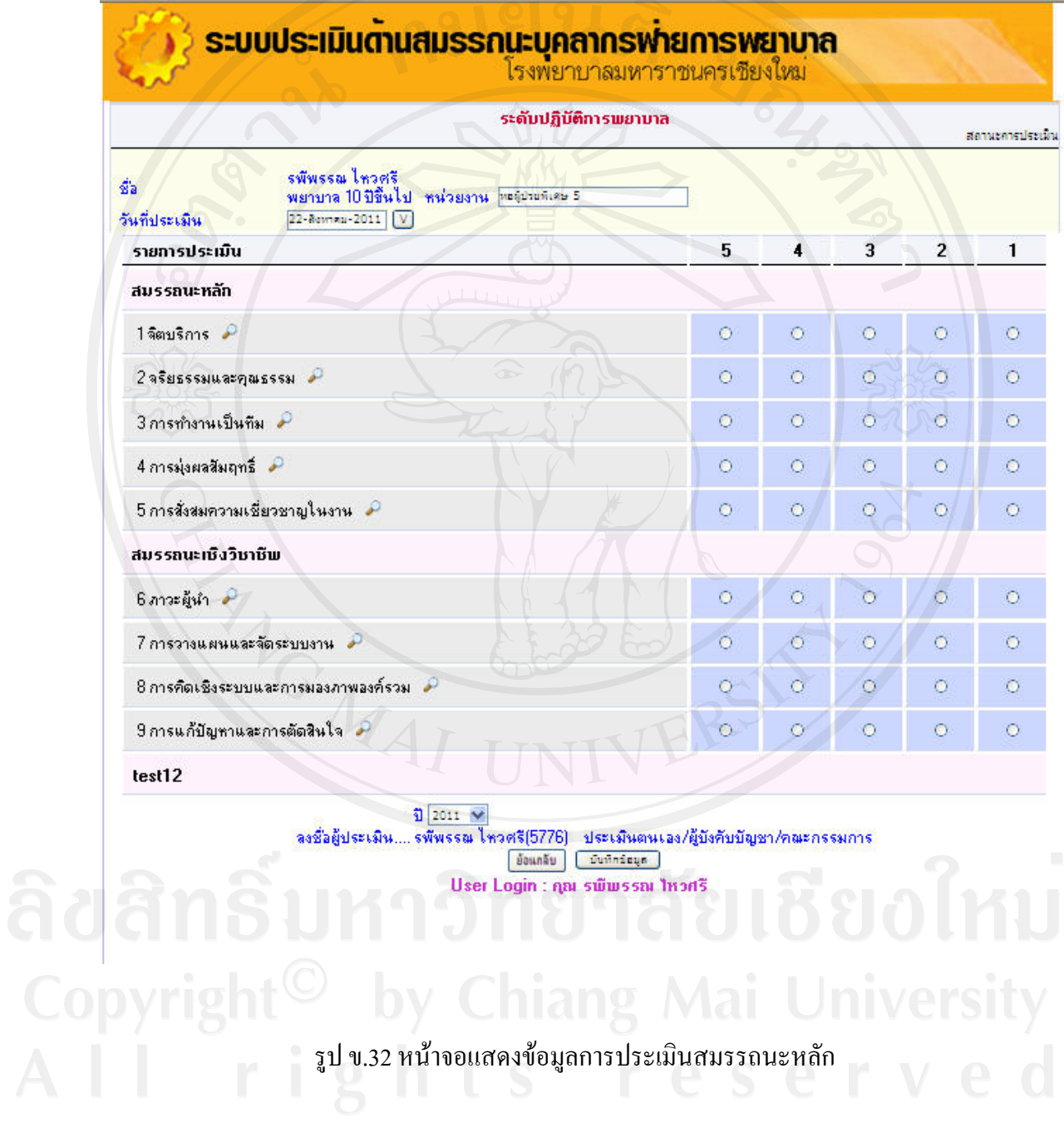

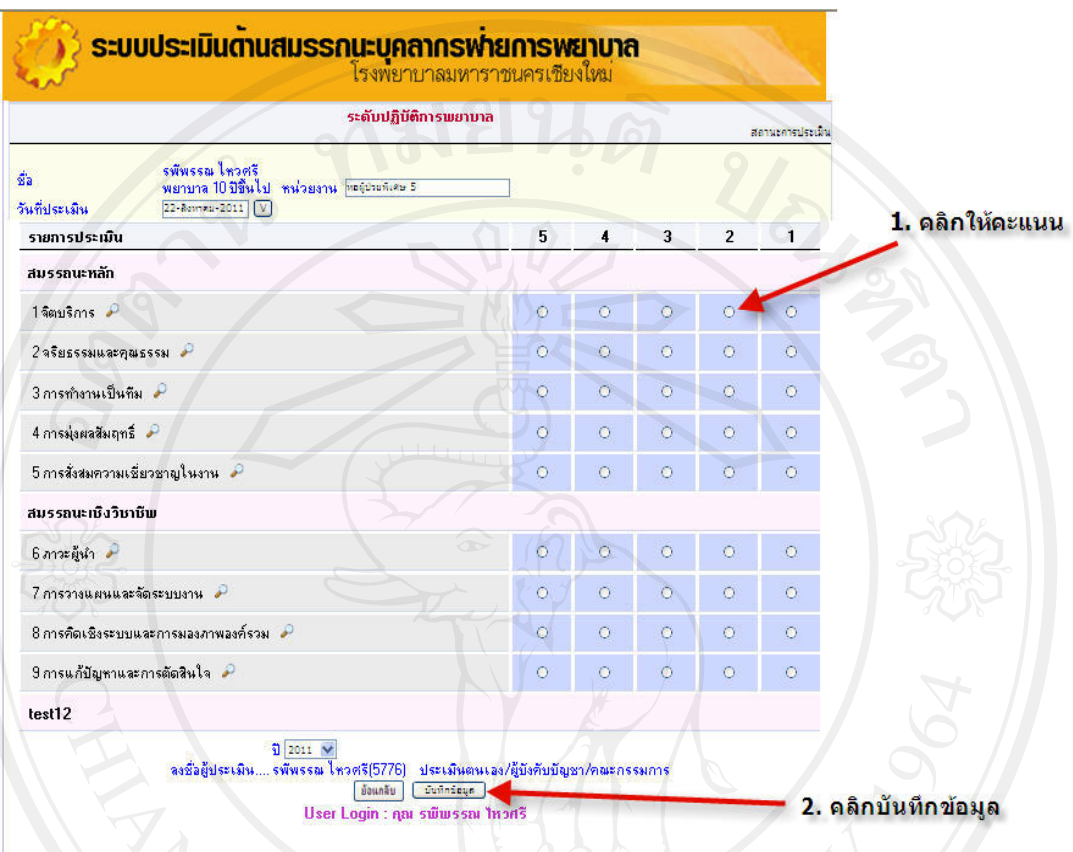

รูป ข.33 หน้าจอแสดงขั้นตอนการประเมินสมรรถนะหลัก

**การประเมินสมรรถนะเฉพาะดาน** เขาหนาหลัก> ประเมินสมรรถนะเฉพาะดาน จะไดหนาตางดัง รูป ข.51

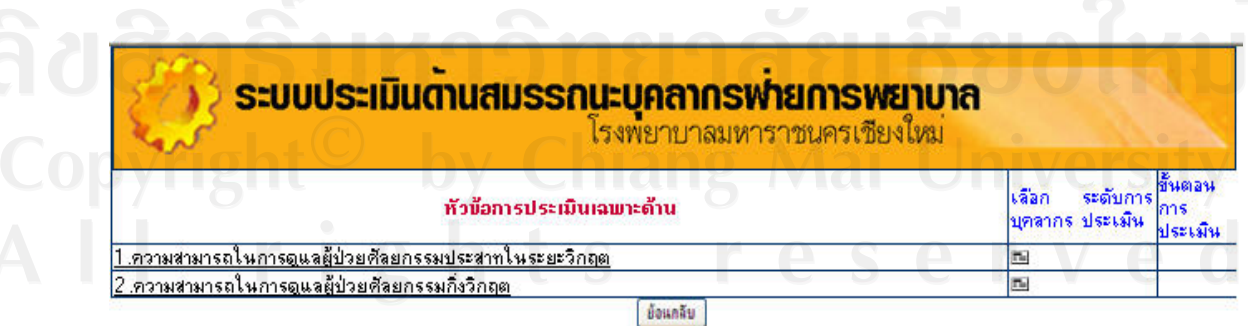

รูป ข.34 หน้าจอแสดงหัวข้อการประเมินสมรรถนะเฉพาะด้าน

เมื่อคลิกที่แต่ละหัวข้อ จะปรากฏหน้าต่างรายละเอียดของการประเมิน ดังรูป ข.53 ซึ่งมีขั้นตอนการ ื่ ี่ ประเมินเชนเดียวกับสมรรถนะหลัก

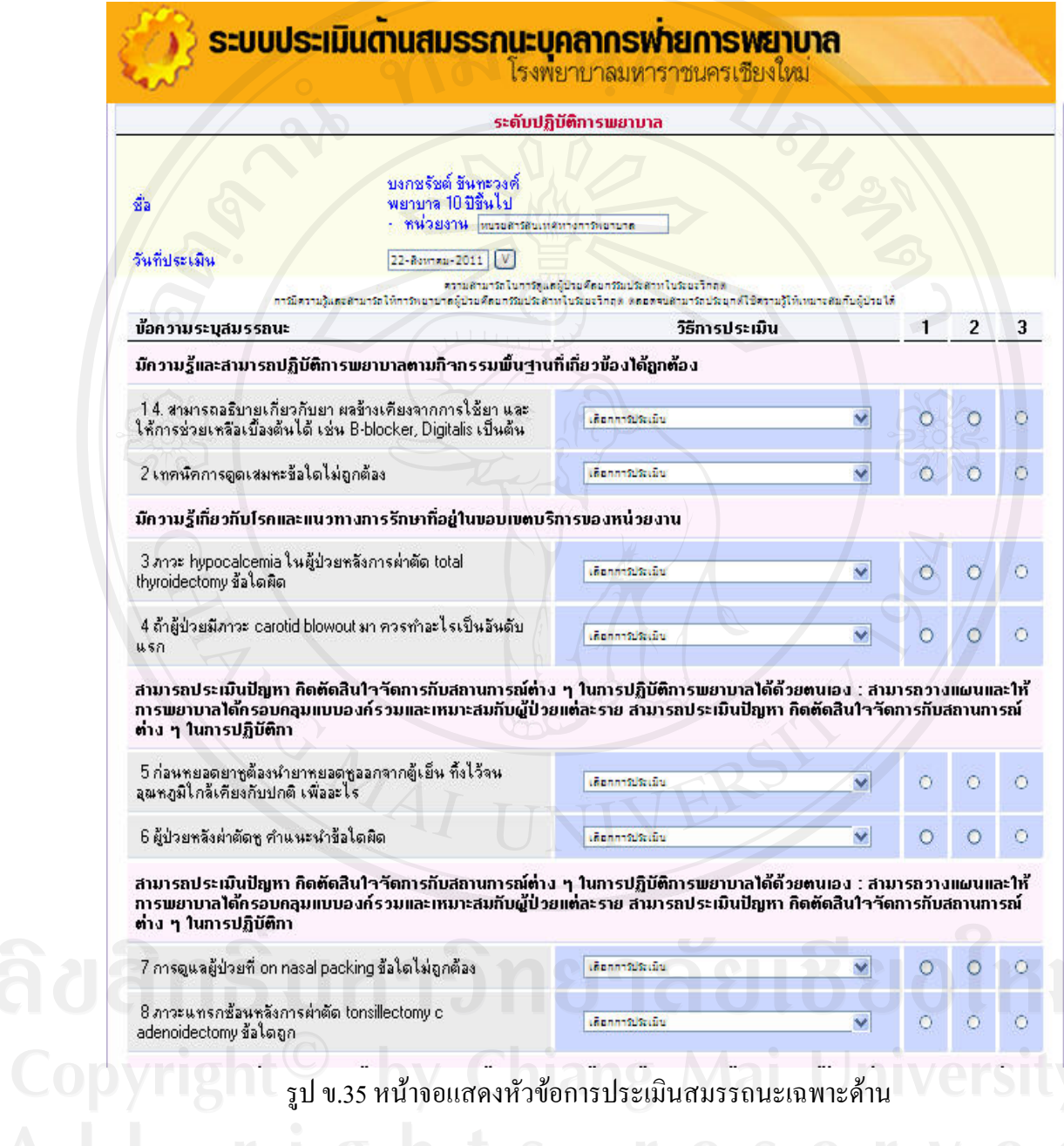

ในการประเมินสมรรถนะจะเสร็จสมบูรณ์เมื่อมีการประเมินครบ 2 ฝ่าย ได้แก่ ตัวผู้ถูกประเมิน และ ผู้บังคับบัญชาระดับสูงขึ้นไป 1 ระดับ หลังจากทำการประเมินแล้ว ในหน้าการประเมิน เมื่อคลิก ื่ เมนูสถานะการประเมิน จะได้รายละเอียดของบุคคลที่ได้รับการประเมิน ดังรูป ข.36

โดยในชองรายละเอียดจะปรากฏสถานะของการประเมินดังน ี้

- 1. None หมายถึงยังไมมีขอมูลการประเมิน
- 2. Self หมายถึง มีขอมูลการประเมินตนเองของบุคลากรเพียงอยางเดียว
- 3. Committee หมายถึง มีขอมูลการประเมินของผูบังคับบัญชา
- 4. All หมายถึง มีขอมูลของการประเมินของผูถูกประเมินและผูบังคับบัญชา

5. Confirm หมายถึง ผู้ถูกประเมินและผู้บังคับบัญชารับทราบผลการประเมินร่วมกันแล้ว ผูบังคับบัญชาคลิกปุมยืนยัน ถือวาการประเมินเสร็จส นสมบูรณ ิ้

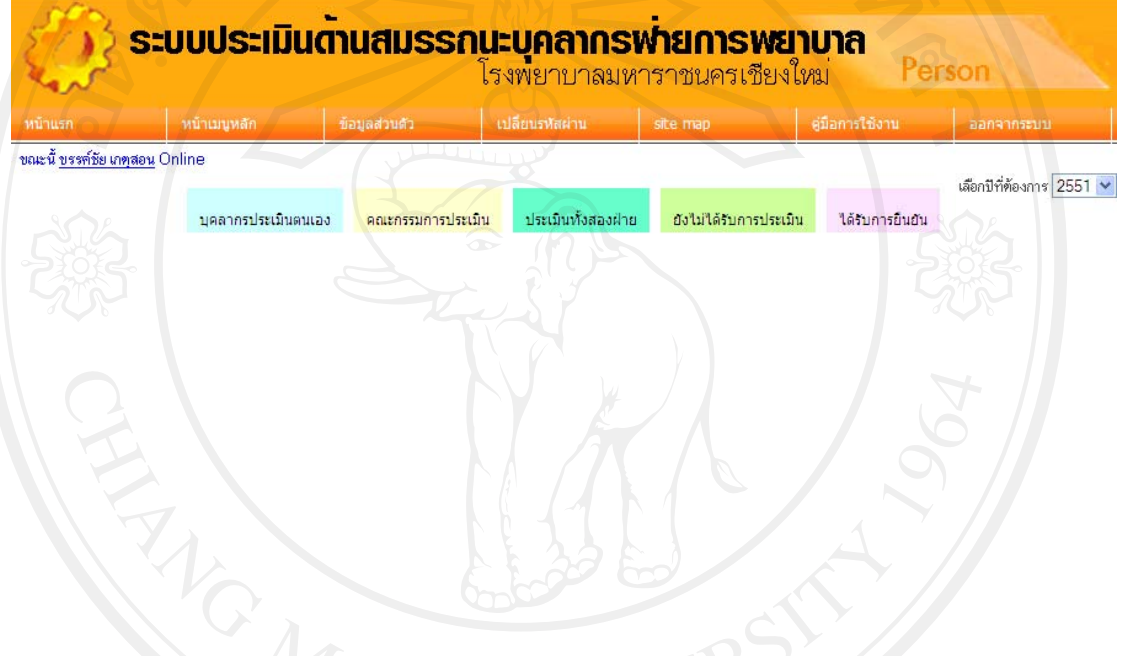

รูป ข.36 หนาจอหลักแสดงรายงานของบคลากรท ุ ี่ถูกประเมิน

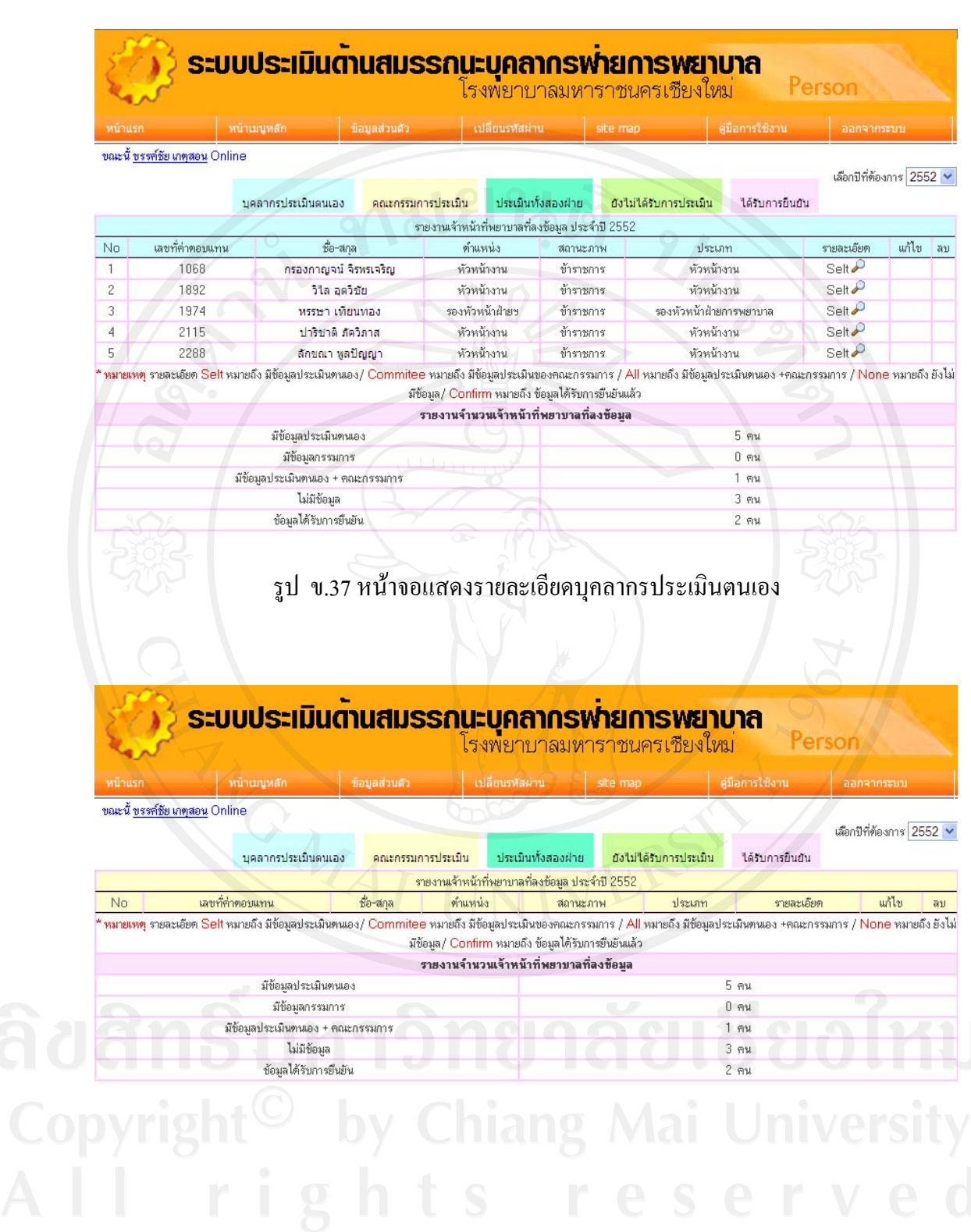

รูป ข.38 หนาจอแสดงรายละเอียดสถานะของคณะกรรมการประเมิน

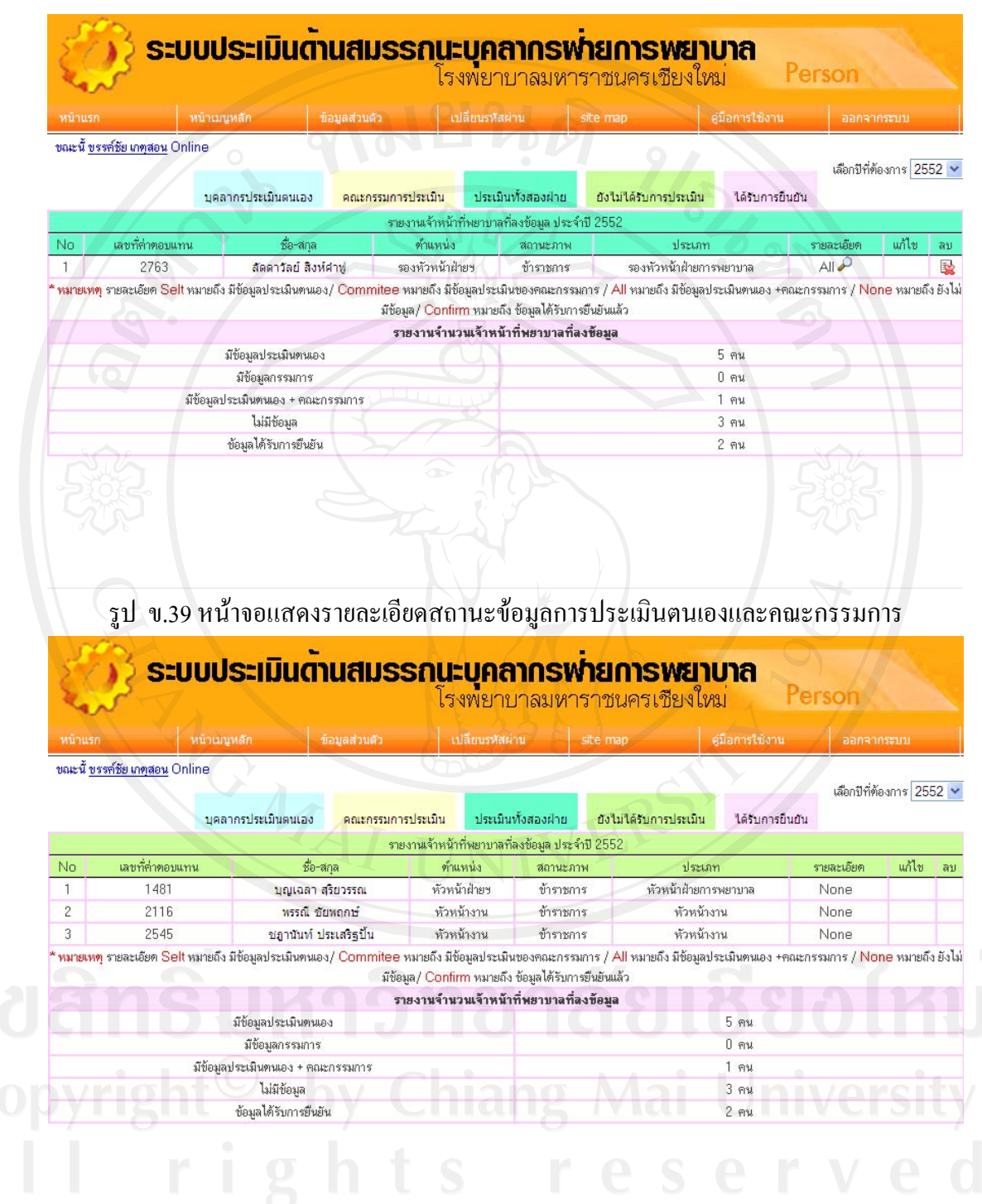

รูป ข.40 หนาจอแสดงรายละเอียดสถานะขอมูลผูที่ยังไมไดรับการประเมิน

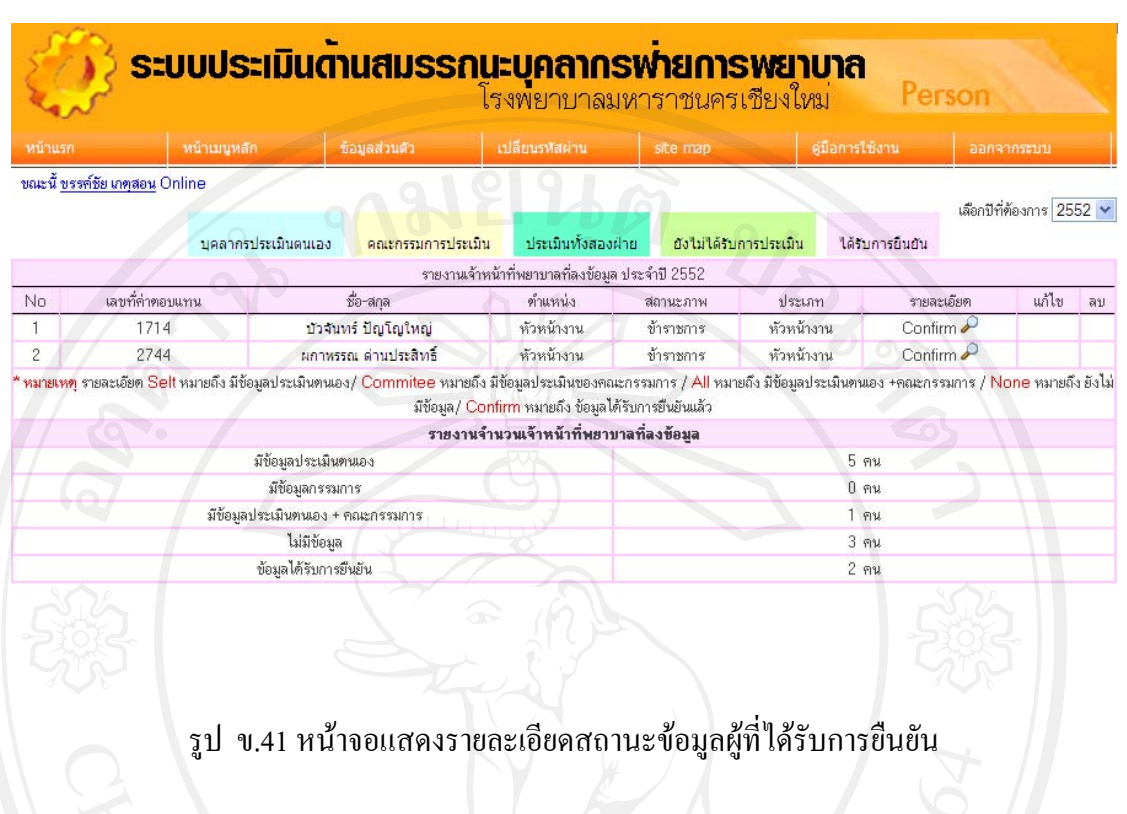

# **การดูรายงานการประเมิน** เขาเมนูรายงาน จะปรากฏหนาตางรายงานดังรูป ข.42

|                                                                          |              |                | เลือกปีที่ต้องการ 2010 → |
|--------------------------------------------------------------------------|--------------|----------------|--------------------------|
| สรุปคะแนนสมรรถนะบุคลากรพยาบาลของ <u>สารสนเทศทางการพยาบาล </u> จำนวน 5 คน |              |                |                          |
| สมรรถนะ                                                                  | ต่ำกว่าเกฒฑ์ | ตามเกมท์       | สูงกว่าเกณฑ์             |
| 1.จิตบริการ                                                              | n            |                |                          |
| 2.จริยธรรมและคุณธรรม                                                     | 0            | $\mathbf{0}$   | 5.                       |
| 3.การทำงานเป็นทีม                                                        | $\mathbf 0$  |                |                          |
| 4.การมุ่งผลสัมฤทธิ์                                                      |              |                |                          |
| 5.การสั่งสมความเชี่ยวชาญในงาน                                            | 0            |                |                          |
| 6.ภาวะผู้ทำ                                                              | n            |                |                          |
| 7.การวางแผนและจัดระบบงาน                                                 | 0            |                |                          |
| 8.การคิดเชิงระบบและการมองภาพองค์รวม                                      | $\mathbf 0$  | n              | 5.                       |
| 9.การแก้ปัญหาและการตัดสินใจ                                              | 0            | $\overline{c}$ | з                        |

รูป ข.42 จอแสดงจํานวนของบุคคลที่ถูกประเมินในหอผูปวย

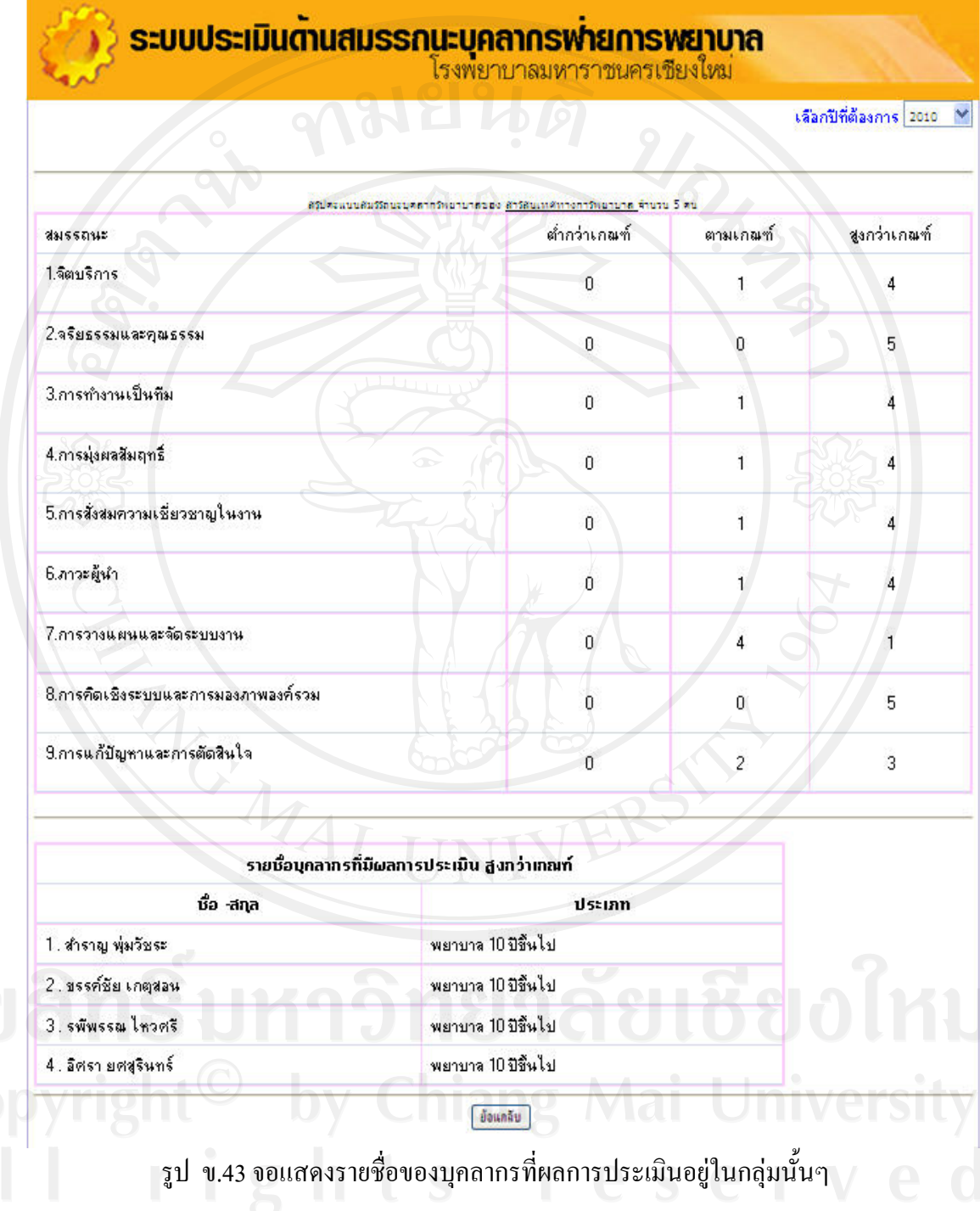

เมื่อคลิกที่จำนวน บุคลากรในตาราง จะปรากฏหน้าต่าง รายละเอียด ผลการประเมินดังรูป ข.56 ื่

**การเปลี่ยนรหัสผ่าน** เมื่อต้องการเปลี่ยนรหัสผ่าน สามารถคลิกเมนูเปลี่ยนรหัสผ่าน จะได้หน้าต่าง ื่ ดังรูป ข.57

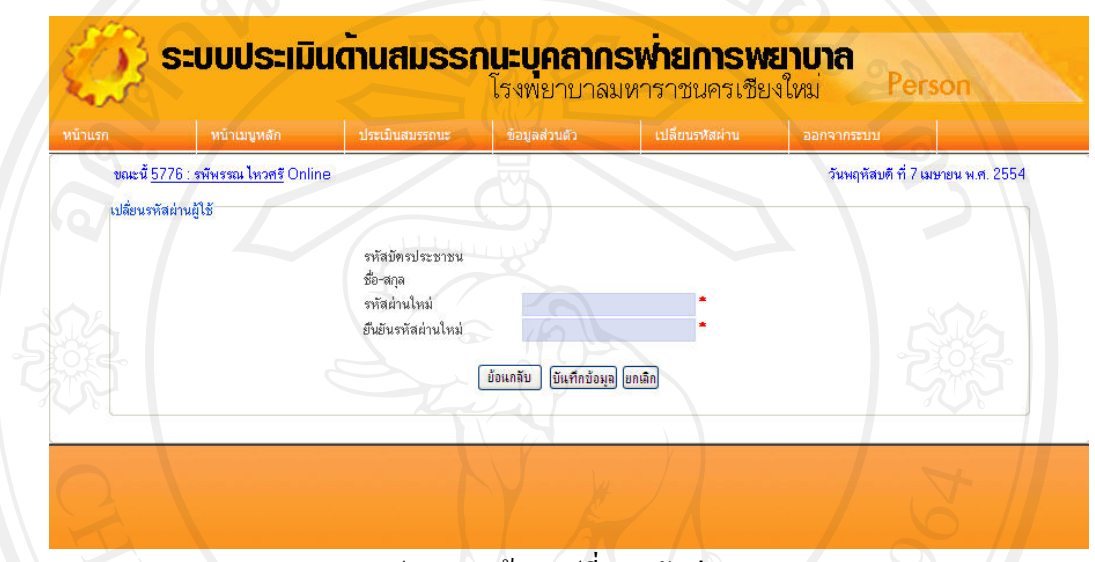

รูป ข.44 หนาจอเปลี่ยนรหัสผาน

# **ข.4 การใชงานระบบสําหรับผูบริหาร**

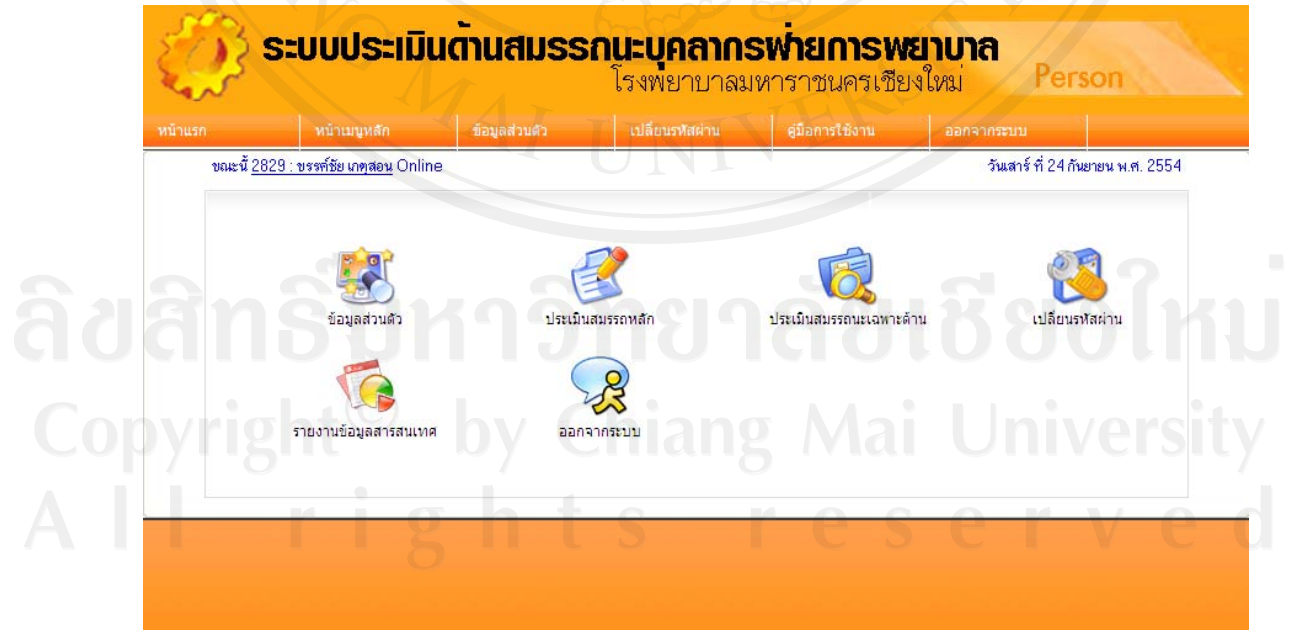

รูป ข.45 หน้าจอหลักสำหรับผู้บริหาร

หน้าจอการใช้งานสำหรับผู้บริหารสามารถใช้งานเช่นเดียวกับผู้ใช้ทั่วไป แต่แตกต่างที่มี รายงานข้อมูลสารสนเทศให้สามารถเข้าไปดูได้

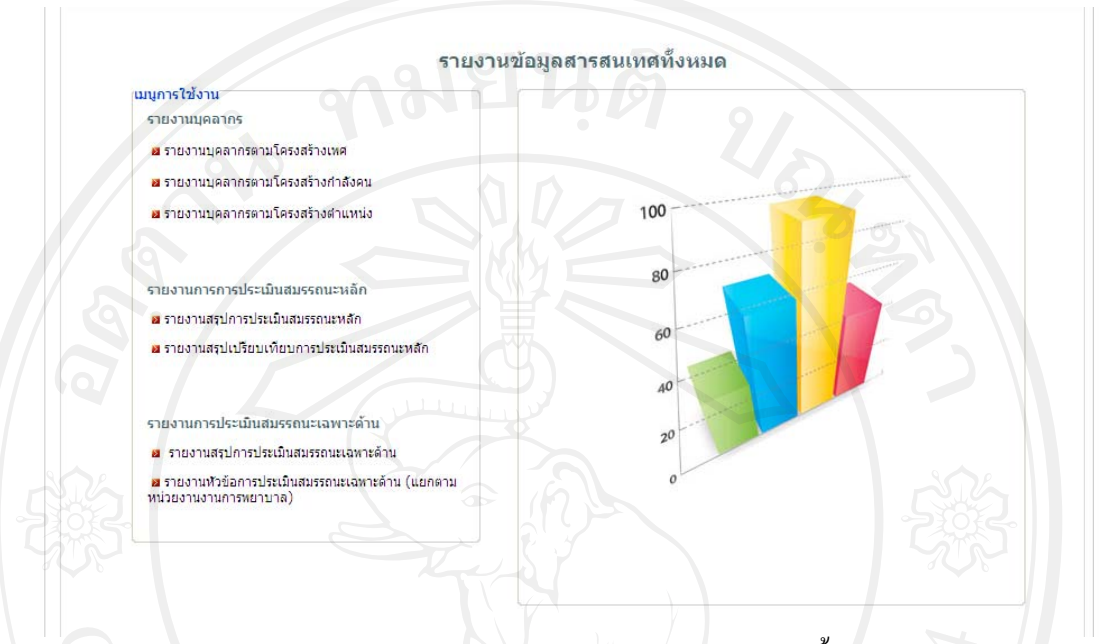

รูป ข.46 หนาจอหลักแสดงรายงานขอมูลสารสนเทศทั้งหมด

โดยมีรายงานขอมูลสารสนเทศ ดังตอไปนี้

รายงานบุคลากร ประกอบดวย

- (1) รายงานบุคลากรตามโครงสรางเพศ
- (2) รายงานบุคลากรตามโครงสรางกําลังคน
- (3) รายงานบุคลากรตามโครงสรางตําแหนง
- 2) รายงานการประเมินสมรรถนะหลัก
	- (1) รายงานสรุปการประเมินสมรรถนะหลัก
	- (2) รายงานสรุปเปรียบเทียบการประเมินสมรรถนะหลัก

# รายงานบุคลากรตามโครงสรางเพศ

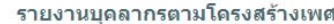

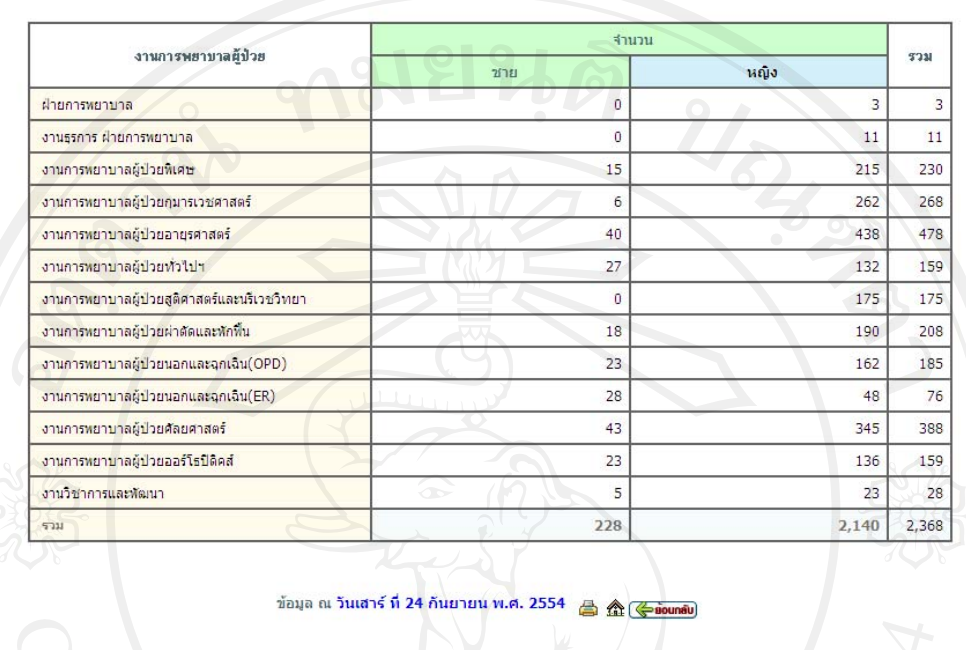

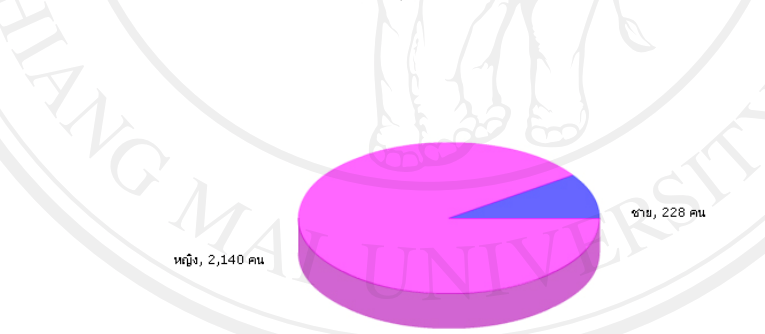

# Copyright<sup>O</sup> เป็น 47 รายงานบุคลากรตามโครงสร้างเพศ<br>University

# รายงานโครงสรางกําลังคนตามอายุ

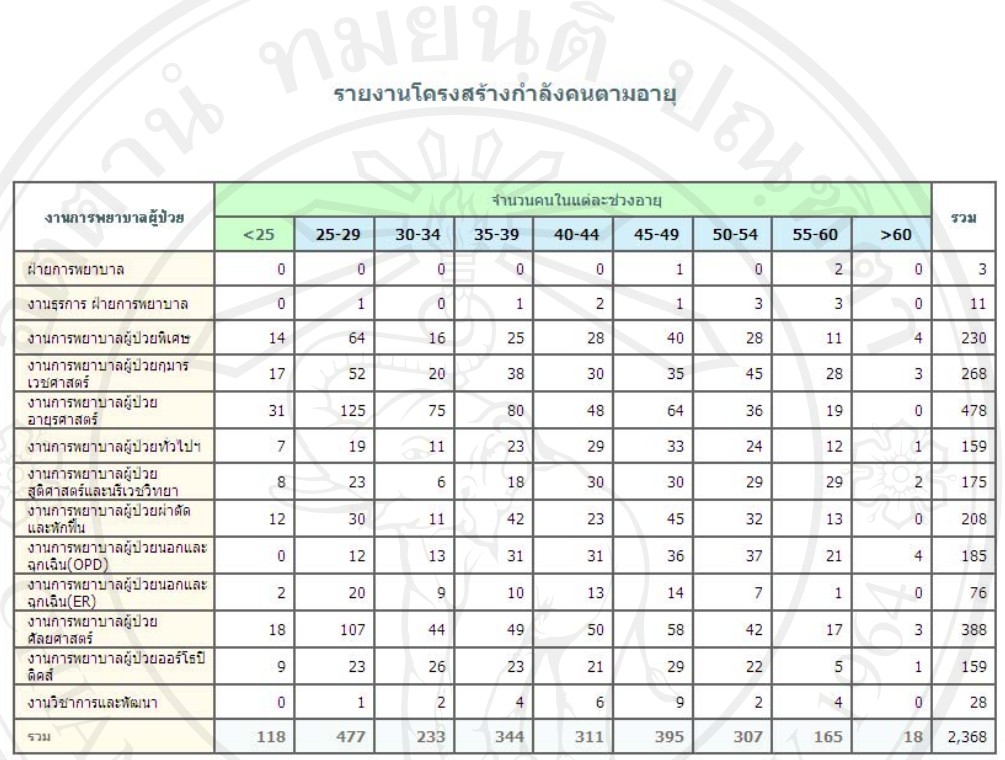

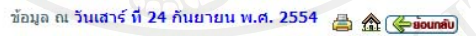

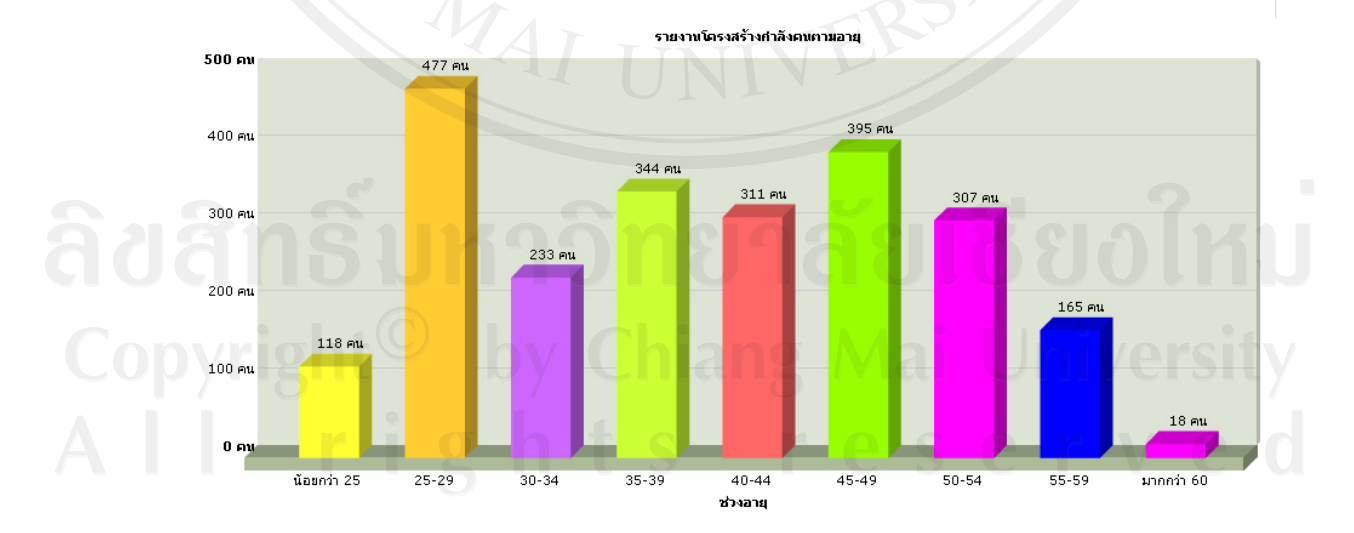

รูป ข.48 รายงานโครงสรางกําลังคนตามอายุ

# รายงานโครงสรางกําลังคนตามอายุราชการ

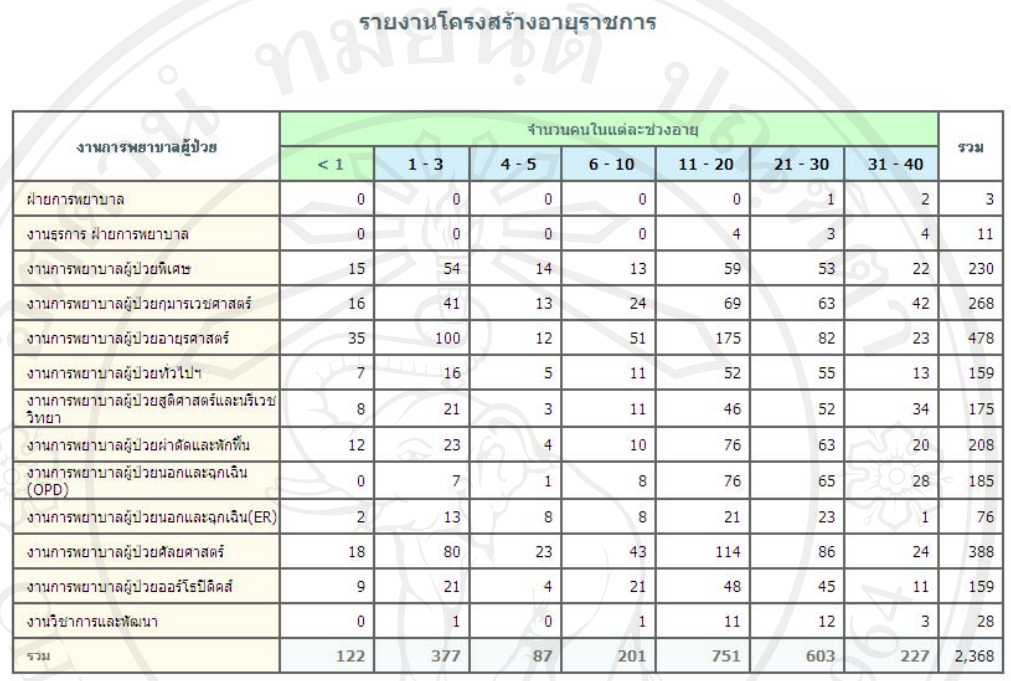

### ข้อมูล ณ วันเสาร์ ที่ 24 กันยายน พ.ศ. 2554 台金(今

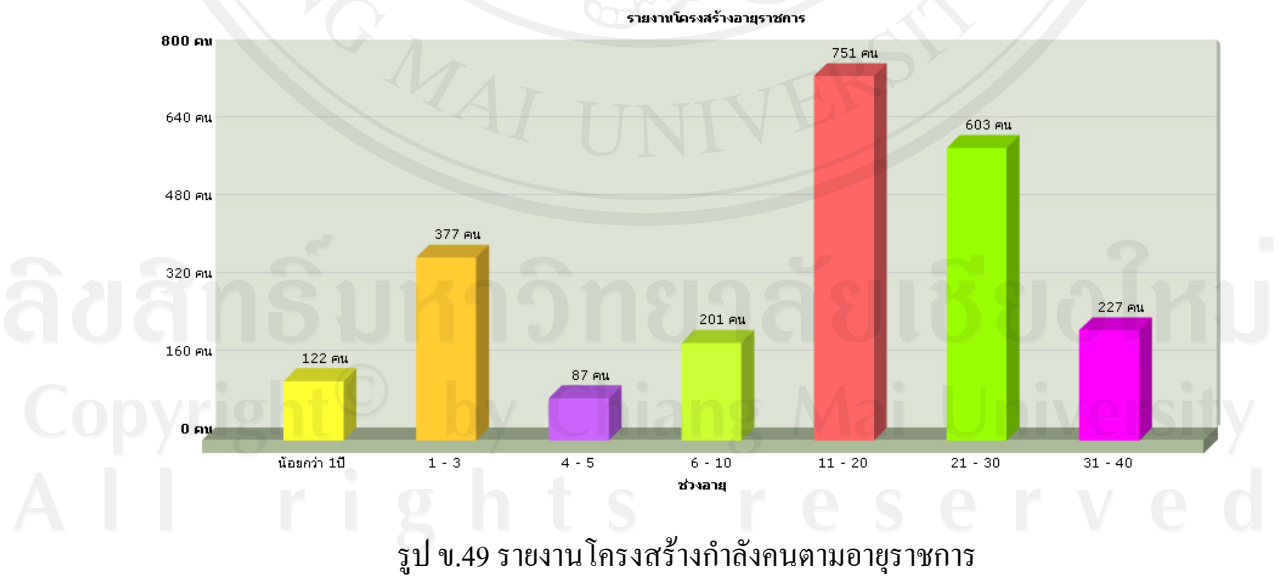

# รายงานโครงสรางกําลังคนตามจํานวนบุคลากรแบงตามประเภท

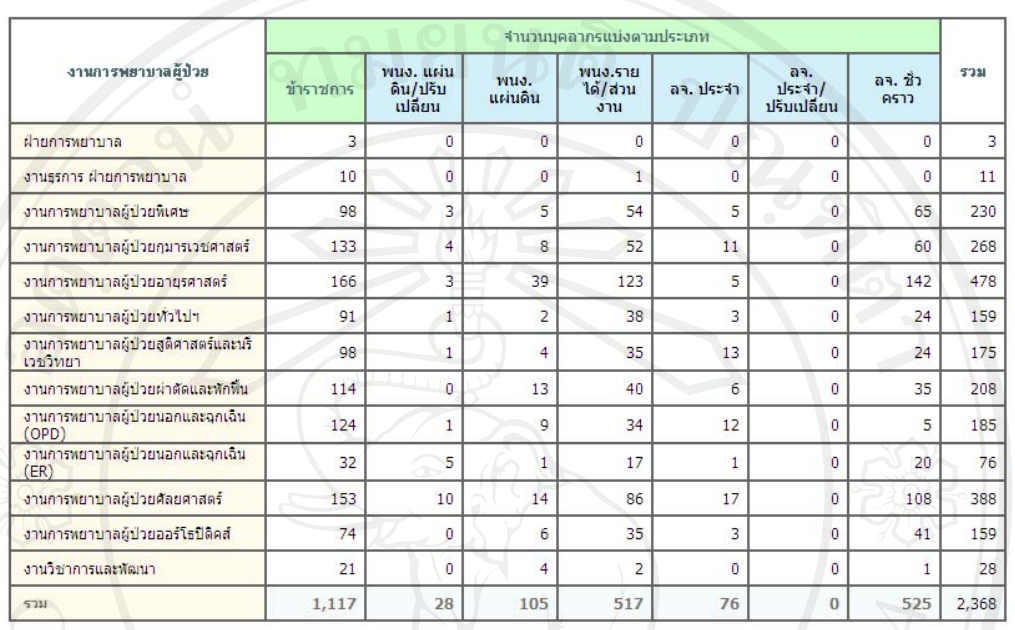

## รายงานโครงสร้างจำนวนบุคลากรแบ่งตามประเภท

### ข้อมูล ณ วันเสาร์ ที่ 24 กันยายน พ.ศ. 2554 A 企《◎

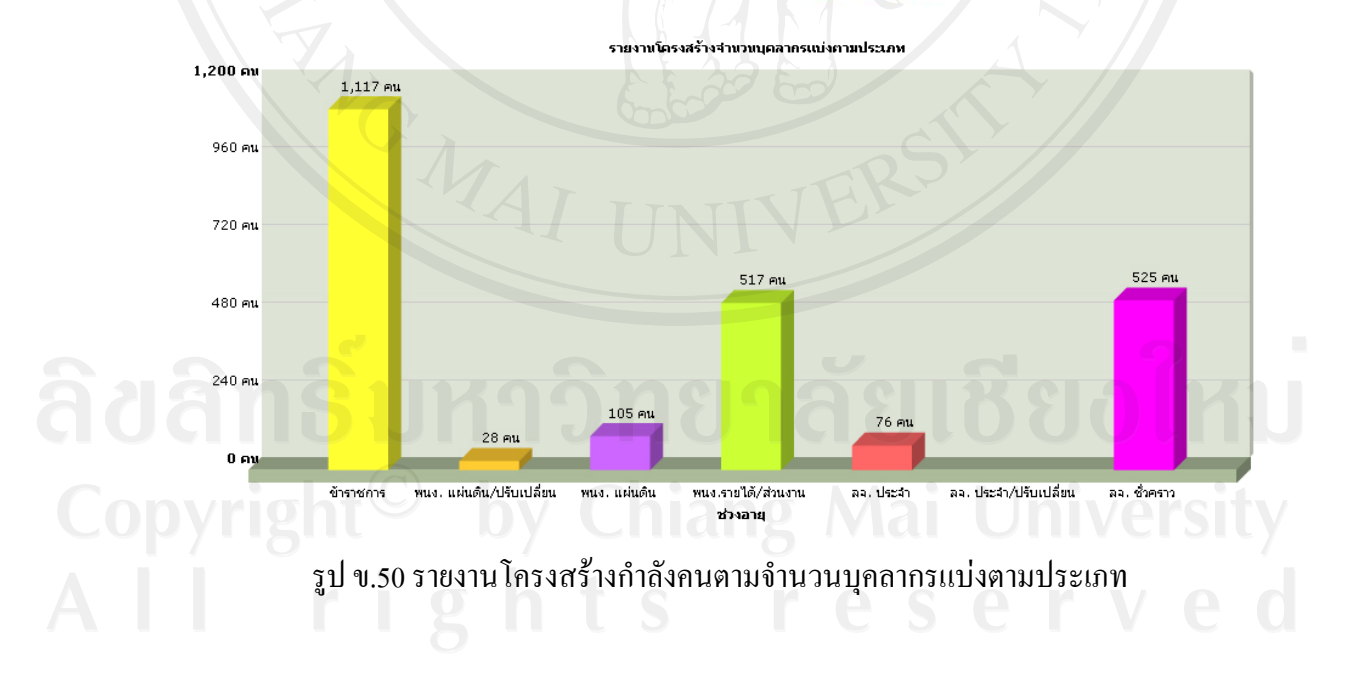

# รายงานโครงสร้างตำแหน่ง แบ่งตามตำแหน่ง

## ้รายงานโครงสร้างตำแหน่ง แบ่งตามตำแหน่ง

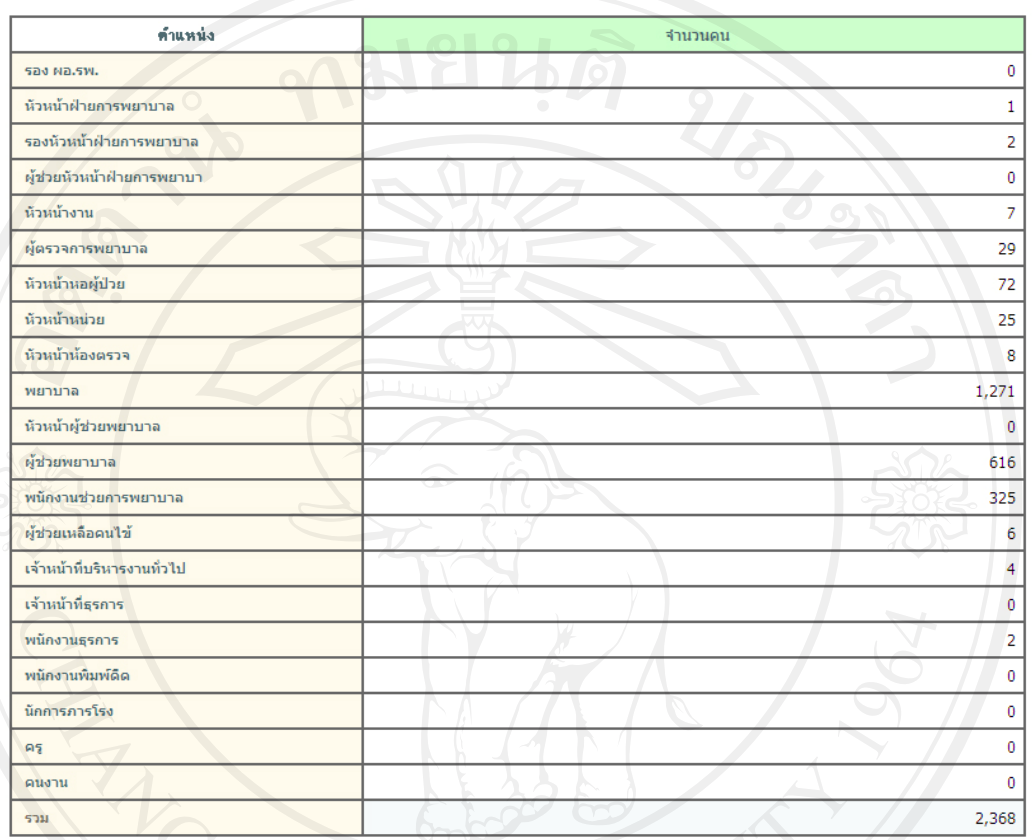

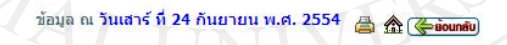

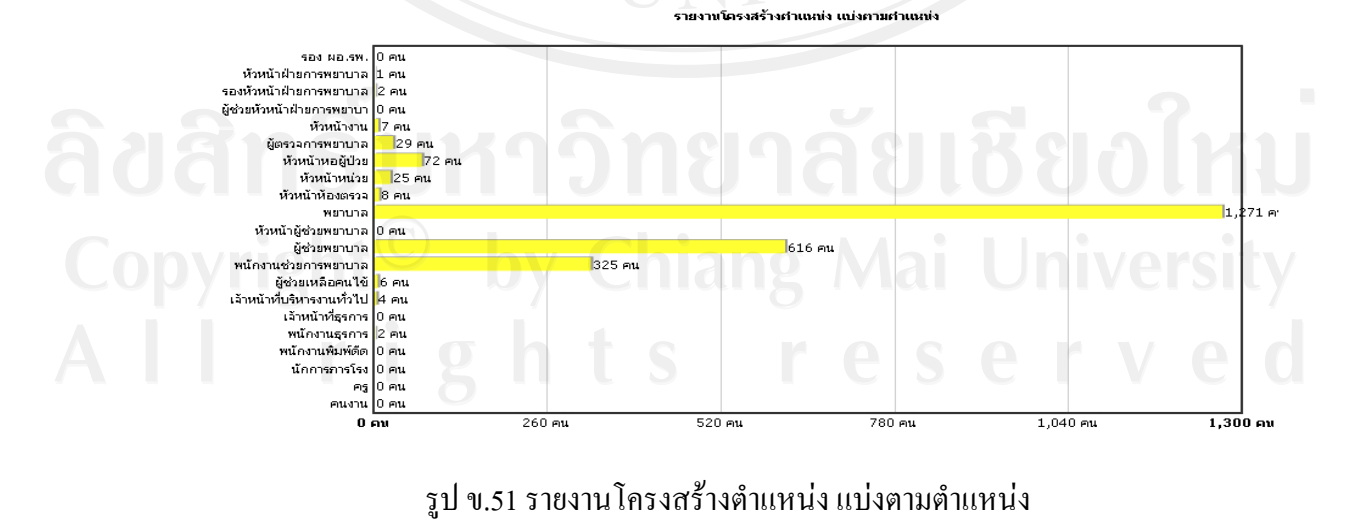

# รายงานโครงสรางตําแหนงแบงตามสังกัด

## รายงานโครงสร้างจำนวนบุคลากรแบ่งตำแหน่ง ตามสังกัด

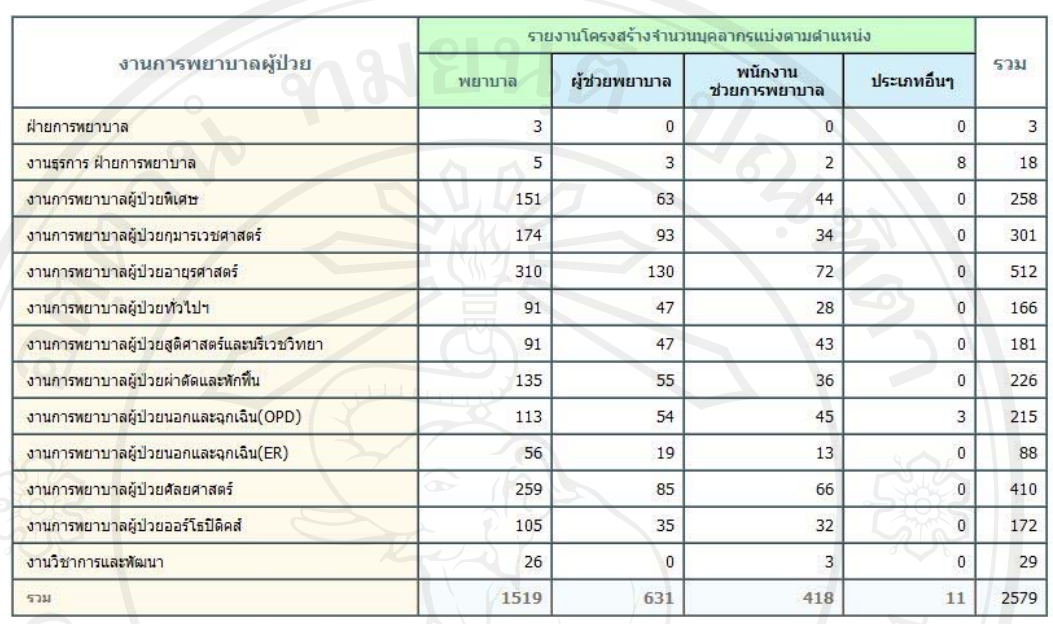

## ข้อมูล ณ วันเสาร์ ที่ 10 กันยายน พ.ศ. 654 2 2 (siounau)

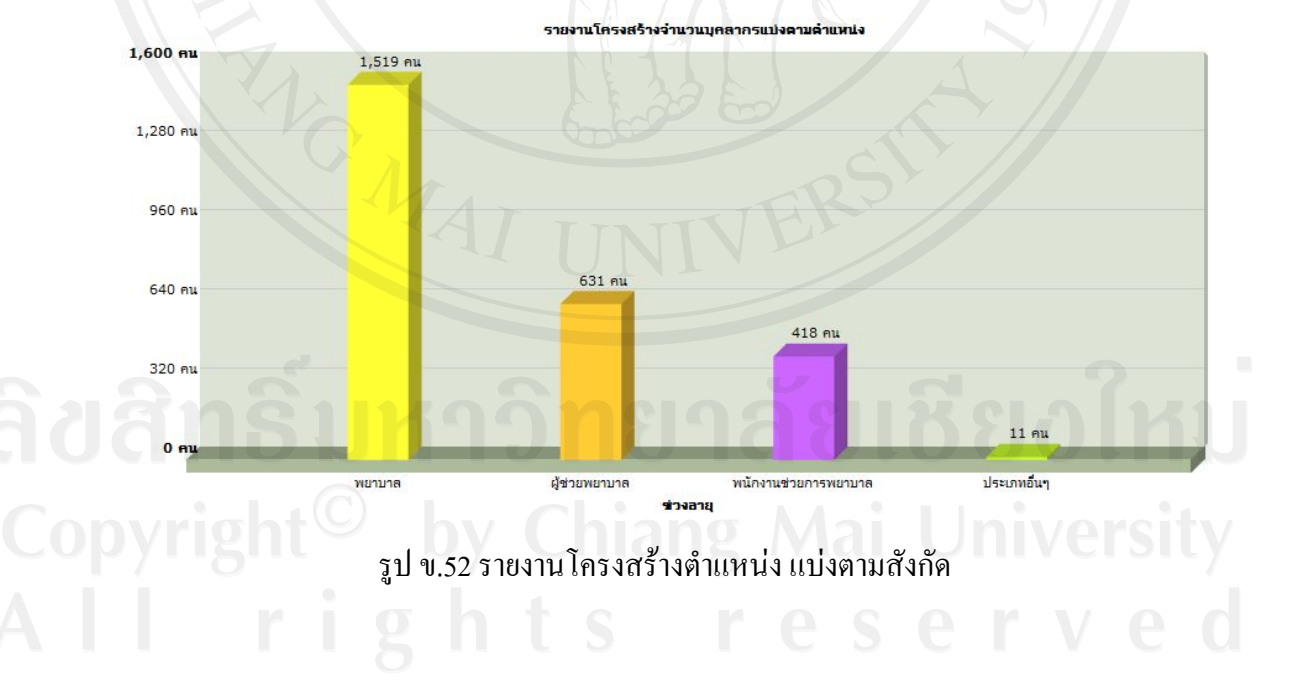

## 119

# รายงานสรุปการประเมินสมรรถนะหลักตามหัวขอ

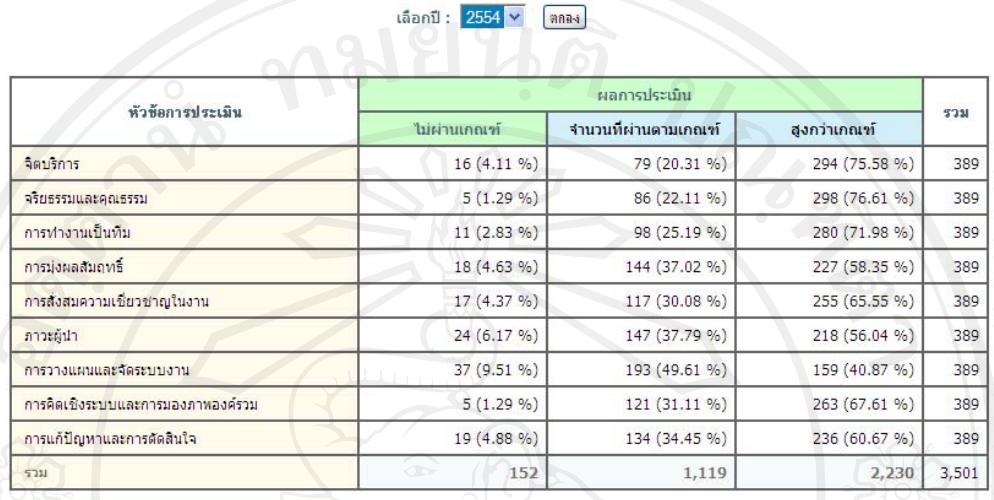

### รายงานสรุปการประเมินสมรรถนะหลักตามหัวข้อ ประจำปี 2554

ข้อมูล ณ วันเสาร์ ที่ 24 กันยายน พ.ศ. 2554 台企《

รูป ข.53 รายงานสรุปการประเมินสมรรถนะหลักตามหัวขอ

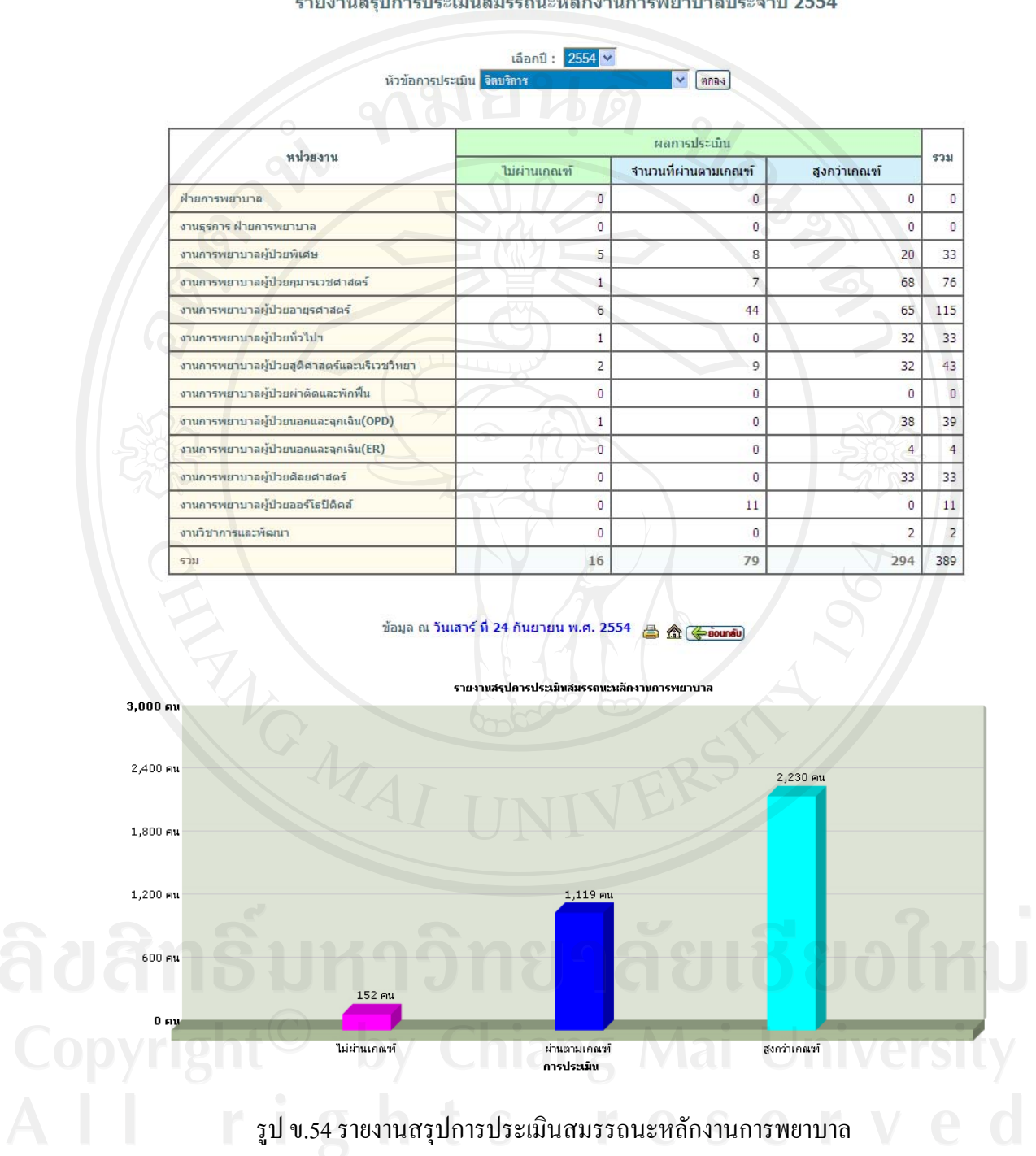

# รายงานสรปการประเมินสมรรถนะหลักงานการพยาบาลประจำปี 2554

รายงานสรุปการประเมินสมรรถนะหลักงานการพยาบาล

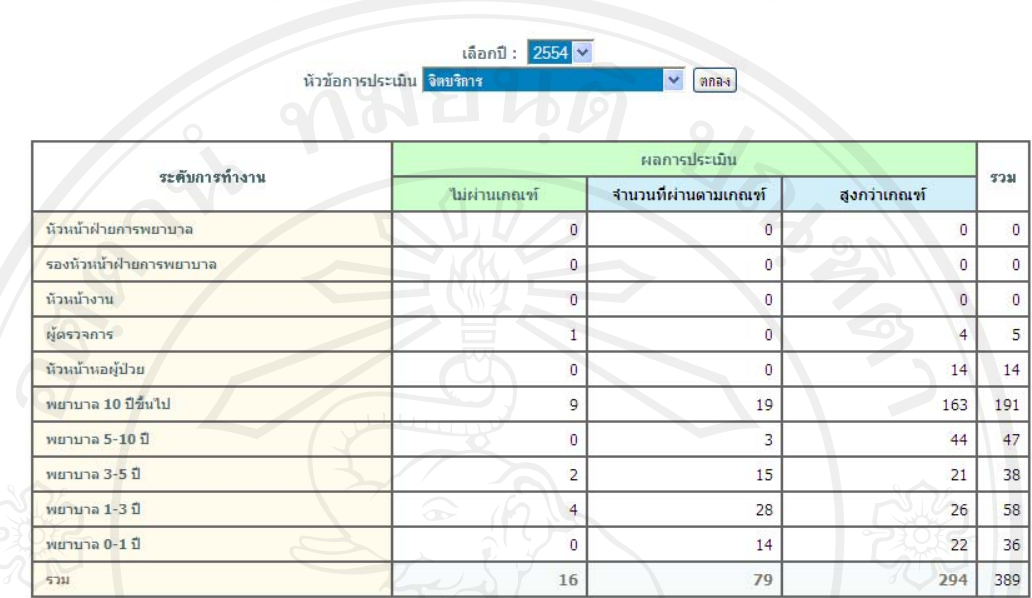

# รายงานสรุปการประเมินสมรรถนะหลักตามระดับการทํางาน

ข้อมูล ณ วันเสาร์ ที่ 24 กันยายน พ.ศ. 2554

รูป ข.55 รายงานสรุปการประเมินสมรรถนะหลักตามระดับการทำงาน

รายงานสรปการประเมินสมรรถนะหลักตามระดับการทำงาน

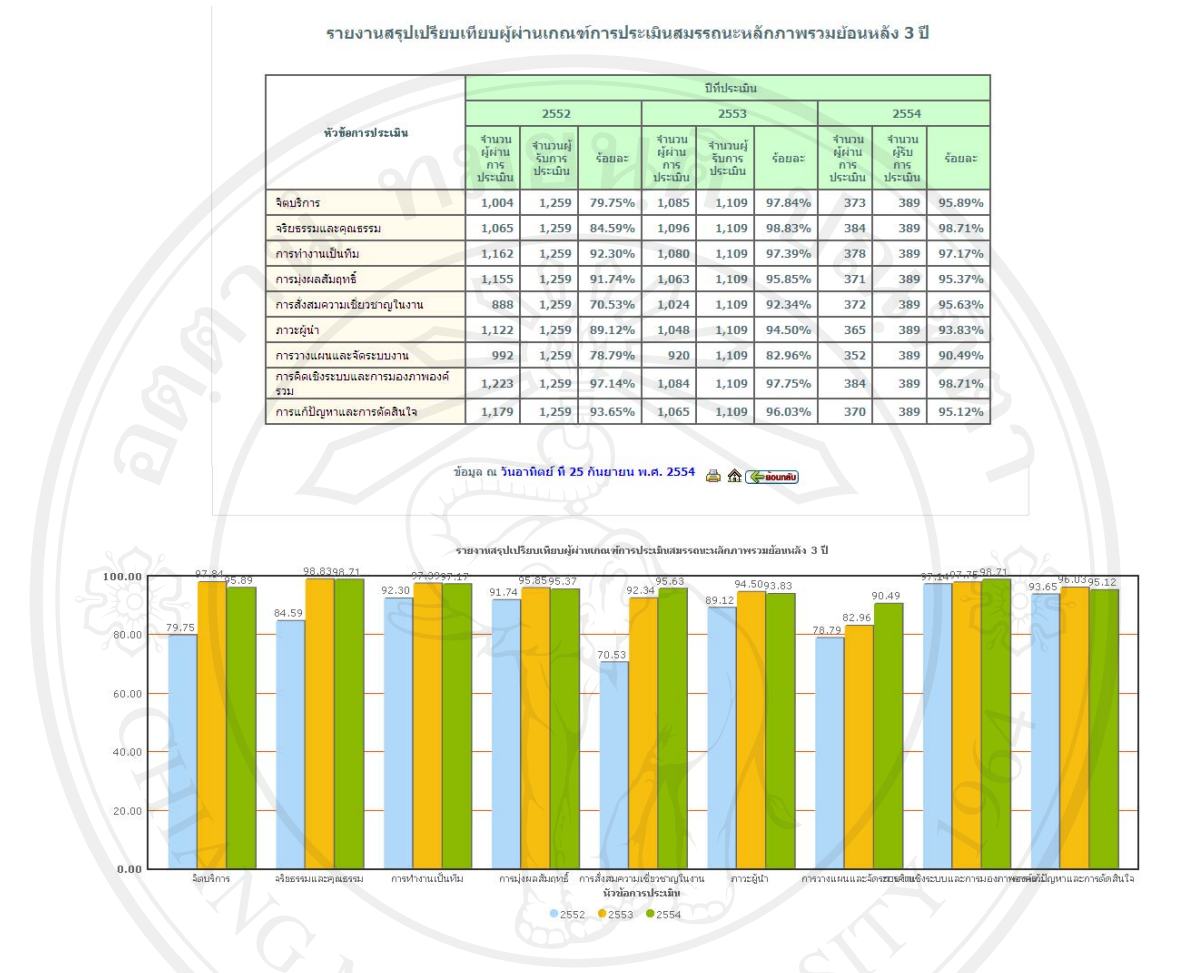

# รายงานสรุปเปรียบเทียบผู้ผ่านเกณฑ์การประเมินสมรรถนะหลักภาพรวมย้อนหลัง 3 ปี

รูป ข.56 รายงานสรุปเปรียบเทียบผู้ผ่านเกณฑ์การประเมินสมรรถนะหลักภาพรวมย้อนหลัง 3 ปี

# รายงานสรุปการประเมินสมรรถนะเฉพาะดาน

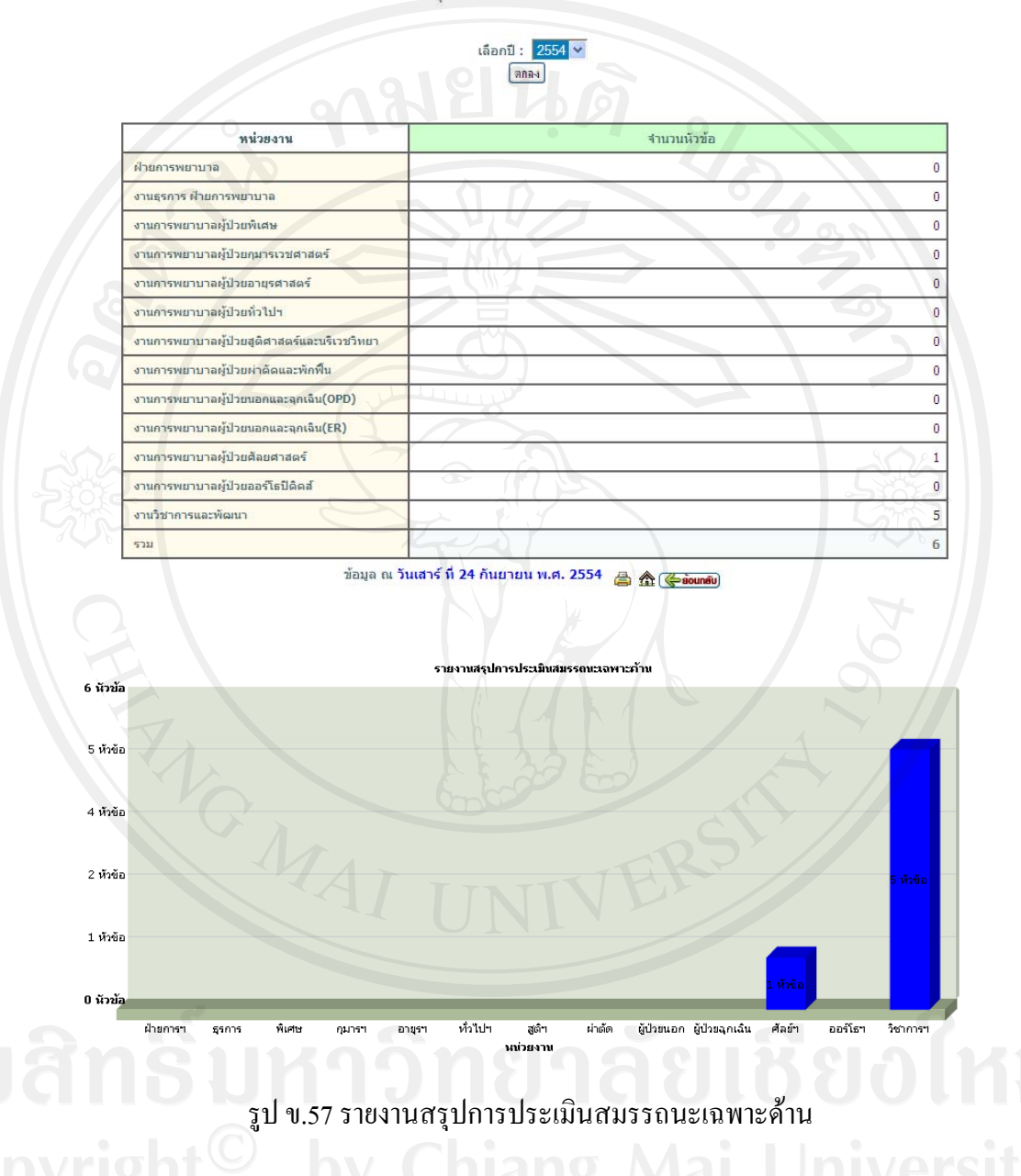

รายงานสรุปการประเมินสมรรถนะเฉพาะด้าน

# รายงานหัวขอการประเมินสมรรถนะเฉพาะดาน (แยกตามหนวยงานงานการพยาบาล)

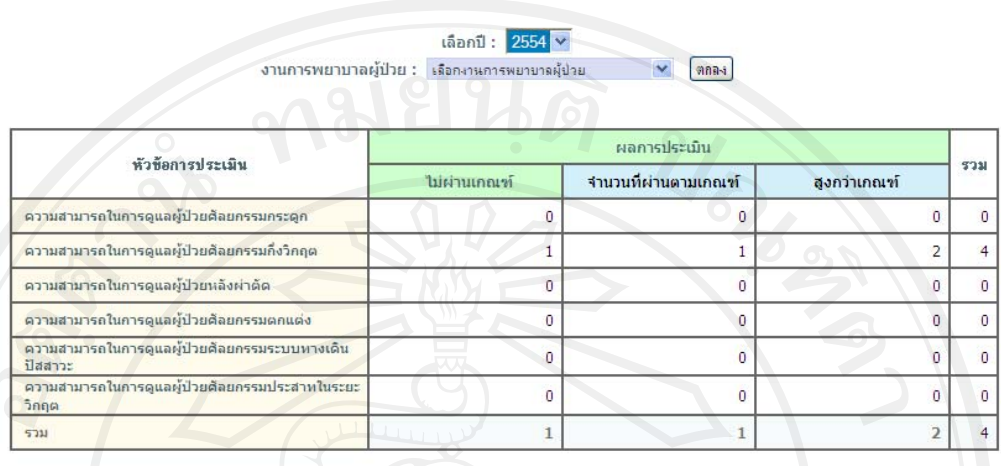

รายงานหัวข้อการประเมินสมรรถนะเฉพาะด้าน (แยกตามหน่วยงานงานการพยาบาล)

ข้อมูล ณ วันเสาร์ ที่ 24 กันยายน พ.ศ. 2554  $\qquad \qquad \textcircled{\textcolor{red}{\mathbf{A}}}$  ( $\qquad \qquad \textcircled{\textcolor{red}{\mathbf{A}}}$ 

รูป ข.58 รายงานหัวขอการประเมินสมรรถนะเฉพาะดาน (แยกตามหนวยงานงานการพยาบาล)

ข.5 การใช้งานระบบสำหรับเจ้าหน้าที่ประจำหน่วยพัฒนาและฝึกอบรมทางการพยาบาล **หนาจอระบบจัดการขอมูลการประเมิน** การเขาสูหนาจอระบบจัดการขอมูลการประเมินทําได โดยการเลือกเมนูหนาหลักผูดูแลระบบ > จัดการขอมูลการประเมินจะไดหนาจอดังรูป

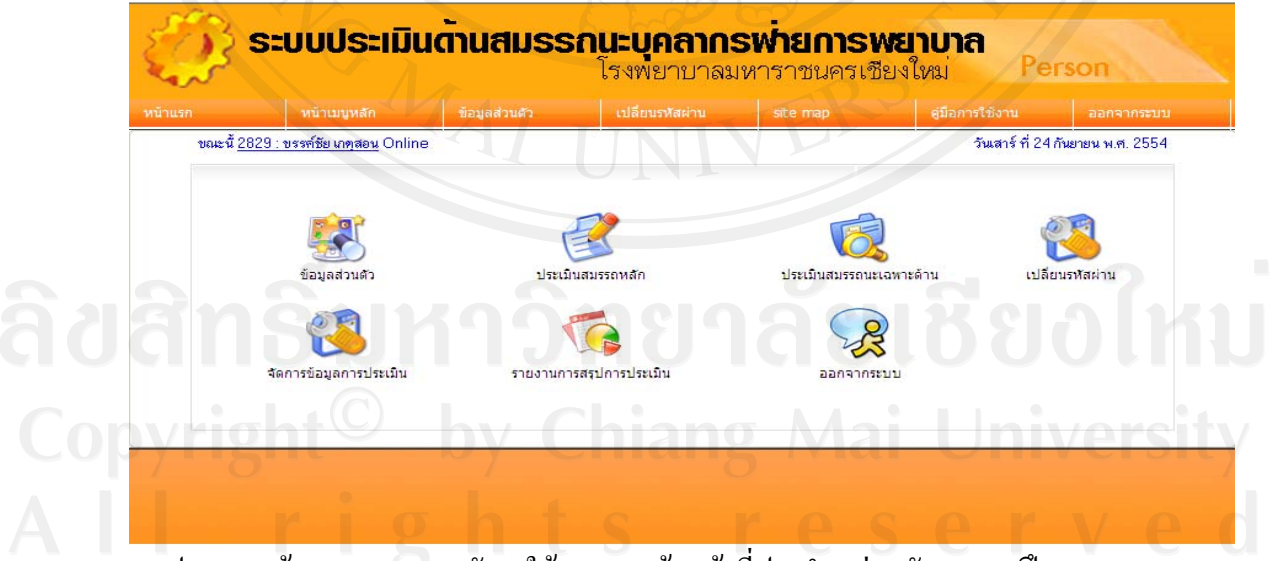

รูป ข.59 หน้าจอแสดงเมนูหลัการใช้งานของเจ้าหน้าที่ประจำหน่วยพัฒนาและฝึกอบรมทางการ

พยาบาล

เจ้าหน้าที่ประจำหน่วยพัฒนาและฝึกอบรมทางการพยาบาลจะมีเมนูที่แตกต่างจากผู้ใช้งาน ทั่วไป คือจัดการขอมูลการประเมิน และรายงานสรุปการประเมิน ซึ่งรายงานสรุปการประเมินนั้น จะมีรายการของรายงานเช่นเดียวกับของผู้บริหาร ส่วนการจัดการข้อมูลการประเมินมีรายละเอียด การใชงานดังรูป ข.60

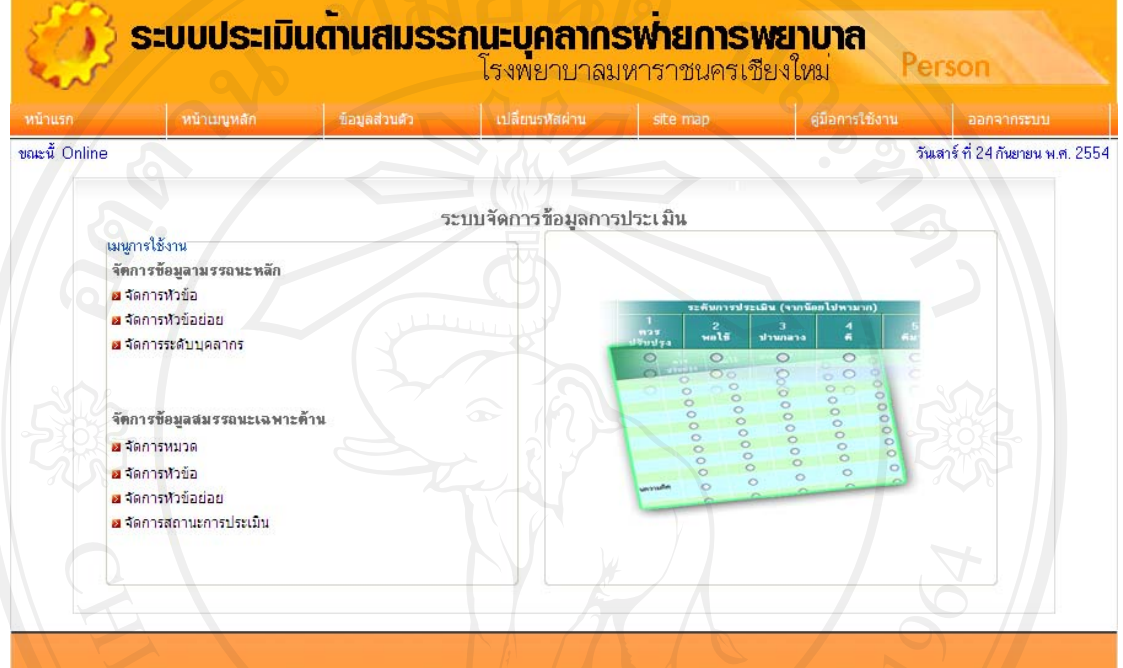

รูป ข.60 หนาจอแสดงรายละเอียดขอมูลการประเมิน

# **เมนูระบบจัดการขอมูลสมรรถนะหลัก**

**หนาจอจัดการหัวขอ**การเขาสูหนาจอจัดการหัวขอ ทําไดโดยการเล ือกเมนูหนาหลักเจาหนาท ประจำหน่วยพัฒนาและฝึกอบรมทางการพยาบาล> ระบบจัดการข้อมูลการประเมิน> จัดการหัวข้อ

<sub>ระได้หน้าจอดังรูป<br>สี มา 6 ปี 11 1 วิทยาลัย เชียว ใหม</sub>

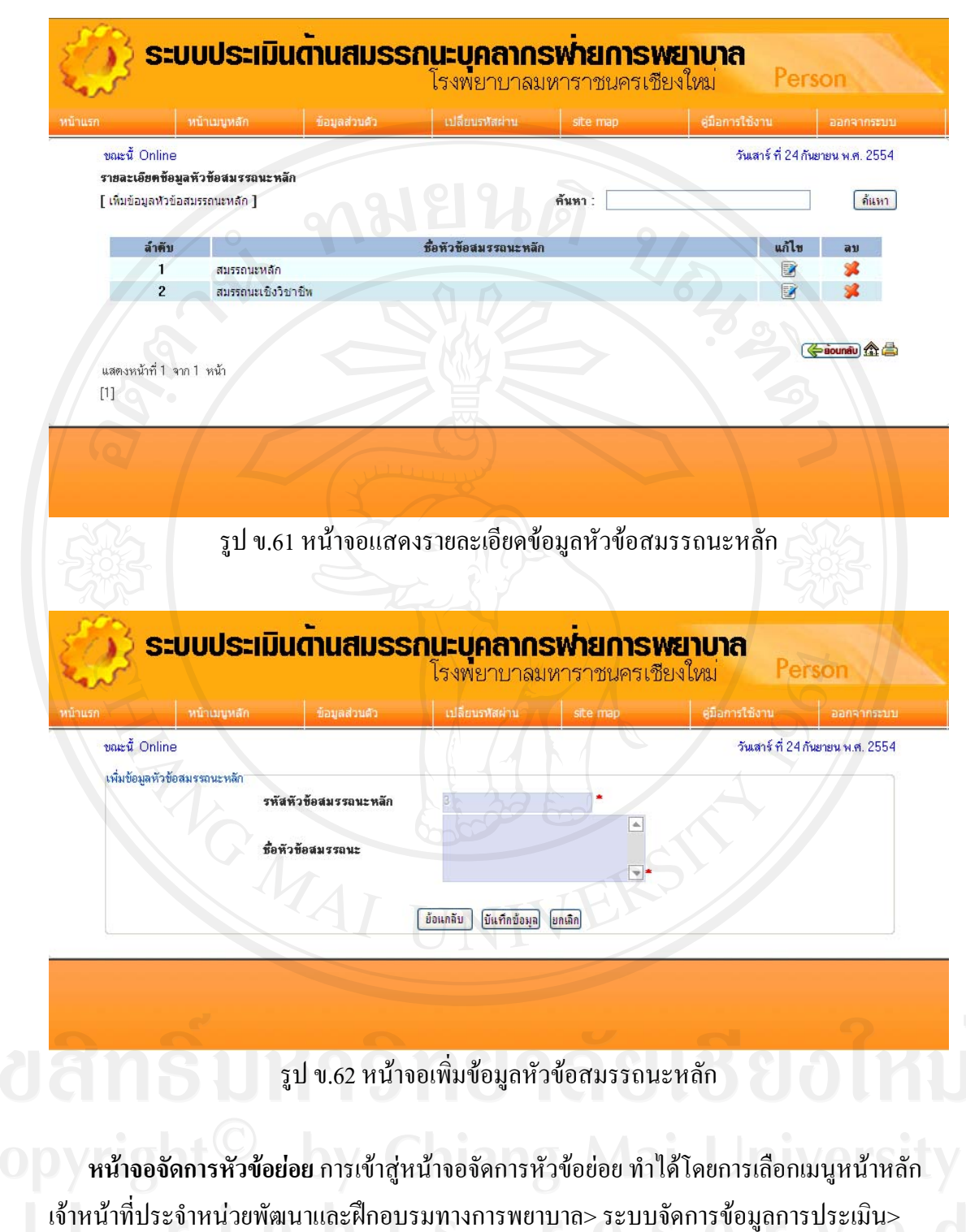

จัดการหัวข้อย่อย จะได้หน้าจอดังรูป

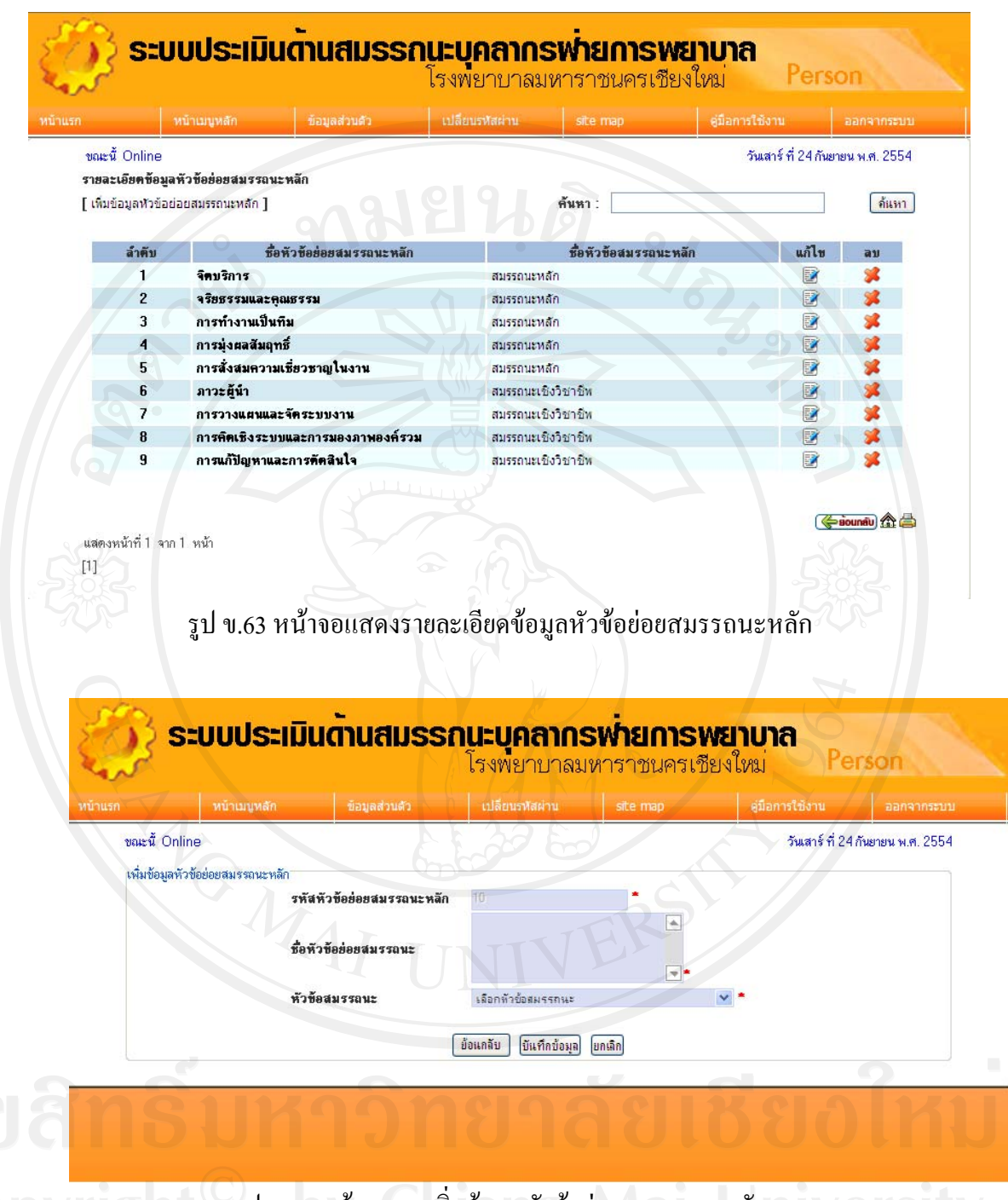

รูป ข.64 หน้าจอการเพิ่มข้อมูลหัวข้อย่อยสมรรถนะหลัก ิ่

# **เมนูจัดการขอมูลสมรรถนะเฉพาะดาน**

หน้า**จอจัดการหมวด** การเข้าสู่หน้าจอจัดการข้อบ่งชี้ ทำใด้โดยการเลือกเมนูหน้าหลักเจ้าหน้าที่ ประจำหน่วยพัฒนาและฝึกอบรมทางการพยาบาล> ระบบจัดการข้อมูลการประเมิน> จัดการหมวด จะไดหนาจอดงรั ูป

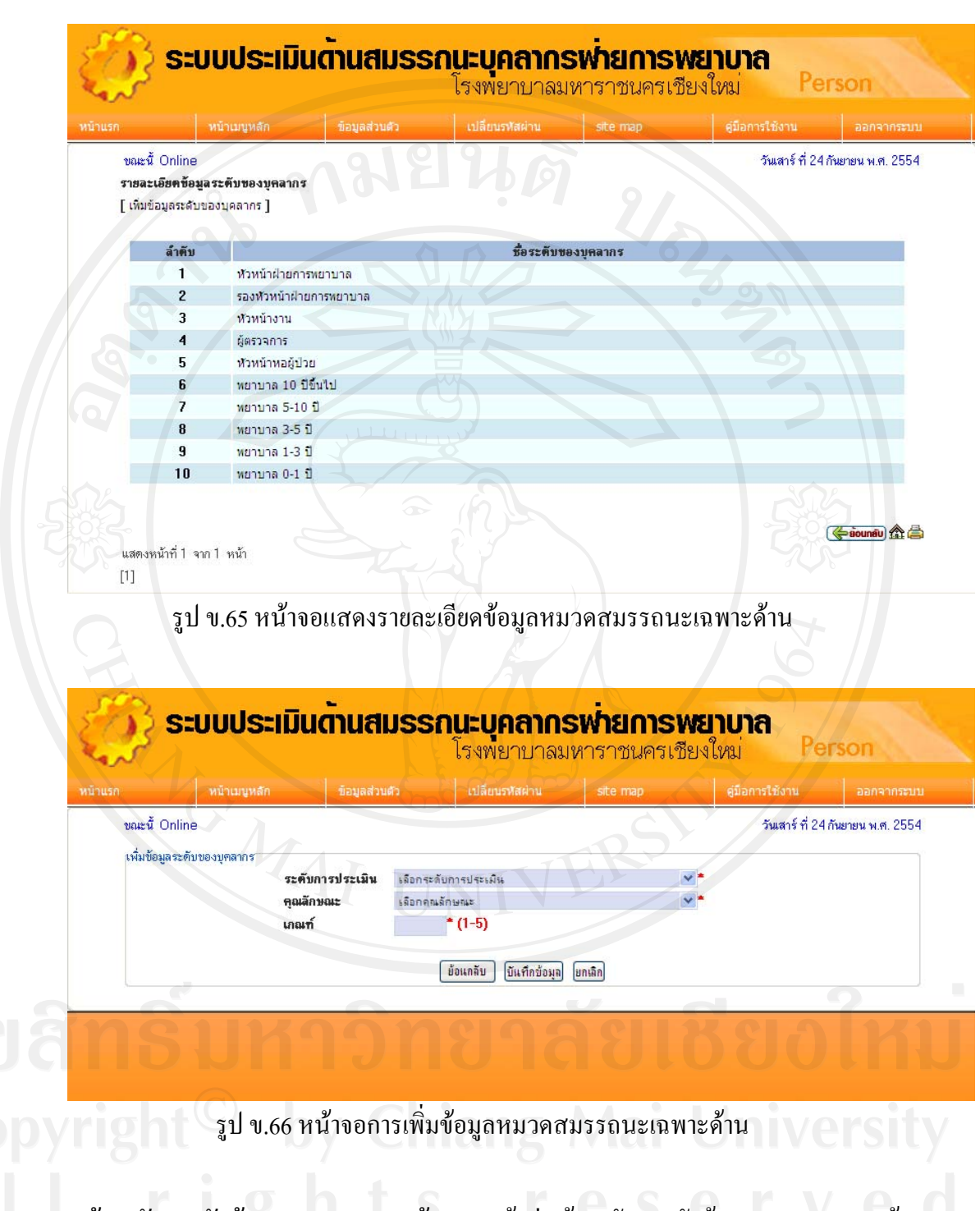

หน้า<mark>จอจัดการหัวข้อสมรรถนะเฉพาะด้าน</mark> การเข้าสู่หน้าจอจัดการหัวข้อสมรรถนะเฉพาะด้าน ี่ ทำได้โดยการเลือกเมนูหน้าหลักเจ้าหน้าที่ประจำหน่วยพัฒนาและฝึกอบรมทางการพยาบาล> ระบบจัดการขอมูลการประเมิน> หัวขอสมรรถนะเฉพาะดาน จะไดหนาจอดังรูป

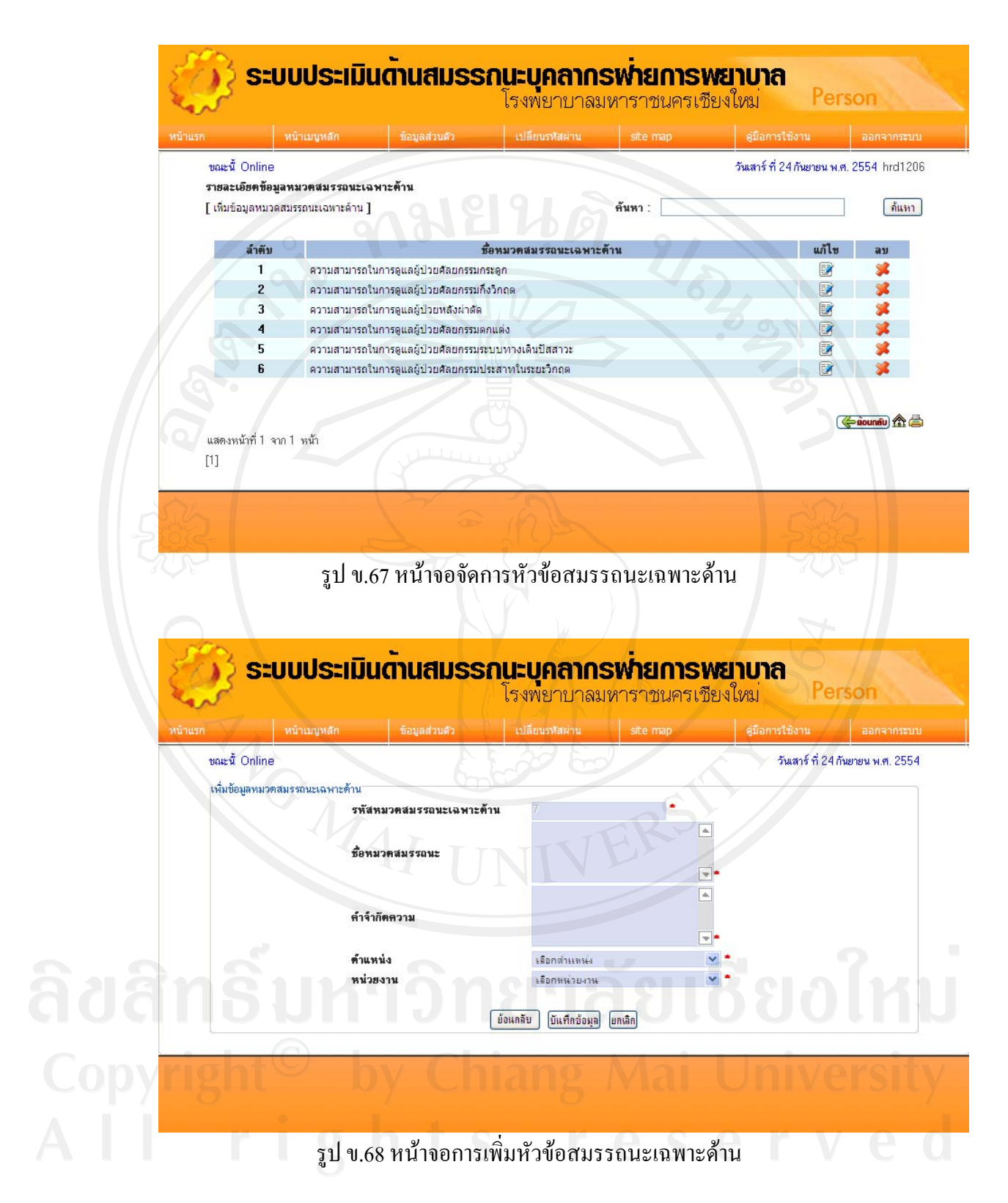

130

**หนาจอจัดการหัวขอยอยสมรรถนะเฉพาะดาน** การเขาสูหนาจอจัดการหัวขอยอยสมรรถนะ เฉพาะด้าน ทำใด้โดยการเลือกเมนูหน้าหลักเจ้าหน้าที่ประจำหน่วยพัฒนาและฝึกอบรมทางการ พยาบาล> ระบบจัดการข้อมูลการประเมิน> หัวข้อย่อยสมรรถนะเฉพาะด้าน จะได้หน้าจอดังรูป

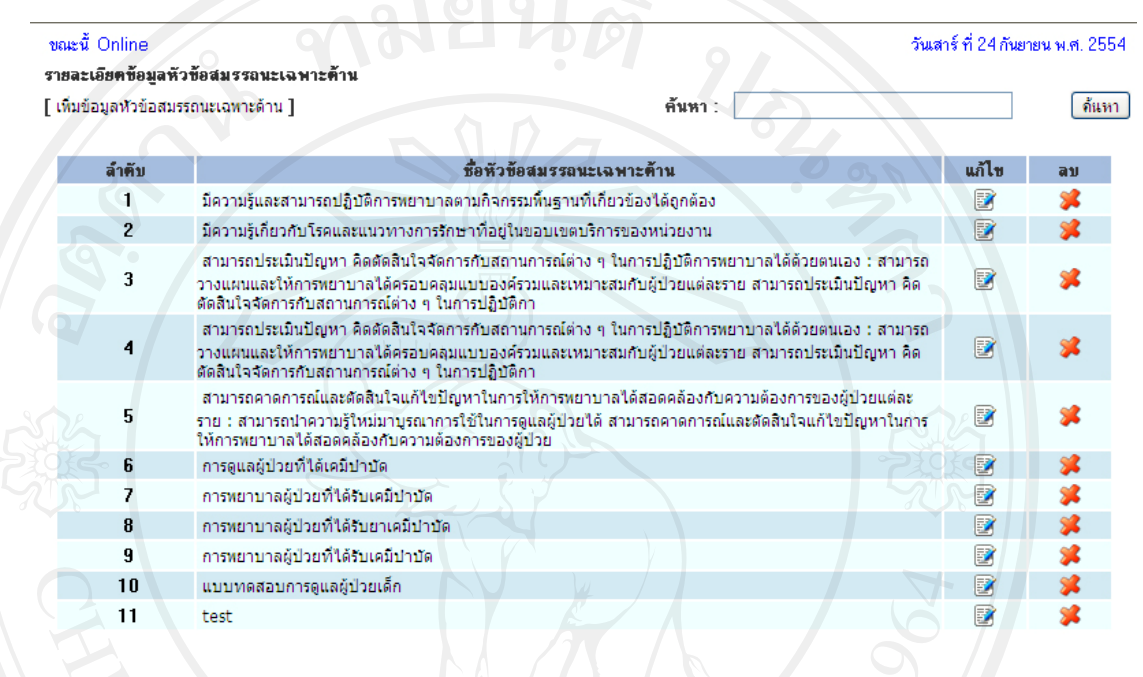

แสดงหน้าที่ 1 จาก 1 หน้า  $[1]$ 

# รูป ข.69 หนาจอแสดงรายละเอียดสมรรถนะเฉพาะดาน

(Siounau) 盒台

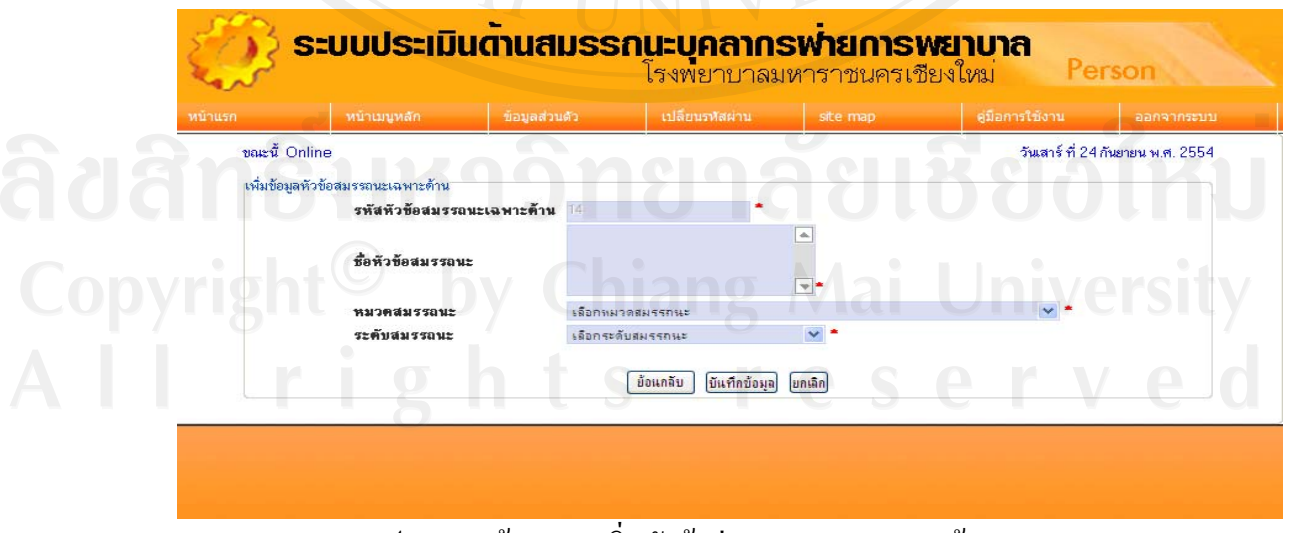

รูป ข.70 หน้าจอการเพิ่มหัวข้อย่อยสมรรถนะเฉพาะค้าน ิ่

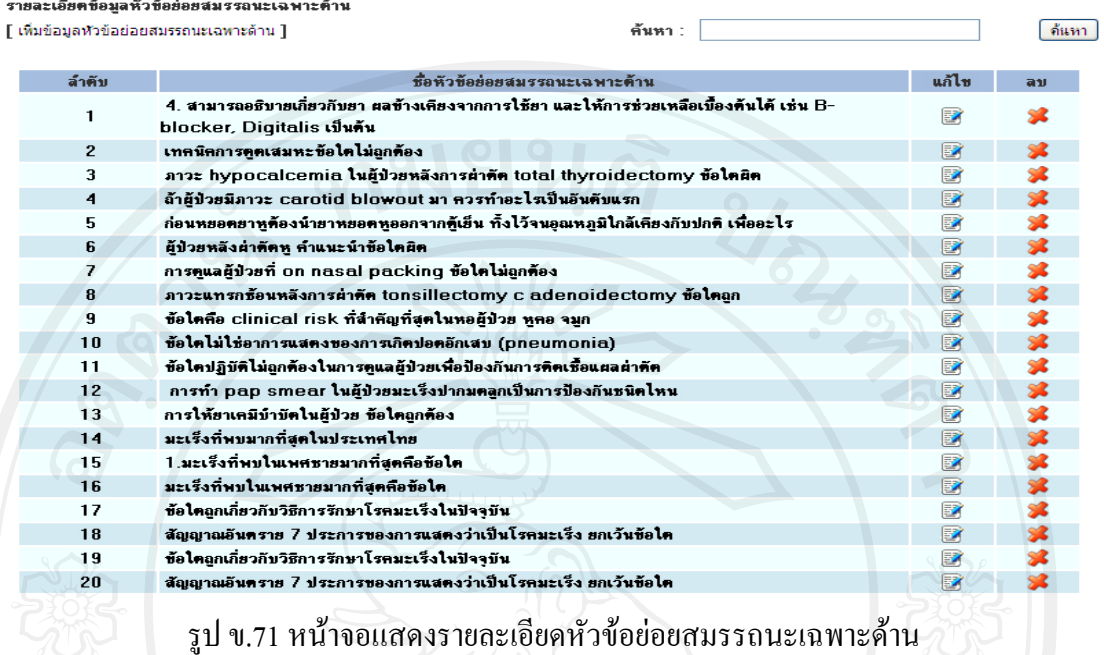

**หนาจอจัดการสถานะการประเมิน** การเขาสูหนาจอจัดการสถานะการประเมิน ทําไดโดยการ เลือกเมนูหน้าหลักเจ้าหน้าที่ประจำหน่วยพัฒนาและฝึกอบรมทางการพยาบาล> ระบบจัดการข้อมูล การประเมิน> จัดการสถานะการประเมิน จะไดหนาจอดังรูป ข.35

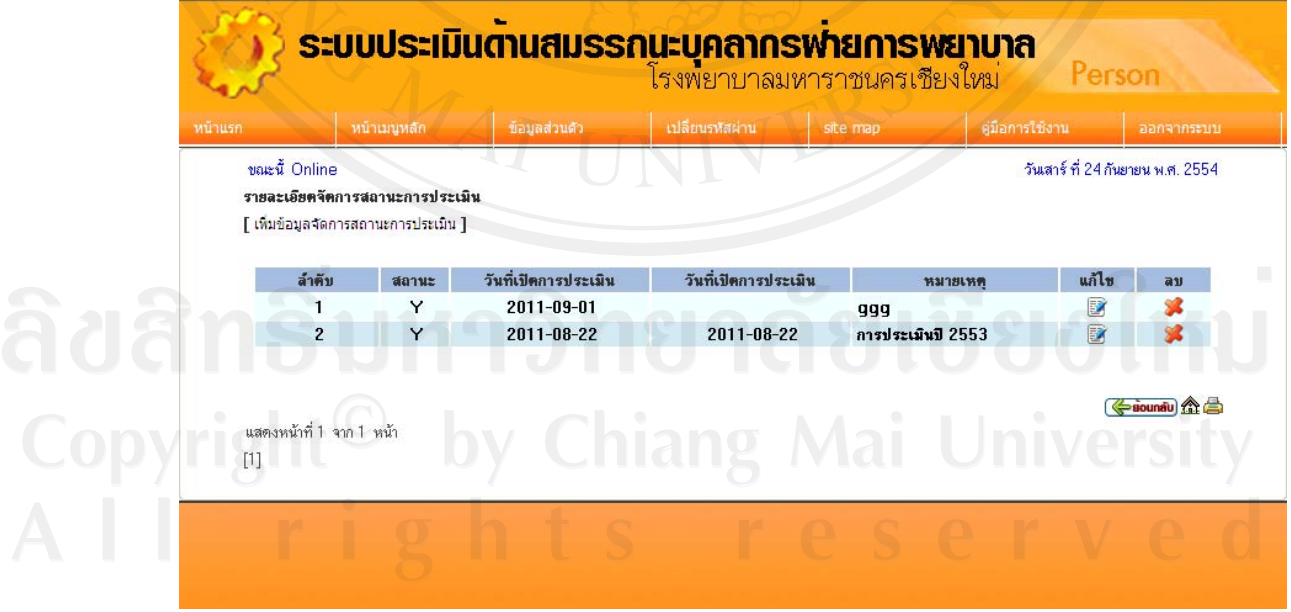

รูป ข.72 หน้าจอจัดการสถานการณ์ประเมิน

132

เมื่อคลิกเพิ่มข้อมูลจัดการสถานการณ์ประเมิน จะปรากฏหน้าจอดังรูป ข. 73 ื่ ิ่

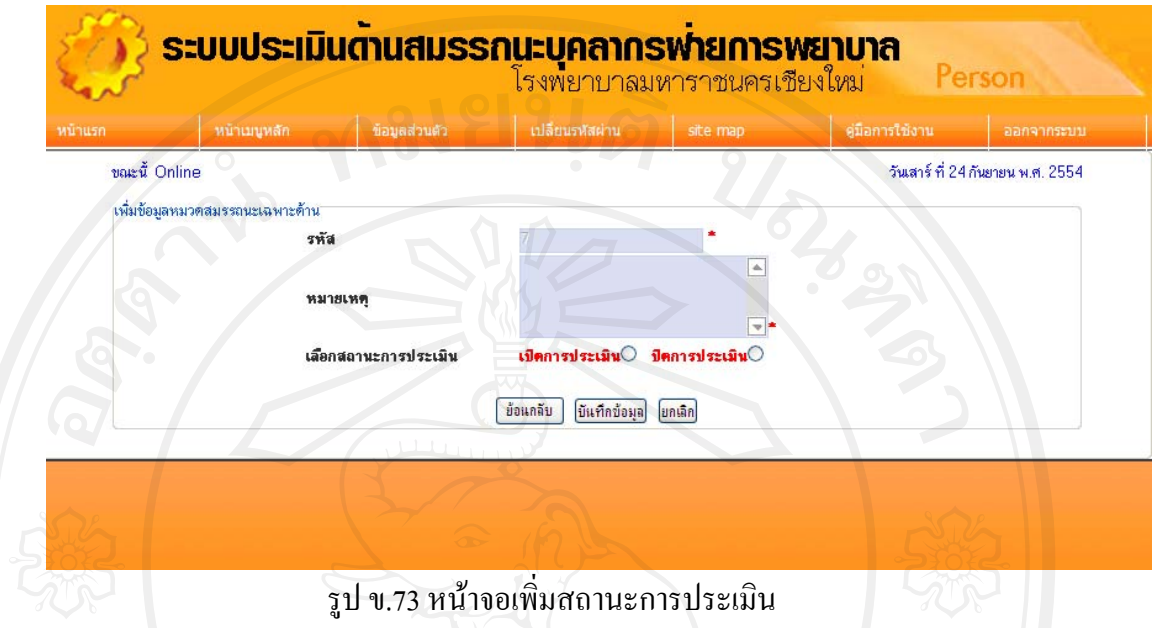

เมื่อเพิ่มข้อมูลสถานะเรียบร้อย ให้คลิก บันทึกข้อมูล จะกลับไปหน้าต่าง ดังรูป ข. 72 โดยมี ื่ ิ่ ข้อมูลหัวข้อสถานะที่เพิ่ม เมื่อต้องการแก้ไข ให้คลิกปุ่มไข หากต้องการลบ ให้คลิกปุ่มลบ ี่ ื่

# **ภาคผนวก ค**

# **ตัวอยางแบบสอบถาม**

# **แบบสอบถาม**

**ระบบการประเมินดานสมรรถนะบุคลากรฝายการพยาบาลโรงพยาบาลมหาราชนครเชียงใหม คําช แจง ี้**

แบบสอบถามมีวัตถุประสงค์เพื่อต้องการทราบความพึงพอใจต่อการใช้งานระบบประเมิน ดานสมรรถนะบุคลากรฝายการพยาบาลโรงพยาบาลมหาราชนครเชียงใหม

1. เพื่อเป็นข้อมูลพื้นฐานในการปรับปรุงและพัฒนาระบบให้มีประสิทธิภาพในโอกาส ตอไป

2. ความคิดเห็นที่ท่านตอบนี้จะมีคุณค่าเป็นอย่างยิ่ง และข้อมูลที่ได้จากแบบสอบถามจะ ֺ<u>֚</u>֖֚֟ ถือเปนความลับ

แบบสอบถามมีทั้งหมด 3 ตอนคือ

ตอนท 1 ขอมูลทั่วไปของผูตอบแบบสอบถาม

ตอนท 2 ขอมูลความพึงพอใจตอการใชงานระบบ

ตอนท 3 ขอเสนอแนะและแนวทางในการปรับปรุงและพัฒนาระบบ

**ตอนท ี่ 1 ขอมูลทั่วไปของผูตอบแบบสอบถาม**

โปรดทำเครื่องหมาย ✔ ่ ลงใน □ หน้าข้อความ ซึ่งตรงกับตำแหน่งของท่าน ื่

1.1 สังกัดงานการพยาบาลผูปวย

 $\Box$  นอกและผู้ป่วยฉุกเฉิน  $\Box$  ผ่าตัดและพักฟื้น  $\Box$  ศัลยศาสตร์

อายุรศาสตร ทั่วไปฯ พิเศษ

 วิชาการและพัฒนา ธุรการ พยาบาล

 $\Box$  สูติศาสตร์และนรีเวชวิทยา  $\Box$  กุมารเวชศาสตร์  $\Box$  ออร์โธปิดิกส์

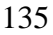

1.2 ตําแหนง ผูบริหาร หัวหนาหนวยงาน

บุคลากรพยาบาล

 $\Box$  เจ้าหน้าที่ประจำหน่วยพัฒนาและฝึกอบรมทางการพยาบาล

# **ตอนท ี่ 2 ขอมูลความพึงพอใจตอการใชงานระบบ**

ระดับความพึงพอใจและความหมาย

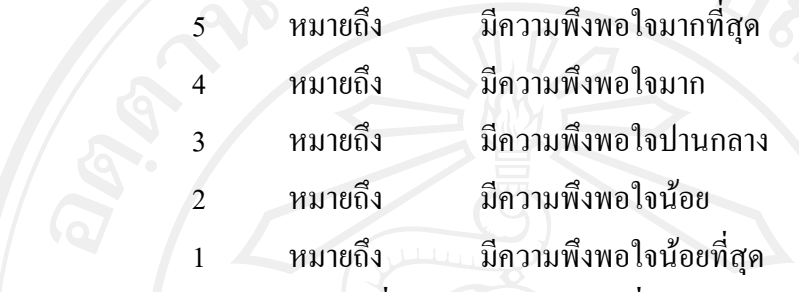

**โปรดพิจารณาขอคําถามแลวทําเคร องหมาย ในชองที่ทานเห็นวาเปนจริงที่สุด ื่**

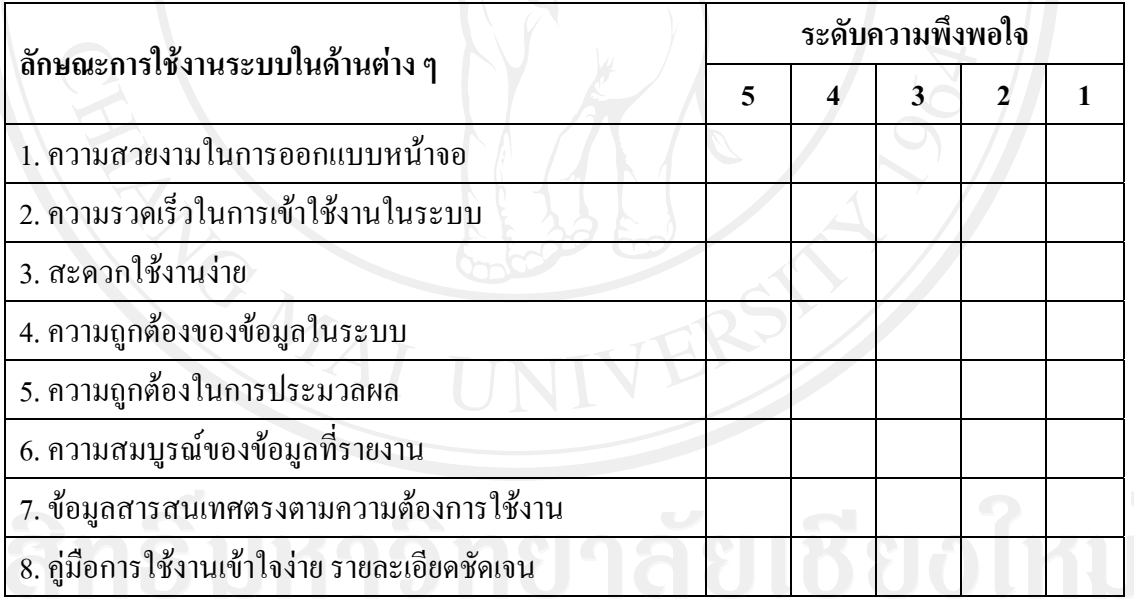

ตอนที่ 3 ข้อเสนอแนะและแนวทางในการปรับปรุงและพัฒนาระบบ

............................................................................................................................................................

............................................................................................................................................................

............................................................................................................................................................

ขอขอบคุณความรวมมือในการตอบแบบสอบถาม

# **ประวัติผูเขียน**

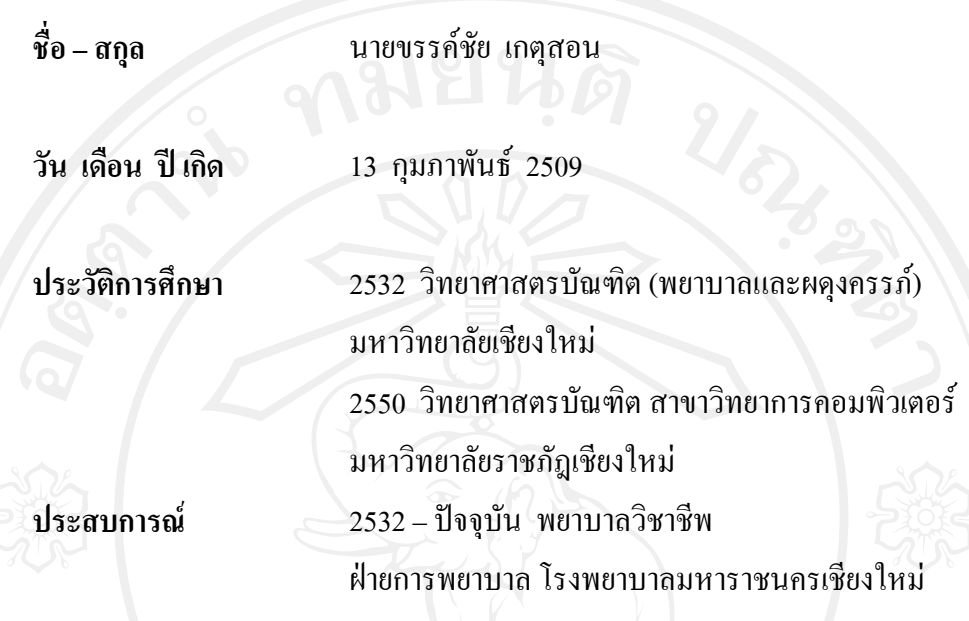